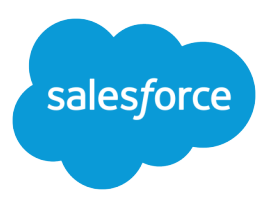

# Streaming API Developer Guide

Version 42.0, Spring '18

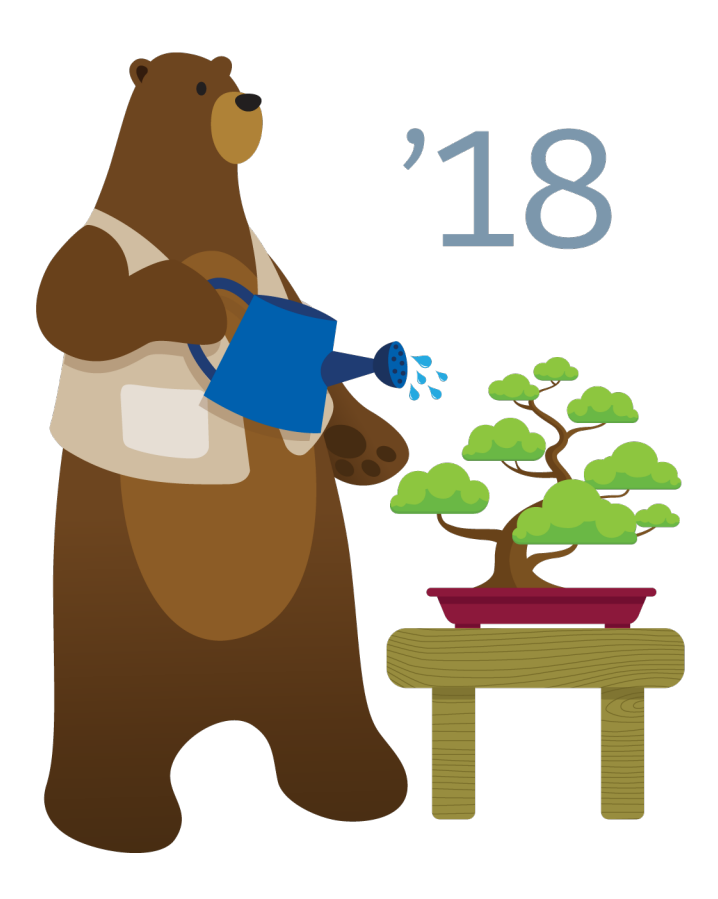

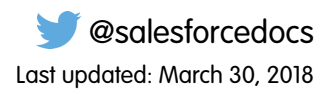

© Copyright 2000–2018 salesforce.com, inc. All rights reserved. Salesforce is a registered trademark of salesforce.com, inc., as are other names and marks. Other marks appearing herein may be trademarks of their respective owners.

# **CONTENTS**

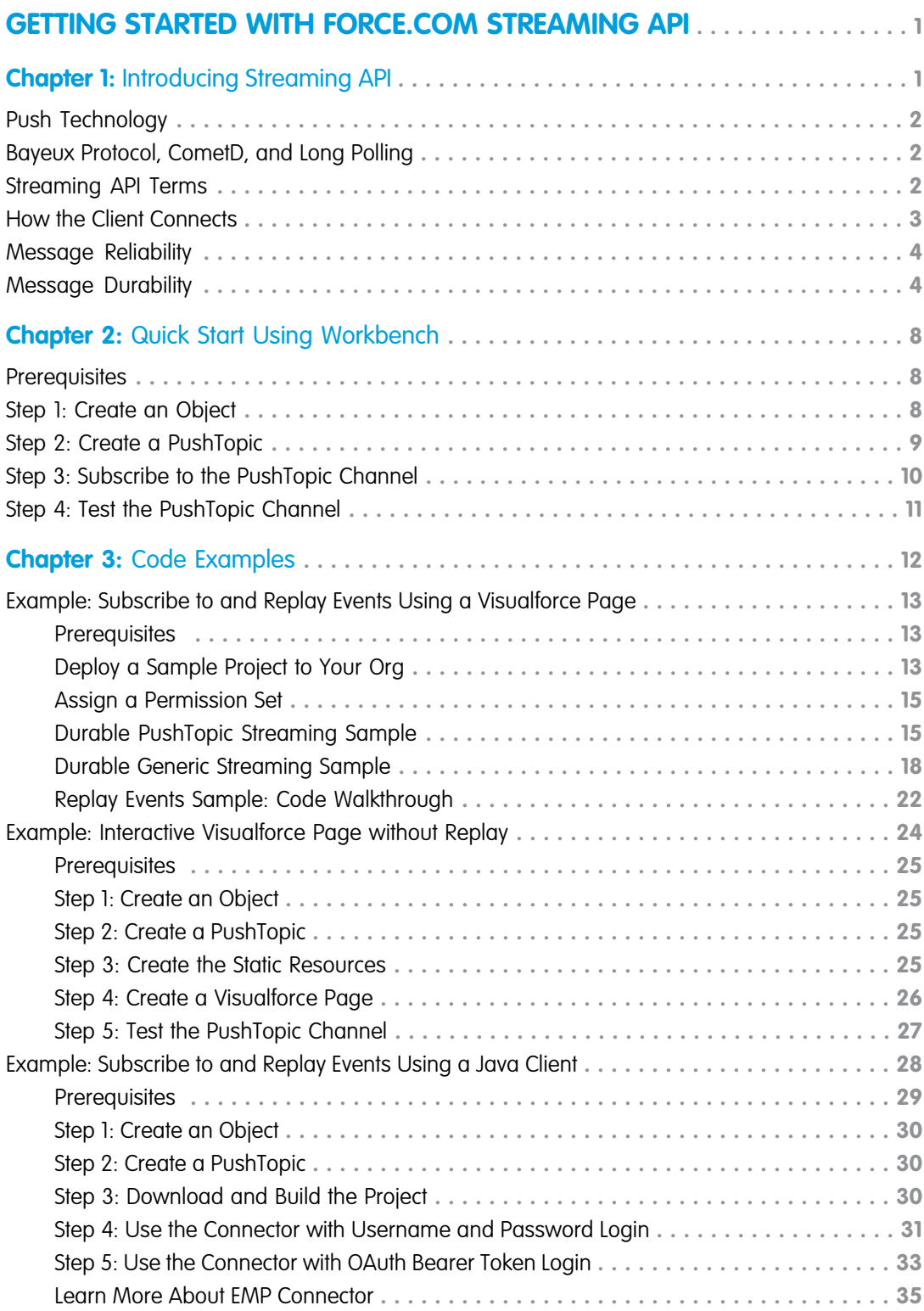

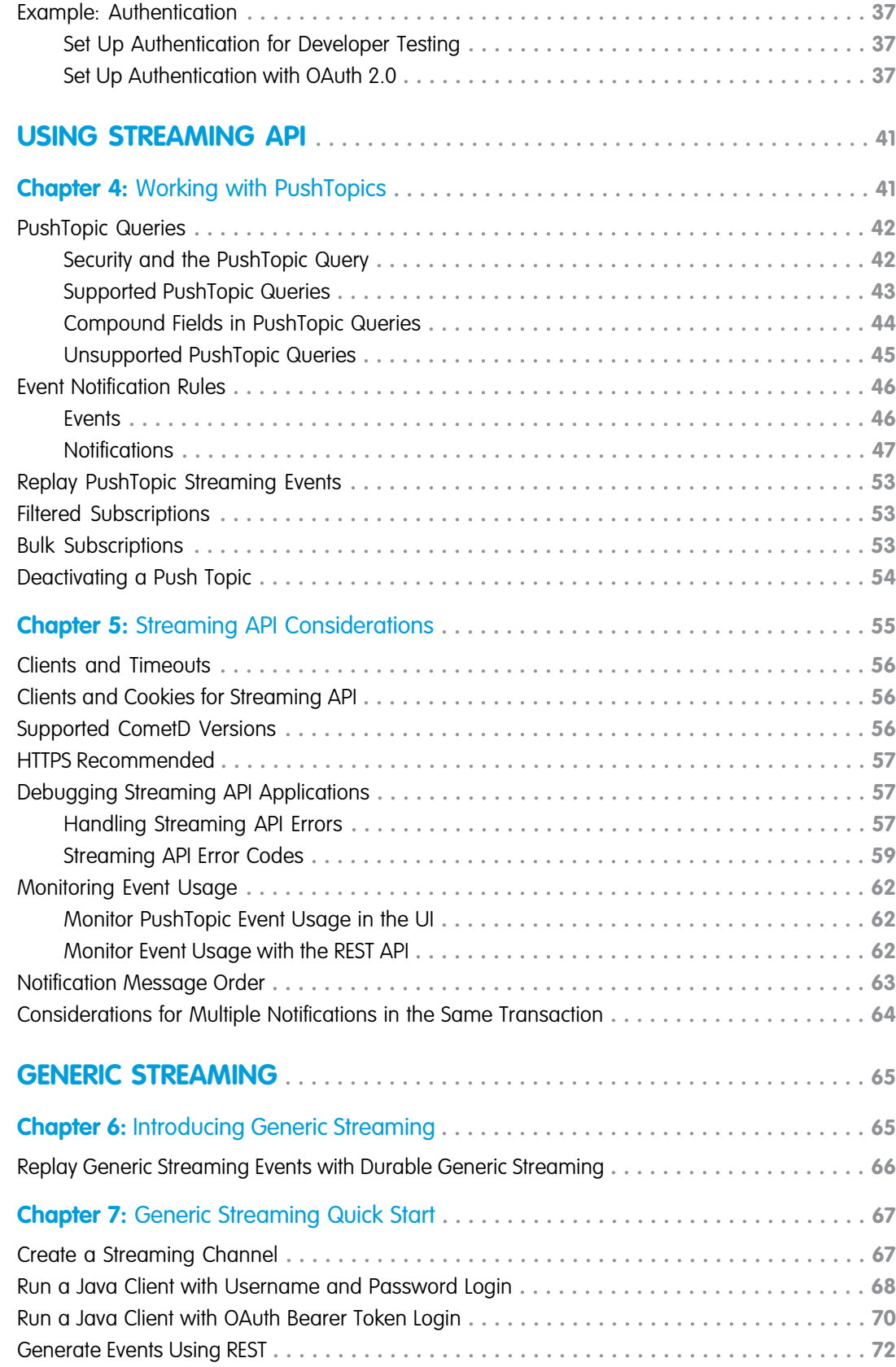

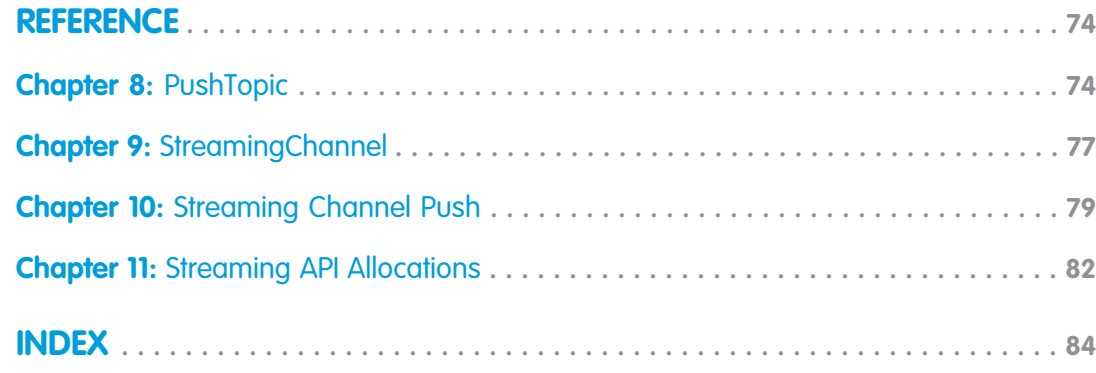

# <span id="page-6-1"></span><span id="page-6-0"></span>GETTING STARTED WITH FORCE.COM STREAMING API

# **CHAPTER 1** Introducing Streaming API

In this chapter ...

- **•** [Push Technology](#page-7-0)
- **•** [Bayeux Protocol,](#page-7-1) [CometD, and Long](#page-7-1) [Polling](#page-7-1)
- 
- **•** [How the Client](#page-8-0) **[Connects](#page-8-0)**
- **•** [Message Reliability](#page-9-0)
- 

Use Streaming API to receive notifications for changes to Salesforce data that match a SOQL query you define, in a secure and scalable way.

These events can be received by:

- **•** Pages in the Salesforce application.
- **•** Application servers outside of Salesforce.
- **[Streaming API Terms](#page-7-2) <br>• Clients outside the Salesforce application.**

The sequence of events when using Streaming API is as follows:

- **1.** Create a PushTopic based on a SOQL query. This defines the channel.
- **2.** Clients subscribe to the channel.
	- **3.** A record is created, updated, deleted, or undeleted (an event occurs). The changes to that record are evaluated.
	- **4.** If the record changes match the criteria of the PushTopic query, a notification is generated by the server and received by the subscribed clients.

Streaming API is useful when you want notifications to be pushed from the server to the client based on criteria that you define. Consider the following applications for Streaming API:

#### **Applications that poll frequently**

Applications that have constant polling action against the Salesforce infrastructure, consuming unnecessary API calls and processing time, would benefit from Streaming API which reduces the number of requests that return no data.

#### **General notification**

Use Streaming API for applications that require general notification of data changes in an organization. This enables you to reduce the number of API calls and improve performance.

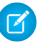

Note: You can use Streaming API with any organization as long as you enable the API. This includes both Salesforce and Database.com organizations.

# <span id="page-7-0"></span>Push Technology

Push technology, also called the publish/subscribe model, transfers information that is initiated from a server to the client. This type of communication is the opposite of pull technology in which a request for information is made from a client to the server.

The information sent by the server is typically specified in advance. When using Streaming API, you specify the information that the client receives by creating a PushTopic. The client then subscribes to the PushTopic channel and is notified of events that match the PushTopic criteria.

In push technology, the server pushes out information to the client after the client has subscribed to a channel of information. For the client to receive the information, the client must maintain a connection to the server. Streaming API uses the Bayeux protocol and CometD, so the client to server connection is maintained through long polling.

# <span id="page-7-1"></span>Bayeux Protocol, CometD, and Long Polling

Streaming API uses the Bayeux protocol and CometD for long polling.

- **•** Bayeux is a protocol for transporting asynchronous messages, primarily over HTTP.
- **•** CometD is a scalable HTTP-based event routing bus that uses an AJAX push technology pattern known as Comet. It implements the Bayeux protocol.
- **•** Long polling, also called Comet programming, allows emulation of an information push from a server to a client. Similar to a normal poll, the client connects and requests information from the server. However, instead of sending an empty response if information isn't available, the server holds the request and waits until information is available (an event occurs). The server then sends a complete response to the client. The client then immediately re-requests information. The client continually maintains a connection to the server, so it's always waiting to receive a response. In the case of server timeouts, the client connects again and starts over.

If you're not familiar with long polling, Bayeux, or CometD, review the [CometD documentation](https://docs.cometd.org/).

Streaming API supports the following CometD methods:

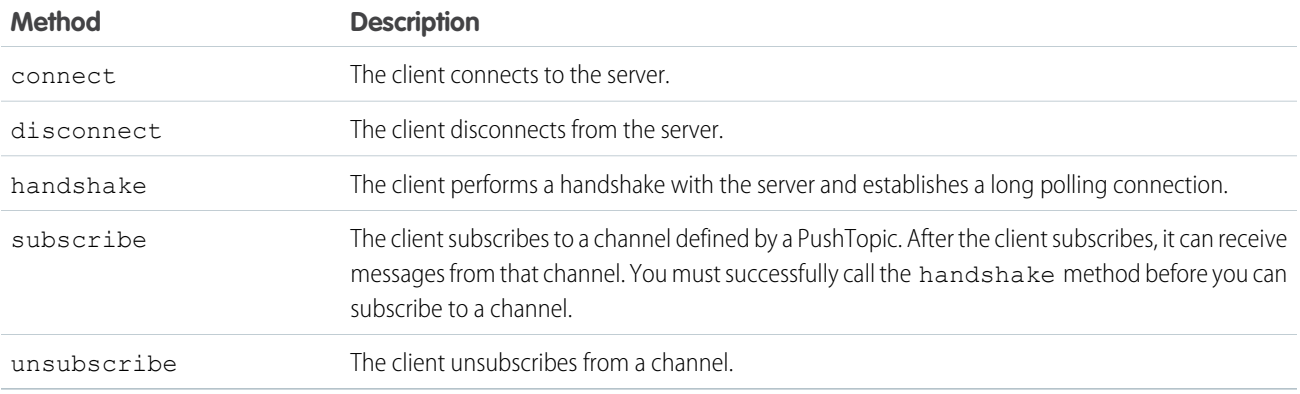

# <span id="page-7-2"></span>Streaming API Terms

Learn about terms used for Streaming API.

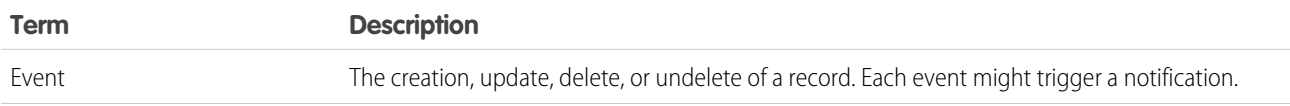

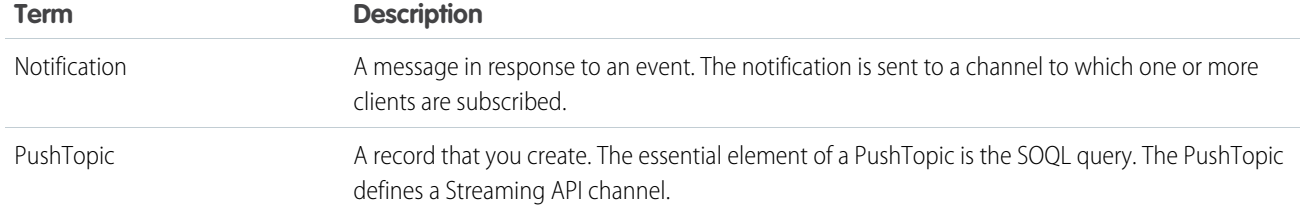

# <span id="page-8-0"></span>How the Client Connects

Streaming API uses the HTTP/1.1 request-response model and the Bayeux protocol (CometD implementation). A Bayeux client connects to Streaming API in multiple stages.

- **1.** CometD sends a handshake request.
- **2.** After a successful handshake, your custom listener on the /meta/handshake channel sends a subscription request to a channel.
- **3.** CometD maintains the connection by using *[long polling](http://en.wikipedia.org/wiki/Push_technology)*.

Note: The maximum size of the HTTP request post body that the server can accept from the client is 32,768 bytes, for example, when you call the CometD subscribe or connect methods. If the request message exceeds this size, the following error is returned in the response: 413 Maximum Request Size Exceeded. To keep requests within the size limit, avoid sending multiple messages in a single request.

The client receives events from the server while it maintains a long-lived connection. CometD performs the handshake, connection, and reconnection requests. Your custom code performs other operations, such as subscription. The client reconnects for the following conditions.

#### **After Receiving Events**

If the client receives events, the client must reconnect immediately using CometD to receive the next set of events. If the reconnection doesn't occur within 40 seconds, the server expires the subscription, and the connection closes. The client must start over with a handshake and subscribe again using your custom /meta/handshake channel listener.

#### **When No Events Are Received**

If no events are generated while the client is waiting and the server closes the connection, CometD must reconnect within 110 seconds. The Bayeux server sends a response to the client that contains the reconnect deadline of 110 seconds in the advice field. If the client doesn't reconnect within the expected time, the server removes the client's CometD session.

#### **After a Network Failure**

If a long-lived connection is lost due to unexpected network disruption, CometD attempts to reconnect. If this reconnection is successful, clients must resubscribe, because this new connection has gone through a rehandshake that removes previous subscribers. Clients can listen to the /meta/handshake meta channel to receive notifications when a connection is lost and reestablished. For more information, see [Short Network Failures](https://docs.cometd.org/current/reference/#_short_network_failures) and [Long Network Failures or Server Failures](https://docs.cometd.org/current/reference/#_long_network_failures_or_server_failures) in the [CometD Reference](https://docs.cometd.org/current/reference/) **Documentation** 

#### **After Invalid Authentication**

Client authentication can sometimes become invalid, for example, when the OAuth token is revoked or the Salesforce session is invalidated by a Salesforce admin. Streaming API regularly validates the OAuth token or session ID while the client is connected. If client authentication is not valid, the client is notified with the 401::Authentication invalid error and an advice field containing reconnect=none. After receiving the error notification in the channel listener, the client must reauthenticate and reconnect to receive new events.

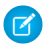

Note: Invalidated client authentication doesn't include Salesforce session expiration. The Salesforce session never expires in a CometD client. Salesforce keeps extending the timeout interval as long as the client stays connected.

For details about these steps, see [Bayeux Protocol, CometD, and Long Polling](#page-7-1).

SEE ALSO:

[Handling Streaming API Errors](#page-62-2) [Streaming API Error Codes](#page-64-0)

# <span id="page-9-0"></span>Message Reliability

As of API version 37.0, Streaming API provides reliable message delivery by enabling you to replay past events. In API version 36.0 and earlier, clients might not receive all messages in some situations.

In API version 37.0 and later, Streaming API stores events for 24 hours, enabling you to replay past events. With durable streaming, messages aren't lost when a client is disconnected or isn't subscribed. When the client subscribes again, it can fetch past events that are within the 24-hour retention period. The ability to replay past events provides reliable message delivery.

In API version 36.0 and earlier, Streaming API doesn't maintain client state nor keeps track of what's delivered. The client might not receive messages for several reasons, including:

- When a client first subscribes or reconnects, it might not receive messages that were processed while it wasn't subscribed to the channel.
- When a client disconnects and starts a new handshake, it could be working with a different application server, so it receives only new messages from that point on.
- **•** Some events are dropped when the system is being heavily used.
- <span id="page-9-1"></span>**•** If an application server is stopped, all messages being processed but not yet sent are lost. Clients connected to that application server are disconnected. To receive notifications, the client must reconnect and subscribe to the topic channel.

# Message Durability

Salesforce stores events for 24 hours. With API version 37.0 and later, you can retrieve events that are within the retention window. The Streaming API event framework decouples event producers from event consumers. A subscriber can retrieve events at any time and isn't restricted to listening to events at the time they're sent.

### Event Replay Process

Each event message is assigned an opaque ID contained in the ReplayId field. The ReplayId field value, which is populated by the system, refers to the position of the event in the event stream. Replay ID values are not guaranteed to be contiguous for consecutive events. For example, the event following the event with ID 999 can have an ID of 1,025. A subscriber can store a replay ID value and use it on resubscription to retrieve events that are within the retention window. For example, a subscriber can retrieve missed events after a connection failure. Subscribers must not compute new replay IDs based on a stored replay ID to refer to other events in the stream.

This JSON message shows the replayId field in the event object for a generic event.

```
{
"clientId":"a1ps4wpe52qytvcvbsko09tapc",
"data":{
   "event":{
            "createdDate":"2016-03-29T19:05:28.334Z",
            "replayId":55
       },
```

```
"payload":"This is a message."
    },
 "channel":"/u/TestStreaming"
}
```
This JSON message shows the replayId field in the event object for a PushTopic event.

```
{
 "clientId":"2t80j2hcog29sdh9ihjd9643a",
  "data":{
    "event":{
        "createdDate":"2016-03-29T16:40:08.208Z",
        "replayId":13,
        "type":"created"
     },
     "sobject":{
         "Website":null,
         "Id":"001D000000KnaXjIAJ",
         "Name":"TicTacToe"
     }
  },
  "channel":"/topic/TestAccountStreaming"
}
```
Note: In API version 37.0 and later, the time format of the createdDate field value has changed to make it consistent with  $\mathcal{A}$ the time format used in the Salesforce app. The time portion now ends with a z suffix instead of +0000. Both suffixes denote a UTC time zone.

### Replaying Events

A subscriber can choose which events to receive, such as all events within the retention window or starting after a particular event. The default is to receive only the new events sent after subscribing. Events outside the 24-hour retention period are discarded.

This high-level diagram shows how event consumers can read a stream of events by using various replay options.

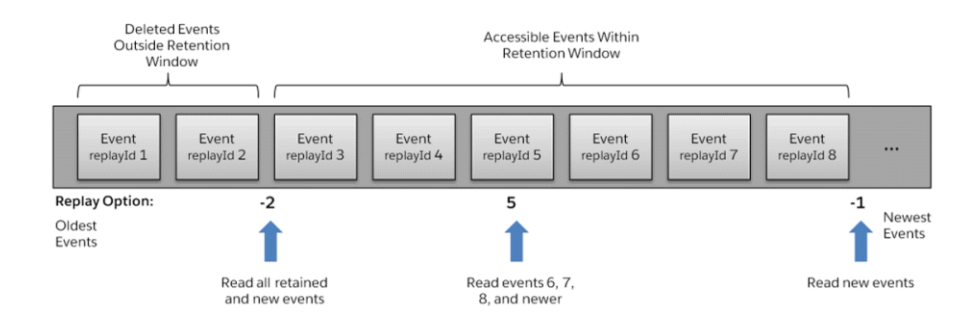

#### **Table 1: Replay Options**

<span id="page-10-0"></span>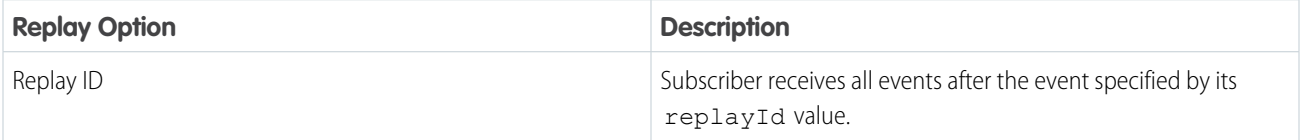

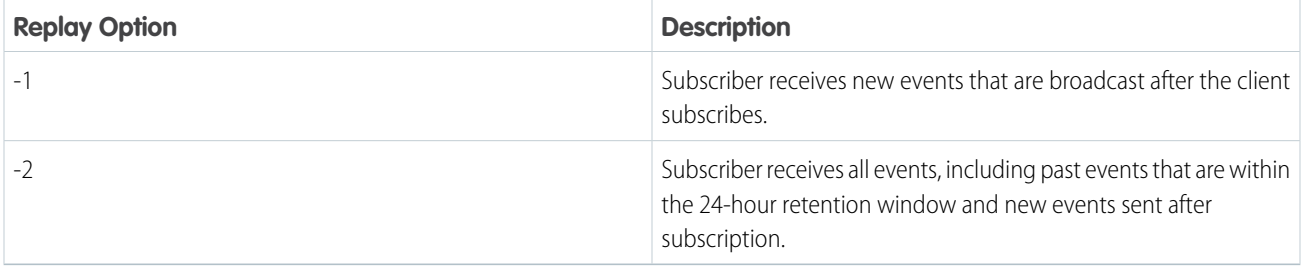

To replay events, use the Streaming API endpoint.

https://*Salesforce\_Instance*/cometd/42.0/

Note: Durable streaming is supported at this endpoint starting with API version 37.0. Durable Generic Streaming is supported in version 36.0 at this alternative endpoint: https://*Salesforce\_Instance*/cometd/replay/36.0/. However, we recommend you upgrade to version 37.0 and use the main Streaming API endpoint.

The replay mechanism is implemented in a Salesforce-provided CometD extension. A sample extension is provided in JavaScript and another in Java. For example, you can register the extension as follows in JavaScript.

```
// Register streaming extension
var replayExtension = new cometdReplayExtension();
replayExtension.setChannel(<Streaming Channel to Subscribe to>);
replayExtension.setReplay(<Event Replay Option>);
cometd.registerExtension('myReplayExtensionName', replayExtension);
```
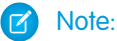

- The argument passed to setReplay() is one of the replay options listed in [Replay Options](#page-10-0). We recommend that clients subscribe with the –1 option to receive new events or with a specific replay ID. If the channel contains many event messages, subscribing frequently with the –2 option can cause performance issues.
- The first argument passed to registerExtension () is the name of the replay extension in your code. In the example, it's set to myExtensionName, but it can be any string. You use this name to unregister the extension later on.
- If the setReplay() function isn't called, or the CometD extension isn't registered, only new events are sent to the subscriber, which is the same as the –1 option.

After calling the setReplay() function on the extension, the events that the subscriber receives depend on the replay value parameter passed to setReplay().

After a client times out because it hasn't reconnected within 40 seconds or a network failure has occurred, it attempts a new handshake request and reconnects. The replay extension saves the replay ID of the last message received and uses it when resubscribing. That way, the client receives only messages that were sent after the timeout and doesn't receive duplicate messages that were sent earlier.

# Code Samples

#### **Visualforce Sample**

For a sample and code walkthrough that uses Visualforce and a CometD extension in JavaScript, see [Example: Subscribe to and](#page-18-0) [Replay Events Using a Visualforce Page](#page-18-0)

#### **Java Samples**

For a Java client sample that uses the CometD extension, see the [Example: Subscribe to and Replay Events Using a Java Client](#page-33-0)

SEE ALSO:

[Bayeux Protocol, CometD, and Long Polling](#page-7-1) [Clients and Timeouts](#page-61-0)

# <span id="page-13-0"></span>**CHAPTER 2** Quick Start Using Workbench

This quick start shows you how to get started with Streaming API by using Workbench. This quick start takes you step-by-step through the process of using Streaming API to receive a notification when a record is updated.

- **•** [Prerequisites](#page-13-1)
- **•** [Step 1: Create an Object](#page-13-2)
- **•** [Step 2: Create a PushTopic](#page-14-0)
- **•** [Step 3: Subscribe to the PushTopic Channel](#page-15-0)
- <span id="page-13-1"></span>**•** [Step 4: Test the PushTopic Channel](#page-16-0)

### **Prerequisites**

You need access and appropriate permissions to complete the quick start steps.

**•** Access to a Developer Edition organization.

If you are not already a member of the Lightning Platform developer community, go to [developer.salesforce.com/signup](https://developer.salesforce.com/signup) and follow the instructions for signing up for a Developer Edition organization. Even if you already have Enterprise Edition, Unlimited Edition, or Performance Edition, use Developer Edition for developing, staging, and testing your solutions against sample data to protect your organization's live data. This is especially true for applications that insert, update, or delete data (as opposed to simply reading data).

- **•** The "API Enabled" permission must be enabled for your Developer Edition organization. This permission is enabled by default, but may have been changed by an administrator.
- **•** The "Streaming API" permission must be enabled.

Note: To verify that the "API Enabled" and "Streaming API" permissions are enabled in your organization, from Setup, enter *User Interface* in the Quick Find box, then select **User Interface**.

- <span id="page-13-2"></span>**•** The logged-in user must have "Read" permission on the PushTopic standard object to receive notifications.
- **•** The logged-in user must have "Create" permission on the PushTopic standard object to create and manage PushTopic records.
- **•** The logged-in user must have "Author Apex" permissions to create a PushTopic by using the Developer Console.

# Step 1: Create an Object

The first step is to create an InvoiceStatement object.

After you create a PushTopic and subscribe to it, you'll get notifications when an InvoiceStatement record is created, updated, deleted, or undeleted. You'll create the object with the user interface.

**1.** From your management settings for custom objects, if you're using Salesforce Classic, click **New Custom Object**, or if you're using Lightning Experience, select **Create** > **Custom Object**.

- **2.** Define the custom object.
	- **•** In the **Label field**, type *Invoice Statement*.
	- **•** In the **Plural Label** field, type *Invoice Statements*.
	- **•** Select **Starts with vowel sound**.
	- **•** In the **Record Name** field , type *Invoice Number*.
	- **•** In the **Data Type** field , select *Auto Number*.
	- **•** In the **Display Format** field, type *INV-{0000}*.
	- **•** In the **Starting Number** field, type *1*.

#### **3.** Click **Save**.

- **4.** Add a Status field.
	- **a.** Scroll down to the Custom Fields & Relationships related list and click **New**.
	- **b.** For Data Type, select Picklist and click **Next**.
	- **c.** In the Field Label field, type *Status*.
	- **d.** Type the following picklist values in the box provided, with each entry on its own line.

```
Open
Closed
Negotiating
Pending
```
- **e.** Select the checkbox for **Use first value as default value**.
- **f.** Click **Next**.
- **g.** For field-level security, select Read Only and then click **Next**.
- **h.** Click **Save & New** to save this field and create a new one.
- **5.** Now create an optional Description field.
	- **a.** In the Data Type field, select Text Area and click **Next**.
	- **b.** In the Field Label and Field Name fields, enter *Description*.
	- **c.** Click **Next**, accept the defaults, and click **Next** again.
	- **d.** Click **Save** to go the detail page for the Invoice Statement object.

Your InvoiceStatement object should now have two custom fields.

#### <span id="page-14-0"></span>SEE ALSO:

Salesforce Help[: Find Object Management Settings](https://help.salesforce.com/HTViewHelpDoc?id=extend_click_find_objectmgmt_parent.htm&language=en_US)

# Step 2: Create a PushTopic

Use the Developer Console to create the PushTopic record that contains a SOQL query.

Event notifications are generated for updates that match the query. Alternatively, you can also use Workbench to create a PushTopic.

**1.** Open the Developer Console.

#### **2.** Click **Debug** > **Open Execute Anonymous Window**.

**3.** In the Enter Apex Code window, paste in the following Apex code, and click **Execute**.

```
PushTopic pushTopic = new PushTopic();
pushTopic.Name = 'InvoiceStatementUpdates';
pushTopic.Query = 'SELECT Id, Name, Status c, Description_c FROM Invoice_Statement_c';
pushTopic.ApiVersion = 42.0;
pushTopic.NotifyForOperationCreate = true;
pushTopic.NotifyForOperationUpdate = true;
pushTopic.NotifyForOperationUndelete = true;
pushTopic.NotifyForOperationDelete = true;
pushTopic.NotifyForFields = 'Referenced';
insert pushTopic;
```
Note: If your organization has a namespace prefix defined, then you'll need to preface the custom object and field names with that namespace when you define the PushTopic query. For example, SELECT Id, Name,

*namespace*\_\_Status\_\_c, *namespace*\_\_Description\_\_c FROM *namespace* Invoice Statement c.

Because NotifyForOperationCreate, NotifyForOperationUpdate, NotifyForOperationDelete and NotifyForOperationUndelete are set to true, Streaming API evaluates records that are created, updated, deleted, or undeleted and generates a notification if the record matches the PushTopic query. Because NotifyForFields is set to Referenced, Streaming API will use fields in both the SELECT clause and the WHERE clause to generate a notification. Whenever the fields Name, Status c, or Description c are updated, a notification will be generated on this channel. For more information about NotifyForOperationCreate, NotifyForOperationUpdate, NotifyForOperationDelete, NotifyForOperationUndelete, and NotifyForFields, see [Event Notification Rules.](#page-51-0)

Note: In API version 28.0 and earlier, notifications are only generated when records are created or updated. The NotifyForOperationCreate, NotifyForOperationUpdate, NotifyForOperationDelete, and NotifyForOperationUndelete fields are unavailable and the NotifyForOperations enum field is used instead to set which record events generate a notification. For more information see [PushTopic](#page-79-1).

#### <span id="page-15-0"></span>SEE ALSO:

Salesforce Help[: Open the Developer Console](https://help.salesforce.com/HTViewHelpDoc?id=code_dev_console_opening.htm&language=en_US)

# Step 3: Subscribe to the PushTopic Channel

In this step, you subscribe to the channel that you created with the PushTopic record in the previous step.

Important: Workbench is a free, open source, community-supported tool (see the Help page in Workbench). Salesforce provides a hosted instance of Workbench for demonstration purposes only—Salesforce recommends that you do not use this hosted instance of Workbench to access data in a production database. If you want to use Workbench for your production database, you can download, host, and configure it using your own resources. You can download Workbench from <https://github.com/ryanbrainard/forceworkbench/releases>.

- **1.** In your browser, navigate to <https://workbench.developerforce.com/login.php>.
- **2.** For Environment, select **Production**.
- **3.** For API Version, select **36.0**.

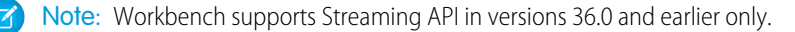

- **4.** Accept the terms of service, and click **Login with Salesforce**.
- **5.** After you successfully establish a connection to your database, you land on the Select page.
- **6.** Select **queries** > **Streaming Push Topics**.
- **7.** In the Push Topic field, select **InvoiceStatementUpdates**.
- **8.** Click **Subscribe**.

You'll see the connection and response information and a response like "Subscribed to /topic/InvoiceStatementUpdates."

<span id="page-16-0"></span>Keep this browser window open and make sure that the connection doesn't time out. You'll be able to see the event notifications triggered by the InvoiceStatement record you create in the next step.

# Step 4: Test the PushTopic Channel

Make sure the browser that you used in [Step 3: Subscribe to the PushTopic Channel](#page-15-0) stays open and the connection doesn't time out. You'll view event notifications in this browser.

The final step is to test the PushTopic channel by creating a new InvoiceStatement record in Workbench and viewing the event notification.

**1.** In a new browser window, open an instance of Workbench and log in using the same username by following the steps in [Step 3:](#page-15-0) [Subscribe to the PushTopic Channel](#page-15-0).

Note: If the user that makes an update to a record and the user that's subscribed to the channel don't share records, then the subscribed user won't receive the notification. For example, if the sharing model for the organization is private.

- **2.** Click **data** > **Insert**.
- **3.** For Object Type, select **Invoice\_Statement\_\_c**. Ensure that the **Single Record** field is selected, and click **Next**.
- **4.** Type in a value for the **Description\_\_c** field.
- **5.** Click **Confirm Insert**.
- **6.** Switch over to your Streaming Push Topics browser window. You'll see a notification that the invoice statement was created. The notification returns the Id, Status c, and Description c fields that you defined in the SELECT statement of your PushTopic query. The message looks something like this:

```
{
  "channel": "/topic/InvoiceStatementUpdates",
  "data": {
   "event": {
     "type": "created",
     "createdDate": "2011-11-14T17:33:45.000+0000"
   },
    "sobject": {
     "Name": "INV-0004",
     "Id": "a00D0000008oLi8IAE",
     "Description c": "Test invoice statement",
     "Status__c": "Open"
   }
  }
}
```
# <span id="page-17-0"></span>**CHAPTER 3** Code Examples

#### In this chapter ...

- **•** [Example: Subscribe](#page-18-0) [to and Replay Events](#page-18-0) [Using a Visualforce](#page-18-0) [Page](#page-18-0)
- **•** [Example: Interactive](#page-29-0) [Visualforce Page](#page-29-0) [without Replay](#page-29-0)
- **•** [Example: Subscribe](#page-33-0) [to and Replay Events](#page-33-0) [Using a Java Client](#page-33-0)
- **•** [Example:](#page-42-0) [Authentication](#page-42-0)

Check out code examples for PushTopic and generic events in Visualforce and Java, and an authentication example.

# <span id="page-18-0"></span>Example: Subscribe to and Replay Events Using a Visualforce Page

This sample app shows you how to subscribe to durable streaming events for PushTopic and generic events. The app contains two interactive Visualforce pages: one for PushTopic events and one for generic events. You can generate test events and view them on each page. You specify which events are retrieved and displayed by setting replay options.

For each Visualforce page, the logic for replaying events is contained within a Visualforce component. The component registers the Salesforce-provided CometD extension and sets replay options.

#### IN THIS SECTION:

#### **[Prerequisites](#page-18-1)**

Set up permissions that are required to run the durable streaming samples.

[Deploy a Sample Project to Your Org](#page-18-2)

Use Workbench to copy all project components to your org.

#### [Durable PushTopic Streaming Sample](#page-20-1)

The Durable PushTopic Streaming Visualforce sample shows you how to use replay options to subscribe and receive durable PushTopic event notifications.

#### [Durable Generic Streaming Sample](#page-23-0)

The Durable Generic Streaming Visualforce sample shows you how to use replay options to subscribe and receive durable generic event notifications.

#### <span id="page-18-1"></span>[Replay Events Sample: Code Walkthrough](#page-27-0)

Learn how to register and use the CometD replay extension in JavaScript.

# **Prerequisites**

Set up permissions that are required to run the durable streaming samples.

**•** You must have access to a Developer Edition org and have the "API Enabled" and "Streaming API" permissions enabled. The "API Enabled" permission is enabled by default, but an administrator might have changed it.

If you are not already a member of the Lightning Platform developer community, go to [developer.salesforce.com/signup](https://developer.salesforce.com/signup) and follow the instructions for signing up for a Developer Edition organization. Even if you already have Enterprise Edition, Unlimited Edition, or Performance Edition, use Developer Edition for developing, staging, and testing your solutions against sample data to protect your organization's live data. This is especially true for applications that insert, update, or delete data (as opposed to simply reading data).

Note: To verify that the "API Enabled" and "Streaming API" permissions are enabled in your organization, from Setup, enter *User Interface* in the Quick Find box, then select **User Interface**.

- **•** To receive notifications, the logged-in user must have "Read" permission on the StreamingChannel standard object.
- <span id="page-18-2"></span>**•** To create and manage notifications, the logged-in user must have "Create" permission on the StreamingChannel standard object.
- **•** To save the Apex class, the logged-in user must have the "Author Apex" permission.
- **•** To save the Visualforce page, the logged-in user must have the "Customize Application" permission.

# Deploy a Sample Project to Your Org

Use Workbench to copy all project components to your org.

1. Download the [Salesforce](https://github.com/developerforce/SalesforceDurableStreamingDemo/archive/master.zip) Durable Streaming Demo .zip file from the *developerforce* github repository.

If you want, you can browse the contents of the project at<https://github.com/developerforce/SalesforceDurableStreamingDemo>. The sample app contains two Visualforce pages with related components and some common components. The following common components are installed in your org when you deploy the .zip file.

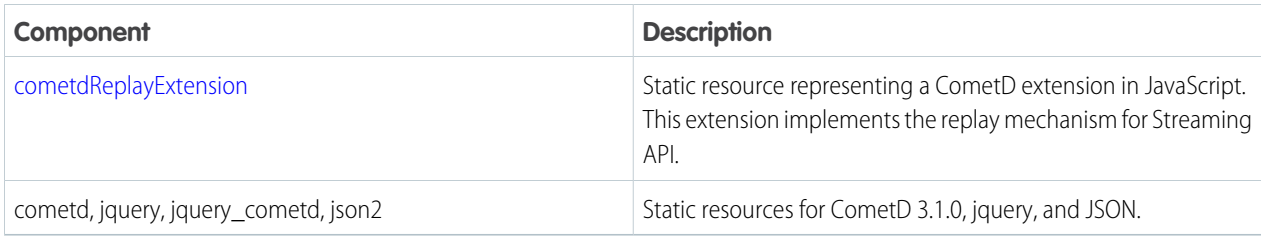

The following app components are for the Durable PushTopic Streaming page.

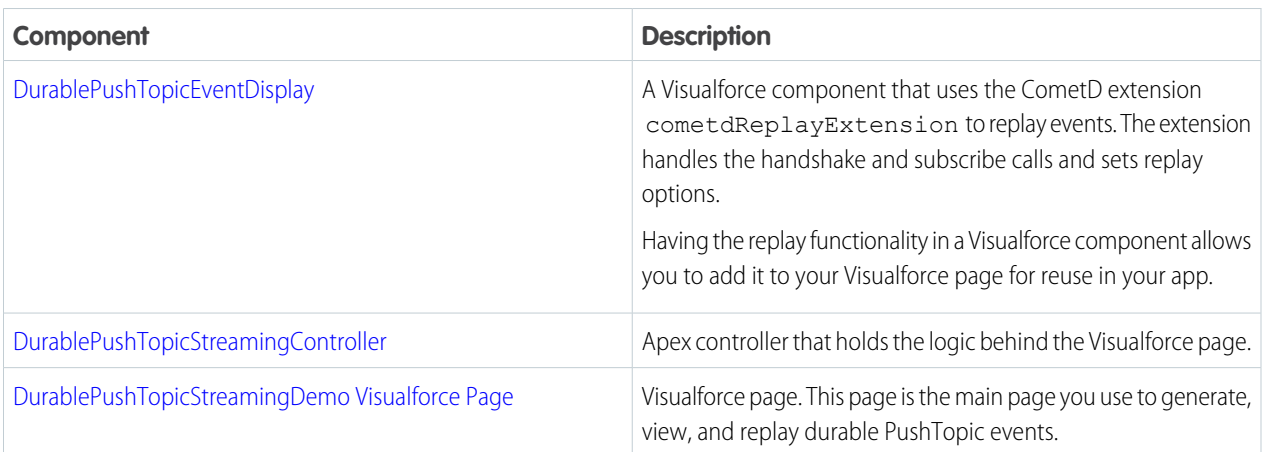

The following app components are for the Durable Generic Streaming page.

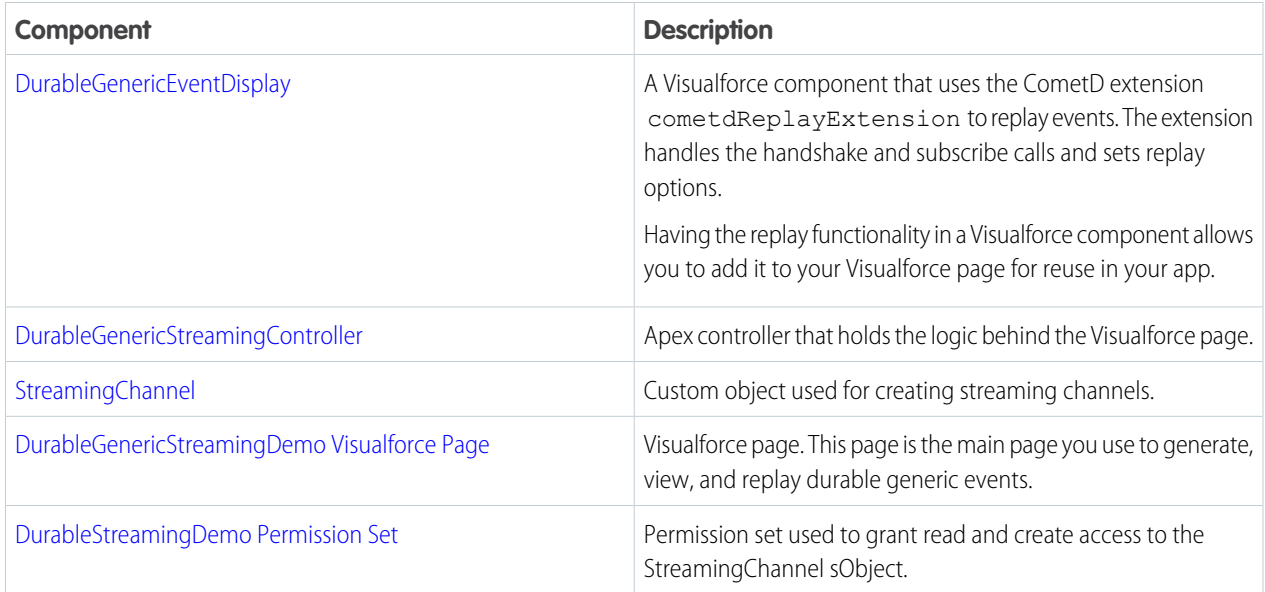

You use Workbench to migrate the zip file to your org.

- **2.** Log in to Workbench at <https://workbench.developerforce.com/login.php>.
	- Important: Workbench is a free, open source, community-supported tool (see the Help page in Workbench). Salesforce provides a hosted instance of Workbench for demonstration purposes only—Salesforce recommends that you do not use this hosted instance of Workbench to access data in a production database. If you want to use Workbench for your production database, you can download, host, and configure it using your own resources. You can download Workbench from <https://github.com/ryanbrainard/forceworkbench/releases>.
- **3.** For **Environment**, keep the production default value.
- **4.** Ensure that the value for **API Version** is at least 37.0.
- **5.** Accept the service terms, and then click **Login with Salesforce**.
- **6.** Enter your Developer Edition org username and password, and then click **Log In**.
- **7.** Select **migration** > **Deploy**.
- **8.** Click **Choose File** and locate the .zip file that you downloaded.
- **9.** Click **Next**, and then click **Deploy**.
- **10.** Wait until the deployment finishes and the status of the deployment changes to Succeeded.
- **11.** Log in to your org in another browser tab.

#### <span id="page-20-0"></span>SEE ALSO:

GitHub[: Streaming Replay Client Extensions](https://github.com/developerforce/StreamingReplayClientExtensions)

# Assign a Permission Set

- **1.** From Setup, enter *Permission Sets* in the Quick Find box, then select **Permission Sets**.
- **2.** Click **DurableStreamingDemo**, and then click **Manage Assignments**.
- **3.** Click **Add Assignments**.
- <span id="page-20-1"></span>**4.** Click the checkbox next to the user who is running the sample, and then click **Assign**.
- **5.** Click **Done**.

# Durable PushTopic Streaming Sample

The Durable PushTopic Streaming Visualforce sample shows you how to use replay options to subscribe and receive durable PushTopic event notifications.

### Use a Visualforce Page to Generate and Replay PushTopic Events

In this step, you use a Visualforce page to generate your own PushTopic streaming events and replay those events by using different options.

When the Visualforce page is loaded, it creates a PushTopic for the Account object. The page also subscribes to this topic to receive notifications for account creations, updates, and deletions, with an option to replay events. You can specify the name of the account to create, update, and delete on the Visualforce page. These operations generate event notifications, which are displayed in the Notifications

section. You can control which events are received and displayed by subscribing with replay options. After generating events, you can replay events starting from:

- **•** All events after a particular event specified by a replay ID.
- The first event broadcast right after subscribing (replay option -1).
- **•** The earliest retained event in your org that's less than 24 hours old (replay option -2). The sample uses replay option -2 as the default option.

This Visualforce sample is part of the Durable Streaming Demo app.

- **1.** Open the **Durable Streaming Demo** app.
- **2.** Click the **Durable PushTopic Streaming Demo** tab.

The Visualforce page loads and subscribes to the PushTopic it created for the Account object.

- **3.** On the Visualforce page, generate some events for an account. For example, *Test account*.
- **4.** Click **Create, Update, Delete New Account**.
	- Note: The page subscribes to all new and old events by default (-2). The page first displays debug information about the CometD connection in the Notifications section followed by the events received. The first time you generate events, there are no stored events, and you see only the new events.
- **5.** To change the point in time when events are read, enter the replay ID to read from in the **Replay From Id** field. For example, to read all events after the event with replay ID 2, enter *2*. Then click **Update Subscription**. The Notifications section is updated and shows only the last event with replay ID 3.

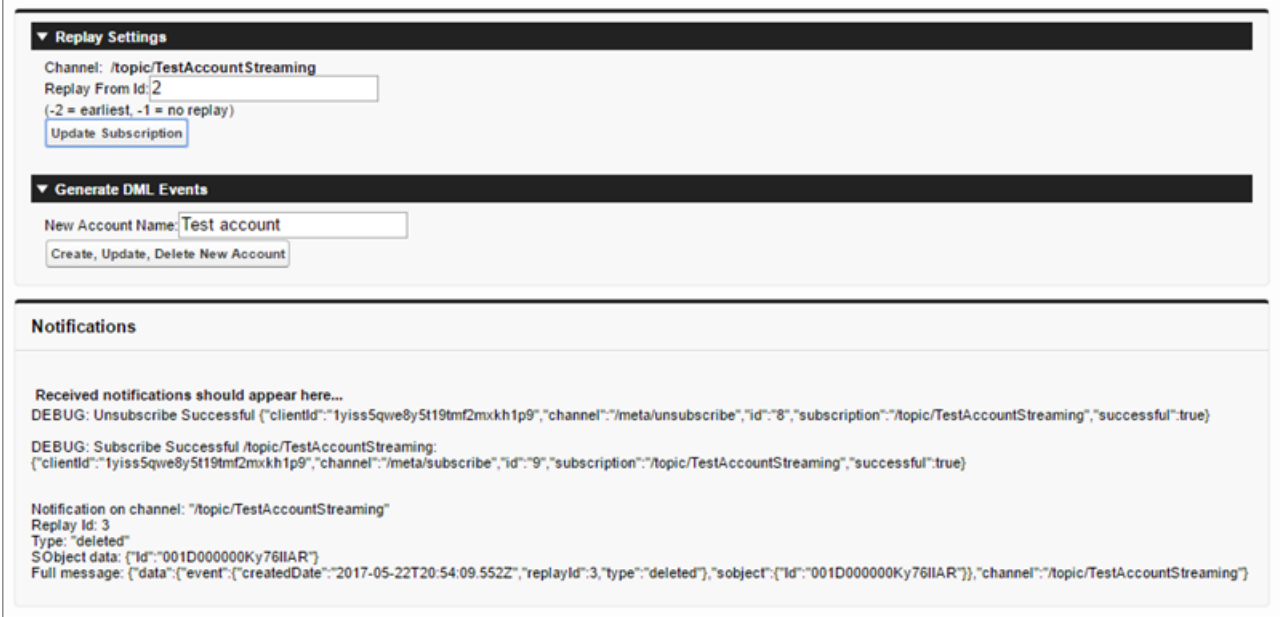

- **6.** To receive only the events that are sent after you subscribe, enter *-1* in the **Replay From ID** field. Then click **Update Subscription**. The Notifications section is cleared, because only new events from this point on are shown.
- **7.** Generate some new events like you did previously using *Lightning* for the account name. The Notifications section is updated with the new events and doesn't show the old events.

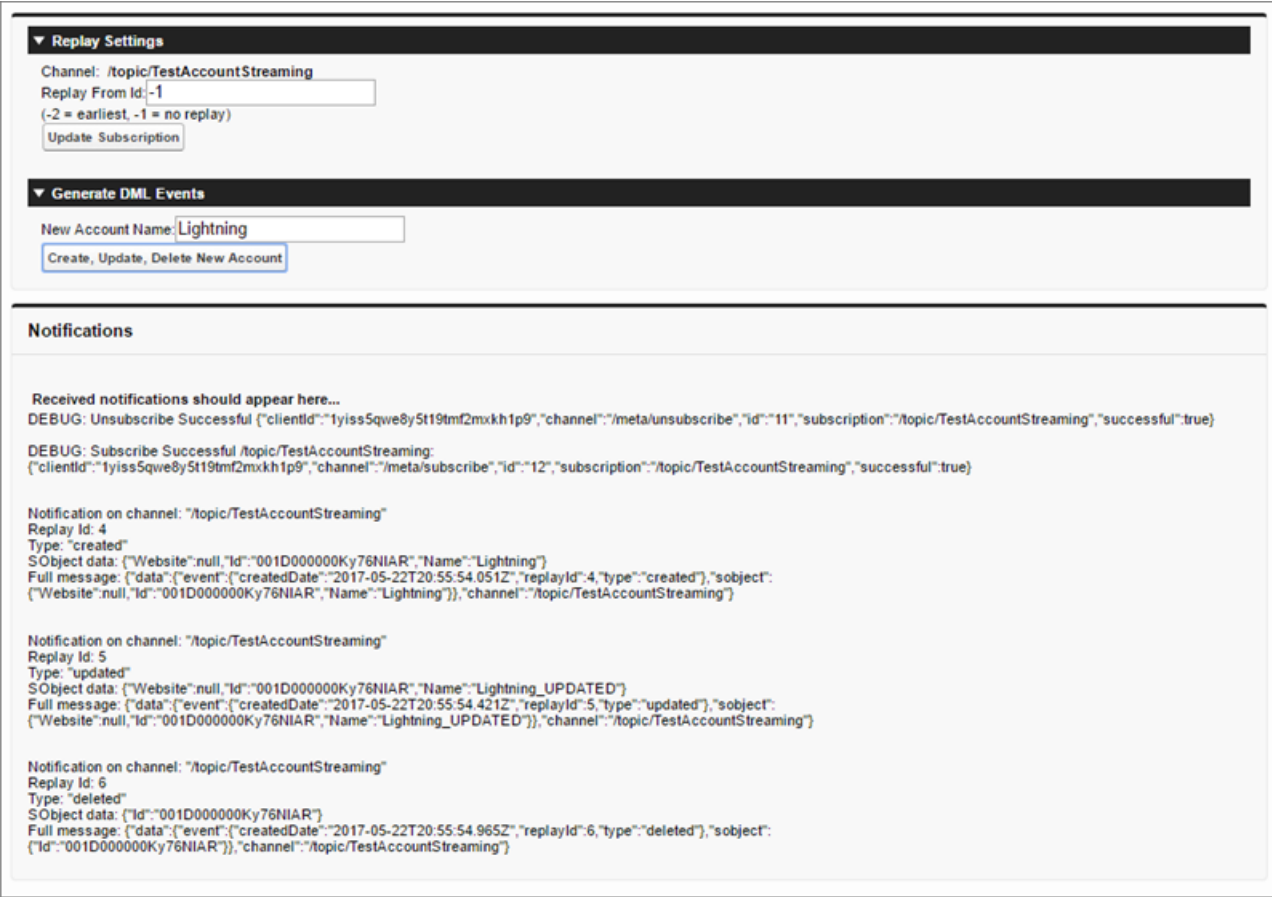

**8.** Switch the replay option back to -2.

The page displays all events, including events that were sent earlier.

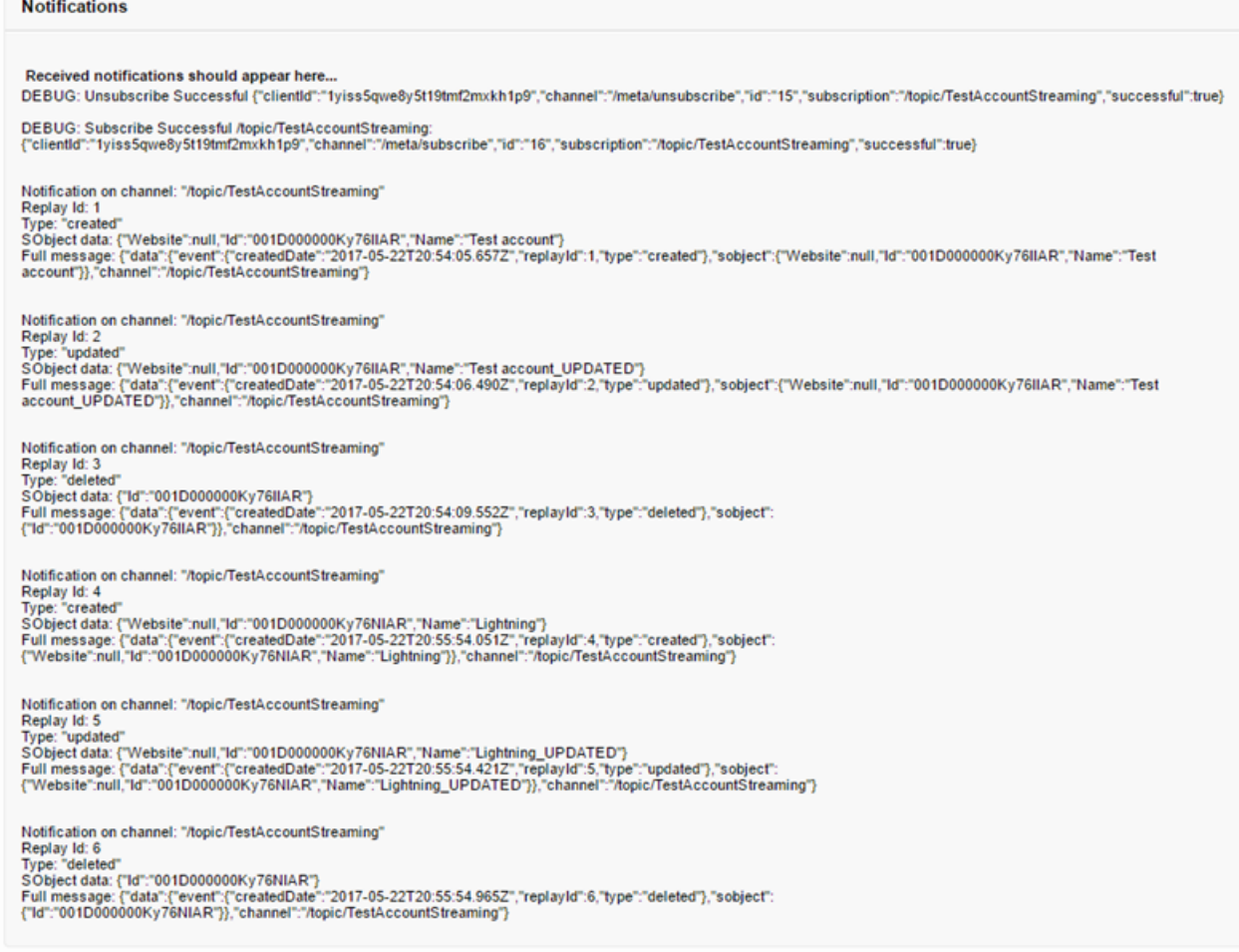

### <span id="page-23-0"></span>Durable Generic Streaming Sample

The Durable Generic Streaming Visualforce sample shows you how to use replay options to subscribe and receive durable generic event notifications.

### Create a Streaming Channel

You must have the appropriate Streaming API permissions enabled in your org.

Create a StreamingChannel object by using the Salesforce UI.

- **1.** Log in to your Developer Edition org.
- **2.** If you're using Salesforce Classic, under All Tabs (+), select **Streaming Channels**. If you're using Lightning Experience, from the App Launcher, select **All Items**, and then click **Streaming Channels**.
- **3.** On the Streaming Channels page, click **New** to create a streaming channel.
- **4.** Enter */u/TestStreaming* in **Streaming Channel Name** and add an optional description. Your new Streaming Channel page looks something like this:

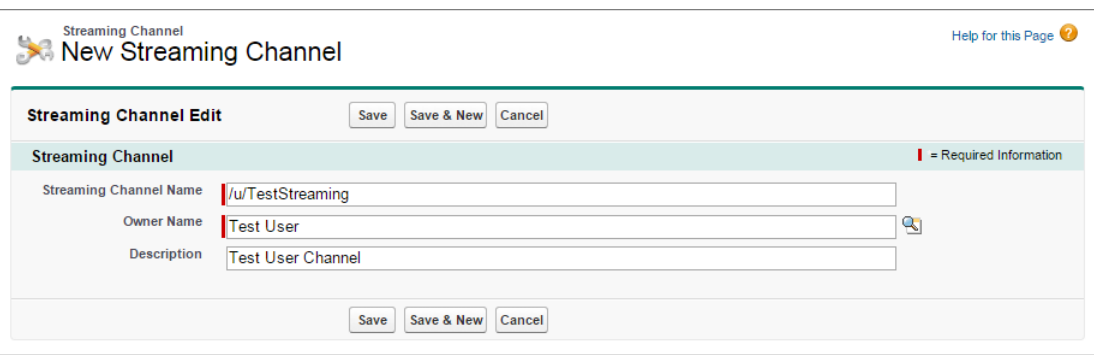

**5.** Click **Save**. You now have a streaming channel that clients can subscribe to for notifications.

StreamingChannel is a regular, creatable Salesforce object, so you can also create one programmatically using Apex or a data API like the SOAP API or REST API, or using a tool such as Workbench. For more information, see [StreamingChannel.](#page-82-0)

### Use a Visualforce Page to Generate and Replay Generic Events

In this step, you use a Visualforce page to generate your own streaming events and replay those events by using different options.

The Visualforce page simulates a streaming client that subscribes to events with options to replay events. The Visualforce page allows you to supply the event's message and specify the number of messages to create. The page listens to events and displays the received events in the Notifications section. After generating events, you can replay events starting from:

- **•** All events after a particular event specified by a replay ID.
- **•** The first event broadcast right after subscribing (replay option -1).
- **•** The earliest retained event in your org that's less than 24 hours old (replay option -2). The sample uses replay option -2 as the default option.

This Visualforce sample is part of the Durable Streaming Demo app.

- **1.** Open the **Durable Streaming Demo** app.
- **2.** Click the **Durable Generic Streaming Demo** tab.

The Visualforce page loads and subscribes to the test channel you created earlier.

- **3.** In the Visualforce page, generate some events. Enter any text for the message text, for example, *Test message*. For Number of Events, enter *10*.
- **4.** Click **Generate**.
	- Note: The page subscribes to all events by default (-2). The page first displays debug information about the CometD connection in the Notifications section followed by the events received. The first time you generate events, there are no stored events, and you see only the new events.
- **5.** To change the point in time when events are read, enter the replay ID to read from in the **Replay From Id** field. For example, to read all events after the event with replay ID 5, enter *5*. Then click **Update Subscription**. The Notifications section is updated and shows only the last five events starting from replay ID 6.

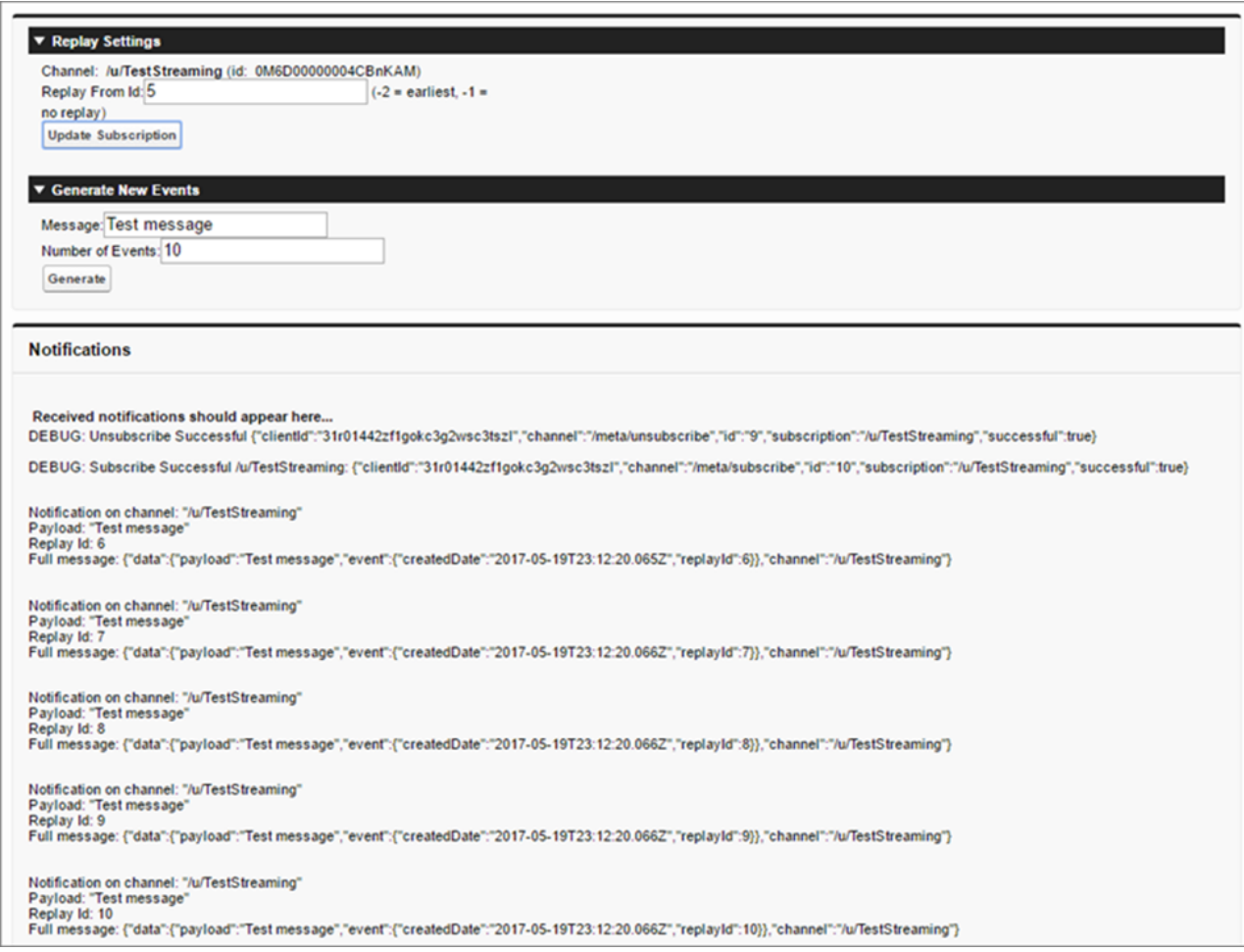

- **6.** To receive only the events that are sent after you subscribe, enter *-1* in the **Replay From Id** field. Then click **Update Subscription**. The Notifications section is cleared, because only new events from this point on are shown.
- **7.** Generate some new events like you did in step 3 with *New events* for the message. The Notifications section is updated with the new events and doesn't show the old events.

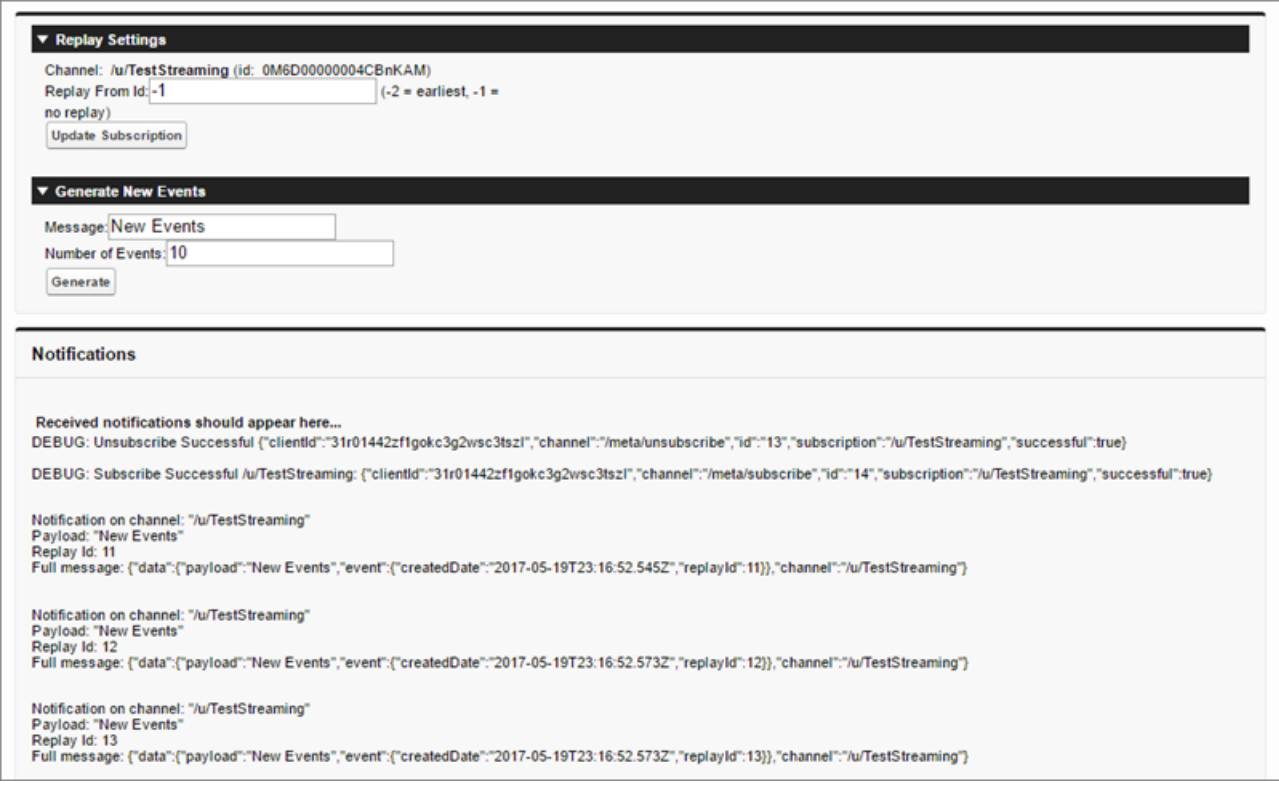

**8.** Switch the replay option back to -2.

The page displays all events, including events that were sent earlier.

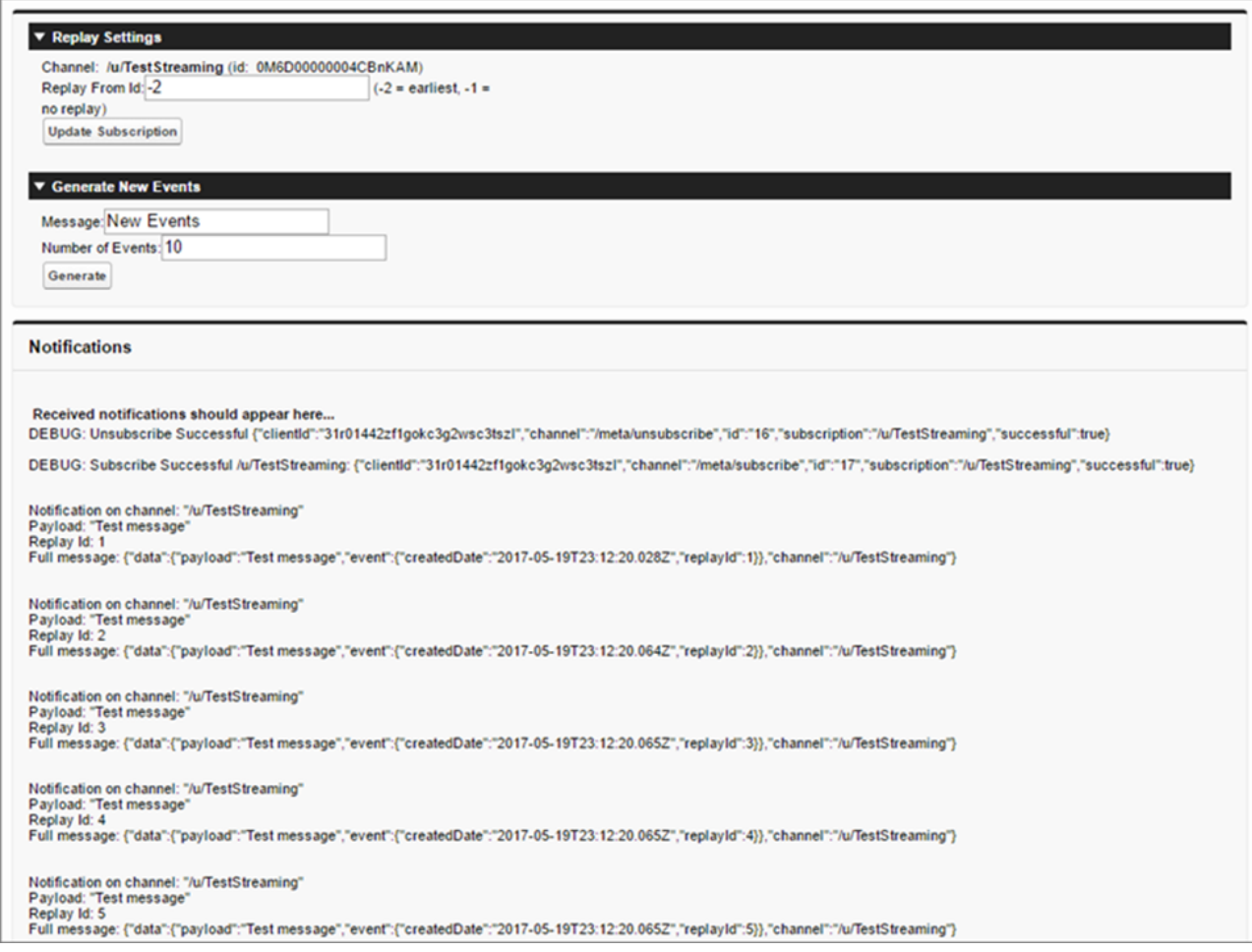

# <span id="page-27-0"></span>Replay Events Sample: Code Walkthrough

Learn how to register and use the CometD replay extension in JavaScript.

### JavaScript Sample for Replaying Events

The Visualforce components in the durable streaming sample implement a CometD client that subscribes with replay options. The components are embedded in Visualforce pages.

- **•** For generic events, the Visualforce component is [DurableGenericEventDisplay](https://github.com/developerforce/SalesforceDurableStreamingDemo/blob/master/components/DurableGenericEventDisplay.component).
- **•** For PushTopic events, the Visualforce component is [DurablePushTopicEventDisplay](https://github.com/developerforce/SalesforceDurableStreamingDemo/blob/master/components/DurablePushTopicEventDisplay.component).

If you want to implement a CometD client with replay options, you can reuse the Visualforce components or adapt the JavaScript code for your app. Portions of the sample component are highlighted in this section.

The first step is to register the Salesforce-provided CometD extension cometdReplayExtension to replay events. This snippet also sets the streaming channel and the replay option. The first argument in registerExtension is an arbitrary name, which you use to unregister the extension.

```
// Register Generic Streaming Replay extension
var replayExtension = new cometdReplayExtension();
```

```
replayExtension.setChannel(<Streaming Channel to Subscribe to>);
replayExtension.setReplay(<Event Replay Option>);
cometd.registerExtension('myReplayExtensionName', replayExtension);
```
Next, the client connects to the CometD replay endpoint. The API version in the endpoint must be 37.0 or later. The session ID value of the current session is passed in the Authorization header. The client calls the cometd configure() function to set up the connection and specify the endpoint and authorization header. Next, the client performs a handshake by calling cometd handshake() function.

```
// Connect to the CometD endpoint
cometd.configure({
   url: window.location.protocol+'//'+window.location.hostname+
        (null != window.location.port ? (':'+window.location.port) : '') +
        '/cometd/37.0/',
    requestHeaders: { Authorization: 'OAuth {!$Api.Session_ID}'}
});
cometd.handshake();
```
To ensure that every step in the connection process is successful before moving on to the next step, the client uses listeners. For example, a listener for the /meta/handshake channel checks whether the handshake is successful. If it is successful, the subscribe() function is called.

```
if(!metaHandshakeListener) {
   metaHandshakeListener = cometd.addListener('/meta/handshake', function(message) {
        if (message.successful) {
             $('#content').append('<br><br> DEBUG: Handshake Successful: '+
                 JSON.stringify(message)+' <br>>>br>');
             if (message.ext && message.ext[REPLAY_FROM_KEY] == true) {
                 isExtensionEnabled = true;
             }
             subscribedToChannel = subscribe(channel);
        } else
             $('#content').append('DEBUG: Handshake Unsuccessful: '+
                 JSON.stringify(message)+' <br>> <br>>>');
    });
}
```
The last step is to specify a callback for the CometD subscribe() function. CometD calls this callback function when a message is received in the channel. In this sample, the callback function displays the message data to the page. It appends the data to the div HTML element whose ID value is "content".

```
function subscribe(channel) {
   // Subscribe to a topic.
       // JSON-encoded update will be returned in the callback.
   return cometd.subscribe(channel, function(message) {
       var div = document.getElementById('content');
       div.innerHTML = div.innerHTML + '<p>Notification ' +
        'on channel: ' + JSON.stringify(message.channel) + '<br>' +
        'Payload: ' + JSON.stringify(message.data.payload) + '<br>' +
        'Replay Id: ' + JSON.stringify(message.data.event.replayId) + '<br>' +
        'Full message: ' + JSON.stringify(message) + '</p><br>';
   });
}
```
#### **cometdReplayExtension** Extension

Note: The extension is a prerequisite for the replay functionality in a CometD client. In the durable streaming sample, the Visualforce components register and use the extension. If you implement a CometD client, include the replay extension in your project, but you don't have to modify it.

The [cometdReplayExtension](https://github.com/developerforce/SalesforceDurableStreamingDemo/blob/master/staticresources/cometdReplayExtension.resource) contains cometd extension functions that are called for incoming and outgoing messages. These extension functions implement the logic that checks for the extension's registration on handshake and sets the replay option on subscription.

On handshake, the function for incoming messages checks whether the replay extension has been registered. If so, it sets the \_extensionEnabled variable to true. This function also saves the replay ID of the received message so that it can be used when a client reconnects after a timeout.

```
this.incoming = function(message) {
   if (message.channel === '/meta/handshake') {
        if (message.ext && message.ext[REPLAY_FROM_KEY] == true) {
            extensionEnabled = true;
        } else if (message.channel === _channel && message.data && message.data.event &&
                  message.data.event.replayId) {
            _replay = message.data.event.replayId;
       }
   }
}
```
On subscription, the function for outgoing messages checks whether the replay extension has been registered by inspecting the

extensionEnabled variable. If the extension is registered, the function subscribes to events based on the specified replay option. The sample sets the replay option by calling the extension's set Replay() function.

```
this.outgoing = function(message) {
   if (message.channel === '/meta/subscribe') {
       if (extensionEnabled) {
            if (!message.ext) {
               message.ext = \{\};
            }
            var replayFromMap = {};
            replayFromMap[_channel] = _replay;
            // add "ext : { "replay" : { CHANNEL : REPLAY VALUE } }"
            // to subscribe message.
           message.ext[REPLAY_FROM_KEY] = replayFromMap;
        }
   }
};
```
# <span id="page-29-0"></span>Example: Interactive Visualforce Page without Replay

This code example shows you how to implement Streaming API from a Visualforce page. The sample uses the Dojo library and CometD to subscribe to PushTopic events.

On the Visualforce page, you enter the name of the PushTopic channel you want to subscribe to and click **Subscribe** to receive notifications on the page. Click **Unsubscribe** to unsubscribe from the channel and stop receiving notifications.

Note: This sample doesn't use the replay extension and can't receive past events. To use a replay option, check out [Example:](#page-18-0) [Subscribe to and Replay Events Using a Visualforce Page](#page-18-0).

#### IN THIS SECTION:

**[Prerequisites](#page-30-0)** 

You need access and appropriate permissions to complete the code example.

[Step 1: Create an Object](#page-30-1)

[Step 2: Create a PushTopic](#page-30-2)

[Step 3: Create the Static Resources](#page-30-3)

[Step 4: Create a Visualforce Page](#page-31-0)

<span id="page-30-0"></span>[Step 5: Test the PushTopic Channel](#page-32-0)

### **Prerequisites**

You need access and appropriate permissions to complete the code example.

**•** Access to a Developer Edition organization.

If you are not already a member of the Lightning Platform developer community, go to [developer.salesforce.com/signup](https://developer.salesforce.com/signup) and follow the instructions for signing up for a Developer Edition organization. Even if you already have Enterprise Edition, Unlimited Edition, or Performance Edition, use Developer Edition for developing, staging, and testing your solutions against sample data to protect your organization's live data. This is especially true for applications that insert, update, or delete data (as opposed to simply reading data).

- **•** The "API Enabled" permission must be enabled for your Developer Edition organization. This permission is enabled by default, but may have been changed by an administrator.
- **•** The "Streaming API" permission must be enabled.

Note: To verify that the "API Enabled" and "Streaming API" permissions are enabled in your organization, from Setup, enter *User Interface* in the Quick Find box, then select **User Interface**.

- **•** The logged-in user must have "Read" permission on the PushTopic standard object to receive notifications.
- <span id="page-30-1"></span>**•** The logged-in user must have "Create" permission on the PushTopic standard object to create and manage PushTopic records.
- **•** The logged-in user must have "Author Apex" permissions to create a PushTopic by using the Developer Console.

# <span id="page-30-2"></span>Step 1: Create an Object

To perform this example, you must first create the InvoiceStatement object. If you haven't already created this object, see [Step 1: Create](#page-13-2) [an Object](#page-13-2).

# <span id="page-30-3"></span>Step 2: Create a PushTopic

To perform this example, you must create a PushTopic. If you haven't already done so, see [Step 2: Create a PushTopic.](#page-14-0)

### Step 3: Create the Static Resources

- 1. Download this static resource .zip file: [streaming\\_api\\_interactive\\_visualforce\\_demo-v40.zip](http://resources.docs.salesforce.com/rel1/doc/en-us/static/misc/streaming_api_interactive_visualforce_demo-v40.zip)
- **2.** Extract the following files from the .zip fle:

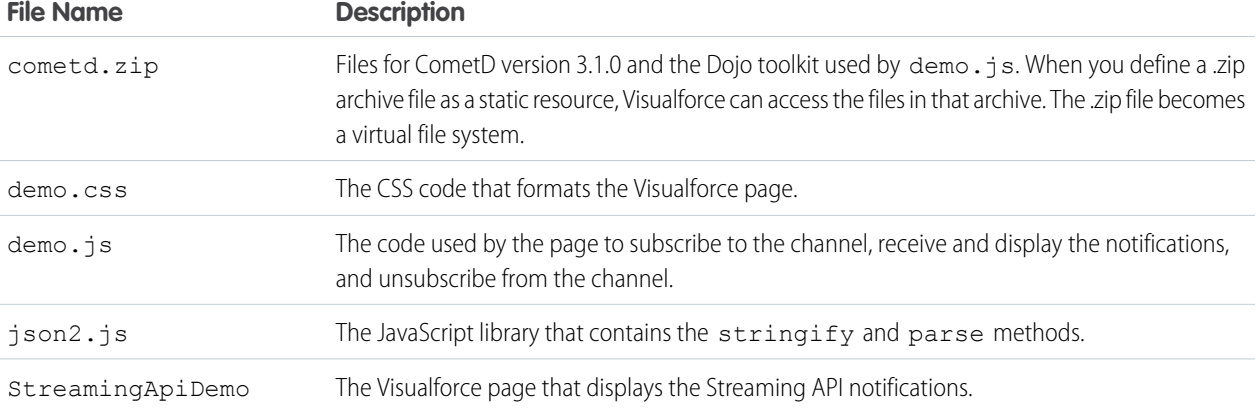

**3.** From Setup, enter *Static Resources* in the Quick Find box, then select **Static Resources** to add the extracted files with the following names:

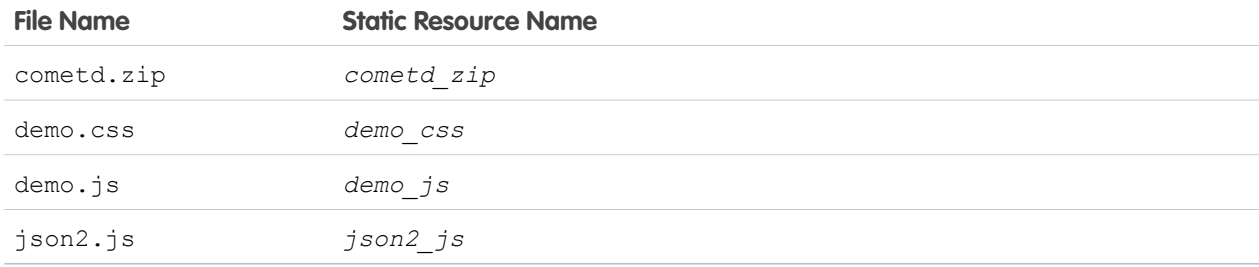

<span id="page-31-0"></span>For more information about static resources, see [Deliver Static Resources with Visualforce](https://developer.salesforce.com/page/Delivering_Static_Resources_with_Visualforce).

### Step 4: Create a Visualforce Page

Create a Visualforce page to display the channel notifications.

- **1.** From Setup, enter *Visualforce Pages* in the Quick Find box, then select **Visualforce Pages**.
- **2.** Click **New**.
- **3.** In the **Label** field, enter the name of the page *StreamingAPIDemo*.
- 4. Replace the code in the page with the code from the StreamingApiDemo file that you downloaded.

```
<apex:page >
<apex:includeScript value="{!$Resource.json2_js}"/>
<script type="text/javascript" src="{!URLFOR($Resource.cometd_zip, 'dojo/dojo.js')}"
data-dojo-config="async: 1"></script>
<apex:stylesheet value="{!$Resource.demo_css}"/>
<script>var token = '{!$Api.Session_ID}';</script>
        <div id="demo">
            <div id="datastream"></div>
        <script type="text/javascript" src="{!$Resource.demo_js}">
</script>
            <div id="input">
```

```
<div id="join">
                        <table>
                              <tbody>
                                  <tr>
                                       <td>&nbsp;</td>
                                       <td> Enter Topic Name </td>
                                        <td>
                                             <input id="topic" type="text" />
                                        \langle t \rangle<td>
                                             <button id="subscribeButton"
                                                  class="button">Subscribe</button>
                                        \langle t \rangle\langle/tr>
                              </tbody>
                         </table>
                    \langlediv\rangle<div id="joined">
                         <table>
                              <tbody>
                                  <tr>
                                        <td>
                                            <button id="leaveButton"
                                                 class="button">Unsubscribe</button>
                                        \langle t \rangle\langle/tr>
                              </tbody>
                         </table>
                    \langlediv\rangle\langle/div\rangle\langle /div>
</apex:page>
```
<span id="page-32-0"></span>**5.** Click **Save** to save the page.

### Step 5: Test the PushTopic Channel

- **1.** To load the Visualforce page in a web browser, click **Preview** on the Visualforce page editor:
- **2.** In the text box, enter the channel name: /topic/InvoiceStatementUpdates.
- **3.** To subscribe to the channel, click **Subscribe**.
- **4.** Create or modify an InvoiceStatement in a different browser tab. The page displays some debug messages and event notifications. The output resembles the following:

```
DEBUG: Handshake Successful: {
 "ext":{"replay":true,"payload.format":true},
  "minimumVersion":"1.0",
 "clientId":"41kdiuvgig2tfxdh9weakuiwyh",
 "supportedConnectionTypes":["long-polling"],
 "channel":"/meta/handshake",
 "id":"1","version":"1.0","successful":true,"reestablish":false}
DEBUG: Connection Successful : {
```

```
"clientId":"41kdiuvgig2tfxdh9weakuiwyh",
  "advice":{
    "interval":2000,"multiple-clients":true,"reconnect":"retry",
    "timeout":110000},"channel":"/meta/connect","id":"2",
    "successful":true}
DEBUG: Subscribe Successful /topic/InvoiceStatementUpdates:
{"clientId":"41kdiuvgig2tfxdh9weakuiwyh","channel":"/meta/subscribe",
 "id":"15","subscription":"/topic/InvoiceStatementUpdates","successful":true}
{
  "event": {
    "createdDate": "2017-05-16T23:05:50.173Z",
    "replayId": 1,
    "type": "created"
  },
  "sobject": {
    "Description__c": "New invoice.",
    "Id": "a00D0000009YbwQIAS",
    "Status__c": "Open",
    "Name": "INV-0001"
  }
}
{
  "event": {
   "createdDate": "2017-05-16T23:06:11.529Z",
   "replayId": 2,
   "type": "updated"
  },
  "sobject": {
    "Description__c": "New invoice.",
    "Id": "a00D0000009YbwQIAS",
    "Status c": "Negotiating",
    "Name": "INV-0001"
  }
}
```
<span id="page-33-0"></span>The debug messages contain information about the subscription status. The first event notification shows the notification data when an invoice statement is created. The second notification shows the notification data when an invoice statement is updated.

Click **Unsubscribe** to unsubscribe from the channel and stop receiving notifications.

# Example: Subscribe to and Replay Events Using a Java Client

This code example implements Streaming API from a Java client using a library called Enterprise Messaging Platform (EMP) Connector. EMP connector is a thin wrapper around the CometD library. It hides the complexity of creating a CometD client and subscribing to Streaming API in Java. The example subscribes to a channel, receives notifications, and supports replaying events with durable streaming.

Important: EMP Connector is a free, open-source, community-supported tool. Salesforce provides this tool as an example of how to subscribe to events using CometD. To contribute to the EMP Connector project with your own enhancements, submit pull requests to the repository at <https://github.com/forcedotcom/EMP-Connector>.

EMP Connector is based on Java 8 and uses CometD version 3.0.9. The connector supports PushTopic and generic streaming. It also supports username and password authentication and OAuth bearer token authentication.

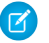

Note: The example requires API version 37.0 or later. For a code example that supports earlier API versions, refer to an earlier version of this documentation.

#### IN THIS SECTION:

#### **[Prerequisites](#page-34-0)**

You need access and appropriate permissions to complete the code example.

#### [Step 1: Create an Object](#page-35-0)

[Step 2: Create a PushTopic](#page-35-1)

[Step 3: Download and Build the Project](#page-35-2)

Before you can run the connector examples, download the Java source files and build the Java project.

[Step 4: Use the Connector with Username and Password Login](#page-36-0)

Now that you've downloaded and built the EMP connector, use it to connect to CometD and subscribe to the PushTopic.

[Step 5: Use the Connector with OAuth Bearer Token Login](#page-38-0)

You can use the connector with OAuth authentication as an alternative to username and password authentication. This step is optional and requires an OAuth token.

<span id="page-34-0"></span>[Learn More About EMP Connector](#page-40-0)

Let's take a closer look at the components of EMP Connector.

### **Prerequisites**

You need access and appropriate permissions to complete the code example.

- **•** Java Development Kit 8. See [Java Downloads](http://www.oracle.com/technetwork/java/javase/downloads/index-jsp-138363.html).
- **•** Eclipse IDE for Java Developers. Download a recent version from<http://www.eclipse.org/downloads/eclipse-packages/>.
- **•** Access to a Developer Edition organization.

If you are not already a member of the Lightning Platform developer community, go to [developer.salesforce.com/signup](https://developer.salesforce.com/signup) and follow the instructions for signing up for a Developer Edition organization. Even if you already have Enterprise Edition, Unlimited Edition, or Performance Edition, use Developer Edition for developing, staging, and testing your solutions against sample data to protect your organization's live data. This is especially true for applications that insert, update, or delete data (as opposed to simply reading data).

- **•** The "API Enabled" permission must be enabled for your Developer Edition organization. This permission is enabled by default, but may have been changed by an administrator.
- **•** The "Streaming API" permission must be enabled.

Note: To verify that the "API Enabled" and "Streaming API" permissions are enabled in your organization, from Setup, enter *User Interface* in the Quick Find box, then select **User Interface**.

- **•** The logged-in user must have "Read" permission on the PushTopic standard object to receive notifications.
- **•** The logged-in user must have "Create" permission on the PushTopic standard object to create and manage PushTopic records.

**•** The logged-in user must have "Author Apex" permissions to create a PushTopic by using the Developer Console.

# <span id="page-35-0"></span>Step 1: Create an Object

To perform this example, you must first create the InvoiceStatement object. If you haven't already created this object, see [Step 1: Create](#page-13-2) [an Object](#page-13-2).

# <span id="page-35-1"></span>Step 2: Create a PushTopic

<span id="page-35-2"></span>To perform this example, you must create a PushTopic. If you haven't already done so, see [Step 2: Create a PushTopic.](#page-14-0)

# Step 3: Download and Build the Project

Before you can run the connector examples, download the Java source files and build the Java project.

#### **Prerequisites:**

- **•** Java Development Kit 8. See [Java Downloads](http://www.oracle.com/technetwork/java/javase/downloads/index-jsp-138363.html).
- **•** Eclipse IDE for Java Developers. Download a recent version from<http://www.eclipse.org/downloads/eclipse-packages/>.

The EMP connector project includes examples under the [GitHub repository's example folder](https://github.com/forcedotcom/EMP-Connector/tree/master/src/main/java/com/salesforce/emp/connector/example) that use the connector to log in and subscribe to events. In the next steps, you run the following examples locally on your system.

- **•** [LoginExample.java](https://github.com/forcedotcom/EMP-Connector/blob/master/src/main/java/com/salesforce/emp/connector/example/LoginExample.java)
- **•** [BearerTokenExample.java](https://github.com/forcedotcom/EMP-Connector/blob/master/src/main/java/com/salesforce/emp/connector/example/BearerTokenExample.java)
- Note: LoginExample.java logs in to your production instance. To pass in a custom login URL, such as for sandbox or My Domain, use [DevLoginExample.java](https://github.com/forcedotcom/EMP-Connector/blob/master/src/main/java/com/salesforce/emp/connector/example/DevLoginExample.java) instead. DevLoginExample.java also provides debug logging for the Bayeux messages received.

To download and build the EMP connector project:

- **1.** To download the project files, do one of the following.
	- **•** Clone the EMP-Connector project using git.
		- git clone https://github.com/forcedotcom/EMP-Connector
	- **•** Download the project zip file from GitHub, and then extract the zip to a local folder.
- **2.** In Eclipse, import the Maven project from the folder where you cloned or extracted the project.

The dependencies that are specified in the Maven's pom. xml file, such as CometD, are added in the Java project in Eclipse.

- **3.** If the Java project wasn't automatically built, build it.
	- Note: If you prefer to run the tool from the command line, generate the JAR file using the Maven command: mvn clean package. After you run this command, a JAR file is generated that includes the connector and the LoginExample functionality. The JAR file is a shaded JAR—it contains all the dependencies for the connector so you don't have to download them separately. The JAR file has a -phat Maven classifier. You can run the login example from the command line, as follows.

```
java -jar target/emp-connector-0.0.1-SNAPSHOT-phat.jar <username> <password> <topic>
[optional_replayId]
```
The previous command uses the LoginExample class by default, which logs in to your production instance. To pass in a custom login URL, such as for sandbox or My Domain, use the DevLoginExample class. For example, for sandbox, specify https://test.salesforce.com for *<login\_URL>*.

```
$ java -classpath target/emp-connector-0.0.1-SNAPSHOT-phat.jar
com.salesforce.emp.connector.example.DevLoginExample <login URL> <username> <password>
<topic> [optional_replayId]
```
#### **Open Source Project**

<span id="page-36-0"></span>EMP Connector is an open-source project, which means that you can contribute to it with your own enhancements by submitting pull requests to the repository.

### Step 4: Use the Connector with Username and Password Login

Now that you've downloaded and built the EMP connector, use it to connect to CometD and subscribe to the PushTopic.

Let's run an example that uses username and password login.

**1.** In the /src/main/java/com/salesforce/emp/connector/example folder, open the LoginExample.java Java source file.

```
/*
* Copyright (c) 2016, salesforce.com, inc.
 * All rights reserved.
* Licensed under the BSD 3-Clause license.
* For full license text, see LICENSE.TXT file in the repo root or
https://opensource.org/licenses/BSD-3-Clause
 */
package com.salesforce.emp.connector.example;
import static com.salesforce.emp.connector.LoginHelper.login;
import java.net.URL;
import java.util.Map;
import java.util.concurrent.TimeUnit;
import java.util.function.Consumer;
import com.salesforce.emp.connector.BayeuxParameters;
import com.salesforce.emp.connector.EmpConnector;
import com.salesforce.emp.connector.LoginHelper;
import com.salesforce.emp.connector.TopicSubscription;
/**
 * An example of using the EMP connector using login credentials
 */
public class LoginExample {
    public static void main(String[] argv) throws Exception {
        if (argv.length \langle 3 \rangle || argv.length > 4) {
            System.err.println(
                "Usage: LoginExample username password topic [replayFrom]");
            System.exit(1);
        }
        long replayFrom = EmpConnector.REPLAY FROM EARLIEST;
        if (\text{arqv.length} == 4) {
```
}

```
replayFrom = Long.parseLong(argv[3]);
    }
    BearerTokenProvider tokenProvider = new BearerTokenProvider(() -> {
        try {
           return login(argv[0], argv[1]);
        } catch (Exception e) {
            e.printStackTrace(System.err);
            System.exit(1);
            throw new RuntimeException(e);
        }
    });
   BayeuxParameters params = tokenProvider.login();
    Consumer<Map<String, Object>> consumer = event ->
        System.out.println(String.format("Received:\n%s", event));
   EmpConnector connector = new EmpConnector(params);
    connector.setBearerTokenProvider(tokenProvider);
    connector.start().get(5, TimeUnit.SECONDS);
    TopicSubscription subscription = connector.subscribe(
        argv[2], replayFrom, consumer).get(5, TimeUnit.SECONDS);
    System.out.println(String.format("Subscribed: %s", subscription));
}
```
**2.** Run the LoginExample class, and provide the following argument values.

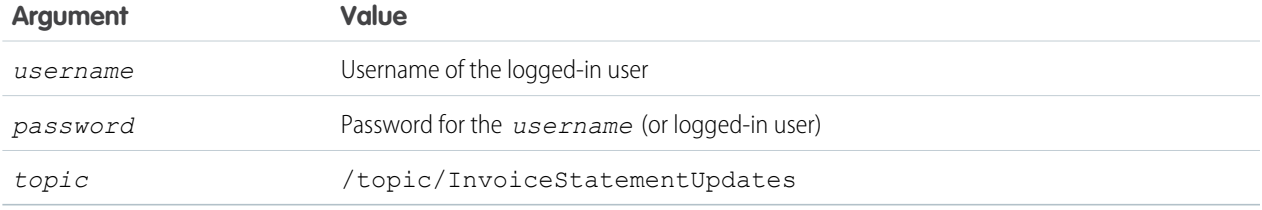

The sample fetches the earliest saved events within the past 24 hours. Optionally, to receive different events, you can include a replay ID as the last argument. Valid values are:

- **•** –1—Get all new events sent after subscription.
- **•** –2—Get all new events sent after subscription and all past events within the past 24 hours.
- **•** Specific number—Get all events that occurred after the event with the specified replay ID.
- **3.** In a browser window, create or modify an invoice statement. After you create or change data that corresponds to the query in your PushTopic, the output looks similar to the following.

```
Subscribed: Subscription [/topic/InvoiceStatementUpdates:-2]
Received:
```

```
{event={createdDate=2016-12-12T22:31:48.035Z, replayId=1, type=created},
sobject={Status c=Open, Id=a070P00000pn0hyQAA, Name=INV-0001, Description c=blah}}
Received:
{event={createdDate=2016-12-12T22:32:06.440Z, replayId=2, type=updated},
sobject={Status c=Negotiating, Id=a070P00000pn0hyQAA, Name=INV-0001,
Description c=blah}}
Received:
{event={createdDate=2016-12-12T22:32:57.404Z, replayId=3, type=created},
sobject={Status__c=Open, Id=a070P00000pn0lfQAA, Name=INV-0002, Description__c=Laptops
and accessories.}}
```
Generally, do not handle usernames and passwords of others when running code in production. In a production environment, delegate the login to OAuth. The next step connects to Streaming API with OAuth.

### Step 5: Use the Connector with OAuth Bearer Token Login

You can use the connector with OAuth authentication as an alternative to username and password authentication. This step is optional and requires an OAuth token.

#### **Prerequisites**

Obtain an OAuth bearer access token for your Salesforce user. You supply this access token in the connector example.

See [Set Up Authentication with OAuth 2.0](#page-42-0). Also see [Authenticate Apps with OAuth](https://help.salesforce.com/articleView?id=remoteaccess_authenticate.htm&language=en_US) in [Salesforce Help](https://help.salesforce.com/) and [Understanding Authentication](https://developer.salesforce.com/docs/atlas.en-us.212.0.api_rest.meta/api_rest/intro_understanding_authentication.htm) in the [REST API Developer Guide](https://developer.salesforce.com/docs/atlas.en-us.212.0.api_rest.meta/api_rest/).

Let's run an example that uses OAuth bearer token login.

**1.** In the /src/main/java/com/salesforce/emp/connector/example folder, open the BearerTokenExample.java Java source file.

```
/*
* Copyright (c) 2016, salesforce.com, inc. All rights reserved. Licensed under the BSD
3-Clause license. For full
* license text, see LICENSE.TXT file in the repo root or
https://opensource.org/licenses/BSD-3-Clause
*/
package com.salesforce.emp.connector.example;
import java.net.MalformedURLException;
import java.net.URL;
import java.util.Map;
import java.util.concurrent.TimeUnit;
import java.util.function.Consumer;
import com.salesforce.emp.connector.BayeuxParameters;
import com.salesforce.emp.connector.EmpConnector;
import com.salesforce.emp.connector.TopicSubscription;
import org.cometd.bayeux.Channel;
/ * ** An example of using the EMP connector using bearer tokens
*/
public class BearerTokenExample {
   public static void main(String[] argv) throws Exception {
        if (argv.length \leq 2 || argv.length > 4) {
```
}

```
System.err.println("Usage: BearerTokenExample url token topic [replayFrom]");
        System.exit(1);
    }
    long replayFrom = EmpConnector.REPLAY FROM EARLIEST;
    if (\text{argv.length} == 4) {
        replayFrom = Long.parseLong(argv[3]);
    }
   BayeuxParameters params = new BayeuxParameters() {
        @Override
        public String bearerToken() {
           return argv[1];
        }
        @Override
        public URL host() {
            try {
                return new URL(argv[0]);
            } catch (MalformedURLException e) {
                throw new IllegalArgumentException(String.format(
                    "Unable to create url: %s", argv[0]), e);
            }
        }
    };
   Consumer<Map<String, Object>> consumer = event -> System.out.println(
        String.format("Received:\n%s", event));
   EmpConnector connector = new EmpConnector(params);
    connector.addListener(Channel.META_CONNECT, new LoggingListener(true, true))
    .addListener(Channel.META_DISCONNECT, new LoggingListener(true, true))
    .addListener(Channel.META_HANDSHAKE, new LoggingListener(true, true));
   connector.start().get(5, TimeUnit.SECONDS);
   TopicSubscription subscription = connector.subscribe(
        argv[2], replayFrom, consumer).get(5, TimeUnit.SECONDS);
   System.out.println(String.format("Subscribed: %s", subscription));
}
```
**2.** Run the BearerTokenExample class, and provide the following argument values.

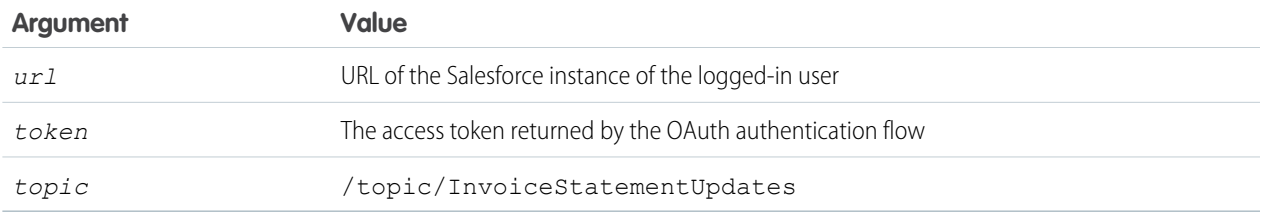

The sample fetches the earliest saved events within the past 24 hours. Optionally, to receive different events, you can include a replay ID as the last argument. Valid values are:

- **•** –1—Get all new events sent after subscription.
- **•** –2—Get all new events sent after subscription and all past events within the past 24 hours.
- **•** Specific number—Get all events that occurred after the event with the specified replay ID.
- **3.** In a browser window, create or modify an invoice statement. After you create or change data that corresponds to the query in your PushTopic, the output looks similar to the following.

```
Subscribed: Subscription [/topic/InvoiceStatementUpdates:-2]
Received:
{event={createdDate=2016-12-12T22:31:48.035Z, replayId=1, type=created},
sobject={Status c=Open, Id=a070P00000pn0hyQAA, Name=INV-0001, Description c=blah}}
Received:
{event={createdDate=2016-12-12T22:32:06.440Z, replayId=2, type=updated},
sobject={Status c=Negotiating, Id=a070P00000pn0hyQAA, Name=INV-0001,
Description c=blah}}
Received:
{event={createdDate=2016-12-12T22:32:57.404Z, replayId=3, type=created},
sobject={Status c=Open, Id=a070P00000pn0lfQAA, Name=INV-0002, Description c=Laptops
and accessories.}}
```
### Learn More About EMP Connector

Let's take a closer look at the components of EMP Connector.

#### Authenticating

The LoginExample class logs in to production by default using the passed-in user-credential information.

After initial authentication, LoginExample reauthenticates the user if the authentication becomes invalid, such as when a Salesforce session is invalidated or an access token is revoked. LoginExample listens to 401: Authentication invalid error messages that Streaming API sends when the authentication is no longer valid. The class reauthenticates after a 401 error is received. The token provider performs the reauthentication and is set using the EmpConnector.setBearerTokenProvider() method.

```
BearerTokenProvider tokenProvider = new BearerTokenProvider(() -> {
   try {
       return login(argv[0], argv[1]);
    } catch (Exception e) {
       e.printStackTrace(System.err);
        System.exit(1);
        throw new RuntimeException(e);
    }
});
BayeuxParameters params = tokenProvider.login();
// . . .
connector.setBearerTokenProvider(tokenProvider);
```
For OAuth authentication, the BearerTokenExample uses the BayeuxParameters constructor to override the methods in the BayeuxParameters class and provides the token and URL values.

```
BayeuxParameters params = new BayeuxParameters() {
    @Override
    public String bearerToken() {
       return "<token>";
    }
    @Override
    public URL host() {
        try {
            return new URL("<URL>");
        } catch (MalformedURLException e) {
            throw new IllegalArgumentException(
                String.format("Unable to create url: %s", argv[0]), e);
        }
    }
};
```
Note: BearerTokenExample doesn't support reauthentication, but you can add this support. Reauthentication is implemented only in LoginExample and DevLoginExample.

#### Listening to Events

To listen to events, the connector uses the Java event in a lambda expression. This statement prints the event message to the output for each received event notification. Place this statement before the statement that subscribes to the topic.

```
Consumer<Map<String, Object>> consumer = event -> System.out.println(
        String.format("Received:\n%s", event));
```
#### Subscribing to a Topic

The EmpConnector class is the main class that exposes the functionality of starting a connection and subscribing. The class contains functions to create a connection, subscribe to a topic, cancel a subscription, and stop a connection.

```
// Instantiate the EMP connector
EmpConnector connector = new EmpConnector(params);
// Wait for handshake with Streaming API
connector.start().get(5, TimeUnit.SECONDS);
// Subscribe to a topic
// Block and wait for the subscription to succeed for 5 seconds
TopicSubscription subscription = connector.subscribe("/topic/myTopic",
    replayFrom, consumer).get(5, TimeUnit.SECONDS);
```
To end a subscription, call these functions.

```
// Cancel a subscription
subscription.cancel();
```
// Stop the connector connector.stop();

#### Debug Logging

To aid in debugging, the LoggingListener class logs Bayeux messages to the console. BearerTokenExample and DevLoginExample use logging but not LoginExample. DevLoginExample is part of the EMP Connector GitHub project, but is not covered in this walkthrough. For more information, see the [EMP Connector Readme page](https://github.com/forcedotcom/EMP-Connector).

### Example: Authentication

You can set up a simple authentication scheme for developer testing. For production systems, use robust authorization, such as OAuth 2.0.

<span id="page-42-1"></span>IN THIS SECTION: [Set Up Authentication for Developer Testing](#page-42-1) [Set Up Authentication with OAuth 2.0](#page-42-0)

### Set Up Authentication for Developer Testing

To set up authorization for developer testing:

- Important: This authorization method is simple to use and recommended for testing your code quickly. However, we recommend that you use OAuth 2.0 in a production environment for more robust security. The OAuth authentication method with a connected app provides restricted access and other benefits.
- **1.** Log in using the SOAP API login() and get the session ID.
- **2.** Set up the HTTP authorization header using this session ID:

Authorization: Bearer *sessionId*

<span id="page-42-0"></span>The CometD endpoint requires a session ID on all requests, plus any additional cookies set by the Salesforce server.

For more information, see [Step 4: Use the Connector with Username and Password Login](#page-36-0).

### Set Up Authentication with OAuth 2.0

Setting up OAuth 2.0 requires some configuration in the user interface and in other locations. If any of the steps are unfamiliar, you can consult the [REST API Developer Guide](https://developer.salesforce.com/docs/atlas.en-us.212.0.api_rest.meta/api_rest/quickstart_oauth.htm) or [OAuth 2.0 documentation](http://oauth.net/2/).

The sample Java code in this chapter uses the Apache HttpClient library which may be downloaded from <http://hc.apache.org/httpcomponents-client-ga/>.

**1.** In Salesforce Classic, from Setup, enter *Apps* in the Quick Find box, then select **Apps**. Or in Lightning Experience, enter *App* in the Quick Find box, then select **App Manager**. Click **New** in the Connected Apps related list to create a new connected app.

The Callback URL you supply here is the same as your Web application's callback URL. Usually it's a servlet if you work with Java. It must be secure: http:// doesn't work, only https://. For development environments, the callback URL is similar to https://my-website/\_callback. When you click **Save**, the Consumer Key is created and displayed, and a Consumer Secret is created (click the link to reveal it).

Note: The OAuth 2.0 specification uses "client" instead of "consumer." Salesforce supports OAuth 2.0.

The values here correspond to the following values in the sample code in the rest of this procedure:

- **•** client\_id is the Consumer Key
- **•** client\_secret is the Consumer Secret
- **•** redirect\_uri is the Callback URL.

An additional value you must specify is: the grant type. For OAuth 2.0 callbacks, the value is authorization code as shown in the sample. For more information about these parameters, see [Digging Deeper into OAuth 2.0 in Salesforce](https://help.salesforce.com/articleView?id=remoteaccess_authenticate_overview.htm&language=en_US).

If the value of client id (or consumer key) and client secret (or consumer secret) are valid, Salesforce sends a callback to the URI specified in redirect uri that contains a value for access token.

**2.** From your Java or other client application, make a request to the authentication URL that passes in grant type, client id, client\_secret, username, and password . For example:

```
HttpClient httpclient = new DefaultHttpClient();
HttpPost post = new HttpPost(baseURL);
```

```
List<BasicNameValuePair> parametersBody = new ArrayList<BasicNameValuePair>();
```

```
parametersBody.add(new BasicNameValuePair("grant_type", password));
parametersBody.add(new BasicNameValuePair("client id", clientId));
parametersBody.add(new BasicNameValuePair("client secret", client secret));
parametersBody.add(new BasicNameValuePair("username", "auser@example.com"));
parametersBody.add(new BasicNameValuePair("password", "swordfish"));
```
Important: This method of authentication should only be used in development environments and not for production code.

**Example:** This example gets the session ID (authenticates), and then follows a resource,

https://instance.salesforce.com/id/*00Dxxxxxxxxxxxx/005xxxxxxxxxxxx* contained in the first response to get more information about the user.

```
public static void oAuthSessionProvider(String loginHost, String username,
       String password, String clientId, String secret)
       throws HttpException, IOException
{
   // Set up an HTTP client that makes a connection to REST API.
   DefaultHttpClient client = new DefaultHttpClient();
   HttpParams params = client.getParams();
   HttpClientParams.setCookiePolicy(params, CookiePolicy.RFC_2109);
   params.setParameter(HttpConnectionParams.CONNECTION_TIMEOUT, 30000);
   // Set the SID.
   System.out.println("Logging in as " + username + " in environment " + loginHost);
   String baseUrl = loginHost + "/services/oauth2/token";
   // Send a post request to the OAuth URL.
   HttpPost oauthPost = new HttpPost (baseUrl);
   // The request body must contain these 5 values.
   List<BasicNameValuePair> parametersBody = new ArrayList<BasicNameValuePair>();
```

```
parametersBody.add(new BasicNameValuePair("grant type", "password"));
   parametersBody.add(new BasicNameValuePair("username", username));
   parametersBody.add(new BasicNameValuePair("password", password));
   parametersBody.add(new BasicNameValuePair("client id", clientId));
   parametersBody.add(new BasicNameValuePair("client secret", secret));
   oauthPost.setEntity(new UrlEncodedFormEntity(parametersBody, HTTP.UTF 8));
   // Execute the request.
   System.out.println("POST " + baseUrl + "...\n");
   HttpResponse response = client.execute(oauthPost);
   int code = response.getStatusLine().getStatusCode();
   Map<String, String> oauthLoginResponse = (Map<String, String>)
       JSON.parse(EntityUtils.toString(response.getEntity()));
   System.out.println("OAuth login response");
   for (Map.Entry<String, String> entry : oauthLoginResponse.entrySet())
   {
      System.out.println(String.format(" %s = %s", entry.getKey(), entry.getValue()));
    }
   System.out.println("");
   // Get user info.
   String userIdEndpoint = oauthLoginResponse.get("id");
   String accessToken = oauthLoginResponse.get("access_token");
   List<BasicNameValuePair> qsList = new ArrayList<BasicNameValuePair>();
   qsList.add(new BasicNameValuePair("oauth_token", accessToken));
   String queryString = URLEncodedUtils.format(qsList, HTTP.UTF_8);
   HttpGet userInfoRequest = new HttpGet(userIdEndpoint + "?" + queryString);
   HttpResponse userInfoResponse = client.execute(userInfoRequest);
   Map<String, Object> userInfo = (Map<String, Object>)
       JSON.parse(EntityUtils.toString(userInfoResponse.getEntity()));
   System.out.println("User info response");
   for (Map.Entry<String, Object> entry : userInfo.entrySet())
   {
      System.out.println(String.format(" %s = %s", entry.getKey(), entry.getValue()));
    }
   System.out.println("");
   // Use the user info in interesting ways.
   System.out.println("Username is " + userInfo.get("username"));
   System.out.println("User's email is " + userInfo.get("email"));
   Map<String, String> urls = (Map<String, String>)userInfo.get("urls");
   System.out.println("REST API url is " + urls.get("rest").replace("{version}",
"42.0"));
```
The output from this code resembles the following:

}

```
Logging in as auser@example.com in environment https://login.salesforce.com
POST https://login.salesforce.com/services/oauth2/token...
OAuth login response
 id = https://login.salesforce.com/id/00D30000000ehjIEAQ/00530000003THy8AAG
```

```
issued_at = 1334961666037
 instance_url = https://instance.salesforce.com
 access_token =
00D30000000ehjI!ARYAQHc.0Mlmz.DCg3HRNF.SmsSn5njPkry2SM6pb6rjCOqfAODaUkv5CGksRSPRb.xb
 signature = 8M9VWBoaEk+Bs//yD+BfrUR/+5tkNLgXAIwal1PMwsY=
User info response
 user_type = STANDARD
 status = {created_date=2012-04-08T16:44:58.000+0000, body=Hello}
 urls = {sobjects=https://instance.salesforce.com/services/data/v{version}/sobjects/,
feeds=https://instance.salesforce.com/services/data/v{version}/chatter/feeds,
users=https://instance.salesforce.com/services/data/v{version}/chatter/users,
query=https://instance.salesforce.com/services/data/v{version}/query/,
enterprise=https://instance.salesforce.com/services/Soap/c/{version}/00D30000000ehjI,
recent=https://instance.salesforce.com/services/data/v{version}/recent/,
feed_items=https://instance.salesforce.com/services/data/v{version}/chatter/feed-items,
search=https://instance.salesforce.com/services/data/v{version}/search/,
partner=https://instance.salesforce.com/services/Soap/u/{version}/00D30000000ehjI,
rest=https://instance.salesforce.com/services/data/v{version}/,
groups=https://instance.salesforce.com/services/data/v{version}/chatter/groups,
metadata=https://instance.salesforce.com/services/Soap/m/{version}/00D30000000ehjI,
profile=https://instance.salesforce.com/00530000003THy8AAG}
 locale = en_US
 asserted_user = true
 id = https://login.salesforce.com/id/00D30000000ehjIEAQ/00530000003THy8AAG
 nick_name = SampleNickname
 photos = {picture=https://instance.content.force.com/profilephoto/005/F,
thumbnail=https://c.instance.content.force.com/profilephoto/005/T}
 display_name = Sample User
 first_name = Admin
 last_modified_date = 2012-04-19T04:35:29.000+0000
 username = auser@example.com
 email = emailaddr@example.com
 organization_id = 00D30000000ehjIEAQ
 last name = User
 utcOffset = -288000000active = true
 user_id = 00530000003THy8AAG
 language = en USUsername is auser@example.com
User's email is emailaddr@example.com
REST API url is https://instance.salesforce.com/services/data/v42.0/
```
# USING STREAMING API

## **CHAPTER 4** Working with PushTopics

In this chapter ...

- **•** [PushTopic Queries](#page-47-0)
- **•** [Event Notification](#page-51-0)
- **•** [Replay PushTopic](#page-58-0)
- 
- 
- **•** [Deactivating a Push](#page-59-0)

Each PushTopic record that you create corresponds to a channel in CometD. The channel name is the name of the PushTopic prefixed with "/topic/", for example, /topic/MyPushTopic. A Bayeux client can receive streamed events on this channel. The channel name is case-sensitive when you subscribe.

[Rules](#page-51-0) Rules Note: Updates performed by the Bulk API won't generate notifications, since such updates could flood a channel.

[Streaming Events](#page-58-0) As soon as a PushTopic record is created, the system starts evaluating record creates, updates, deletes, • [Filtered Subscriptions](#page-58-1) and undeletes for matches. Whenever there's a match, a new notification is generated. The server polls for new notifications for currently subscribed channels every second. This time may fluctuate depending • [Bulk Subscriptions](#page-58-2)<br>• **Deactivating a Push** on the overall server load.

[Topic](#page-59-0) The PushTopic defines when notifications are generated in the channel. This is specified by configuring the following PushTopic fields:

- **•** [PushTopic Queries](#page-47-0)
- **•** [Events](#page-51-1)
- **•** [Notifications](#page-52-0)
- $\mathbf{z}$ Note: To receive notifications, users must have read access on both the object in the PushTopic query and the PushTopic itself.

## <span id="page-47-0"></span>PushTopic Queries

The PushTopic query is the basis of the PushTopic channel and defines which record create, update, delete, or undelete events generate a notification. This query must be a valid SOQL query. To ensure that notifications are sent in a timely manner, the following requirements apply to PushTopic queries.

- The query SELECT clause must include Id. For example: SELECT Id, Name FROM....
- **•** Only one entity per query.
- **•** The object must be valid for the specified API version.

The fields that you specify in the PushTopic SELECT clause make up the body of the notification that is streamed on the PushTopic channel. For example, if your PushTopic query is SELECT Id, Name, Status c FROM InvoiceStatement c, then the ID, Name and Status cfields are included in any notifications sent on that channel. Following is an example of a notification message that might appear in that channel:

```
{
  "channel": "/topic/InvoiceStatementUpdates",
  "data":
  {
    "event":
    {
      "type": "updated",
      "createdDate": "2011-11-03T15:59:06.000+0000"
    },
    "sobject":
    {
      "Name": "INV-0001",
      "Id": "a00D0000008o6y8IAA",
      "Status c": "Open"
    }
  }
}
```
If you change a PushTopic query, those changes take effect immediately on the server. A client receives events only if they match the new SOQL query. If you change a PushTopic Name, live subscriptions are not affected. New subscriptions must use the new channel name.

## Security and the PushTopic Query

Subscribers receive notifications about records that were created, updated, deleted, or undeleted if they have:

- **•** Field-level security access to the fields specified in the WHERE clause
- **•** Read access on the object in the query
- **•** Read access on the PushTopic
- **•** Visibility of the new or modified record based on sharing rules

If the subscriber doesn't have access to specific fields referenced in the query SELECT clause, then those fields aren't included in the notification. If the subscriber doesn't have access to all fields referenced in the query WHERE clause, then they will not receive the notification.

For example, assume a user tries to subscribe to a PushTopic with the following Query value:

```
SELECT Id, Name, SSN c
FROM Employee__c
WHERE Bonus Received c = true AND Bonus Amount c > 20000
```
If the subscriber doesn't have access to Bonus Received c or Bonus Amount c, the subscription fails. If the subscriber doesn't have access to SSN c, then it won't be returned in the notification.

If the subscriber has already successfully subscribed to the PushTopic, but the field-level security then changes so that the user no longer has access to one of the fields referenced in the WHERE clause, no streamed notifications are sent.

### Supported PushTopic Queries

All custom objects are supported in PushTopic queries. The following subset of standard objects are supported in PushTopic queries: Account, Campaign, Case, Contact, Lead, Opportunity, Task. The following standard objects are supported in PushTopic queries through a pilot program: ContractLineItem, Entitlement, LiveChatTranscript, Quote, QuoteLineItem, ServiceContract.

Important: Tasks that are created or updated using the following methods don't appear in task object topics in the streaming  $\bf{O}$ API.

- **•** Lead conversion
- **•** Entity merge
- **•** Mass email contacts/leads

Also, the standard SOQL operators as well as most SOQL statements and expressions are supported. Some SOQL statements aren't supported. See [Unsupported PushTopic Queries](#page-50-0).

The following are examples of supported SOQL statements.

**•** Custom object

SELECT Id, MyCustomField c FROM MyCustomObject c

- **•** Standard objects (may include custom fields)
	- **–** Account

SELECT Id, Name FROM Account WHERE NumberOfEmployees > 1000

**–** Campaign

SELECT Id, Name FROM Campaign WHERE Status = 'Planned'

**–** Case

```
SELECT Id, Subject FROM Case WHERE Status = 'Working' AND IsEscalated = TRUE
```
**–** Contact

SELECT Id, Name, Email FROM Contact;

**–** Lead

SELECT Id, Company FROM Lead WHERE Industry = 'Computer Services'

**–** Opportunity

SELECT Id, Name, Amount FROM Opportunity WHERE CloseDate < 2011-06-14

**–** Task

SELECT Id, Subject, IsClosed, Status FROM Task WHERE isClosed = TRUE

#### $\bigcap$ Important:

- **•** To receive notifications on the IsClosed field, the subscriber must subscribe to the Status field referenced in the query.
- To receive notifications on the WhoCount and WhatCount fields, the subscriber must subscribe to the WhoId and WhatId fields. Subscriptions based only on the WhoCount or WhatCount fields aren't supported.

### Compound Fields in PushTopic Queries

By default, the support of compound fields, such as Name or Address fields, depends on which fields are present in the PushTopic query. For Name compound fields, you must specify the Name field. For Address and Geolocation fields, you must specify the constituent fields.

Note: If the PushTopic field NotifyForFields is set to All, compound fields are supported. In this case, it's not necessary to explicitly reference compound or constituent fields in the PushTopic query. The special behavior listed in the following sections applies only for the default NotifyForFields setting (Referenced) or when NotifyForFields is set to Select or Where.

#### Name Compound Field

To detect changes on the Name compound field, include the Name field in the SELECT or WHERE clause. The constituent fields, such as firstName and lastName, are optional, but the Name field is required. The returned notification message includes all constituent field values. If the Name field is omitted, changes can't be detected, even if the constituent fields are present.

The following table shows supported and unsupported SELECT statements. These statements contain fields for the Name compound field on Contact or Lead.

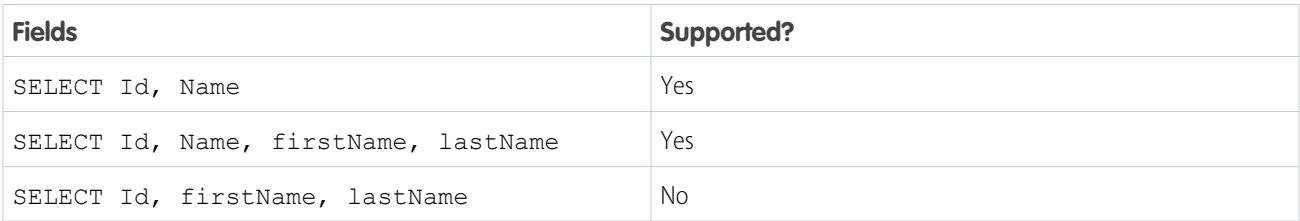

#### Address Compound Field

To detect changes of Address compound fields, include the constituent fields in the SELECT or WHERE clause. The Address field, such as MailingAddress on Contact or ShippingAddress on Account, is optional, but the constituent fields are required. If the constituent fields are omitted, changes can't be detected, even if the Address field is present.

The following table shows supported and unsupported SELECT statements. These statements contain MailingAddress fields of Contact.

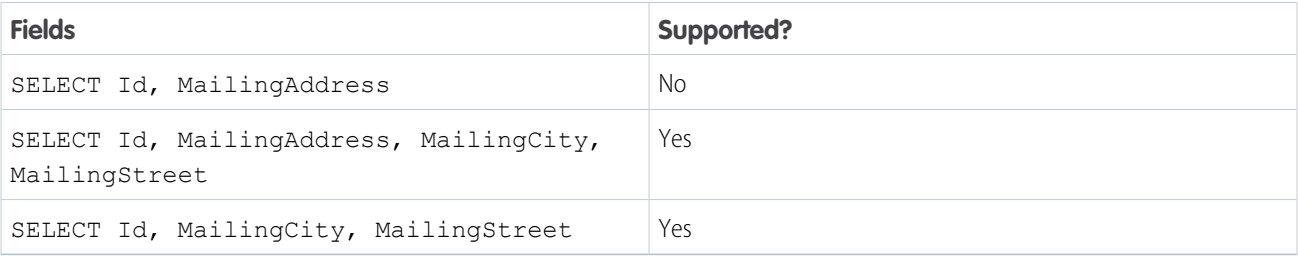

#### Geolocation Compound Field

To detect changes of Geolocation compound fields, include the latitude and longitude constituent fields in the SELECT or WHERE clause. The Geolocation field is optional, but the constituent fields are required. If the constituent fields are omitted, changes can't be detected, even if the Geolocation field is present.

The following table shows supported and unsupported SELECT statements. These statements contain a custom Geolocation field called location\_\_c and its constituent fields.

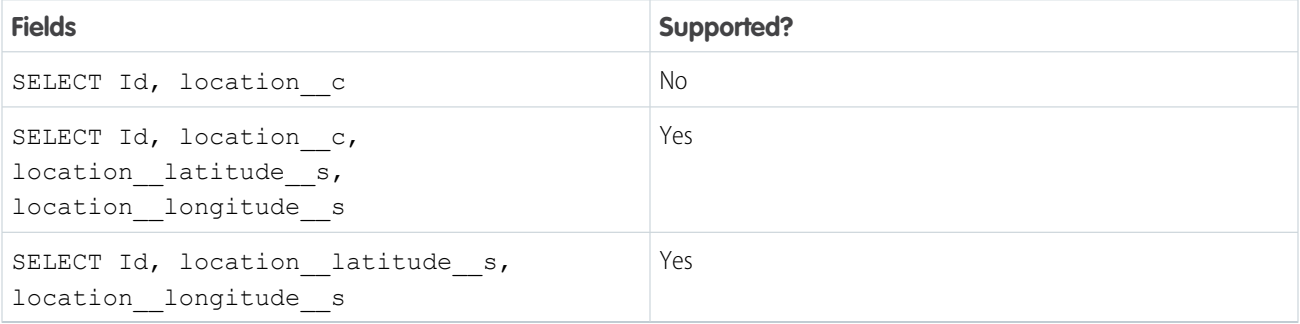

### <span id="page-50-0"></span>Unsupported PushTopic Queries

The following SOQL statements are not supported in PushTopic queries.

- Oueries without an Id in the selected fields list
- **•** Semi-joins and anti-joins
	- **–** Example query: SELECT Id, Name FROM Account WHERE Id IN (SELECT AccountId FROM Contact WHERE Title =  $'$ CEO')
	- **–** Error message: INVALID\_FIELD, semi/anti join sub-selects are not supported
- **•** Aggregate queries (queries that use AVG, MAX, MIN, and SUM)
	- **–** Example query: SELECT Id, AVG(AnnualRevenue) FROM Account
	- **–** Error message: INVALID\_FIELD, Aggregate queries are not supported
- **•** COUNT
	- **–** Example query: SELECT Id, Industry, Count(Name) FROM Account
	- **–** Error message: INVALID\_FIELD, Aggregate queries are not supported
- **•** LIMIT
	- **–** Example query: SELECT Id, Name FROM Contact LIMIT 10
- **–** Error message: INVALID\_FIELD, 'LIMIT' is not allowed
- **•** Relationships aren't supported, but you can reference an ID:
	- **–** Example query: SELECT Id, Contact.Account.Name FROM Contact
	- **–** Error message: INVALID\_FIELD, relationships are not supported
- **•** Searching for values in Text Area fields.
- **•** ORDER BY
	- **–** Example query: SELECT Id, Name FROM Account ORDER BY Name
	- **–** Error message: INVALID\_FIELD, 'ORDER BY' clause is not allowed
- **•** GROUP BY
	- **–** Example query: SELECT Id, AccountId FROM Contact GROUP BY AccountId
	- **–** Error message: INVALID\_FIELD, 'Aggregate queries are not supported'
- **•** Formula fields in WHERE clauses (formula fields are supported in SELECT clauses though.)
- **•** NOT
	- **–** Example query: SELECT Id FROM Account WHERE NOT Name = 'Salesforce.com'
	- **–** Error message: INVALID\_FIELD, 'NOT' is not supported
	- To make this a valid query, change it to SELECT Id FROM Account WHERE Name != 'Salesforce.com'.

Note: The NOT IN phrase is supported in PushTopic queries.

- **•** OFFSET
	- **–** Example query: SELECT Id, Name FROM Account WHERE City = 'New York' OFFSET 10
	- **–** Error message: INVALID\_FIELD, 'OFFSET' clause is not allowed
- <span id="page-51-0"></span>**•** TYPEOF
	- **–** Example query: SELECT TYPEOF Owner WHEN User THEN LastName ELSE Name END FROM Case
	- **–** Error message: INVALID\_FIELD, 'TYPEOF' clause is not allowed
	- Note: TYPEOF is currently available as a Developer Preview as part of the SOQL Polymorphism feature. For more information on enabling TYPEOF for your organization, contact Salesforce.

### Event Notification Rules

<span id="page-51-1"></span>Notifications are generated for record events based on how you configure your PushTopic. The Streaming API matching logic uses the NotifyForOperationCreate, NotifyForOperationUpdate, NotifyForOperationDelete, NotifyForOperationUndelete, and NotifyForFields fields in a PushTopic record to determine whether to generate a notification.

Clients must connect using the cometd/29.0 (or later) Streaming API endpoint to receive delete and undelete event notifications.

### **Events**

Events that may generate a notification are the creation, update, delete, or undelete of a record. The PushTopic NotifyForOperationCreate, NotifyForOperationUpdate, NotifyForOperationDelete, and

NotifyForOperationUndelete fields enable you to specify which events may generate a notification in that PushTopic channel. The fields are set as follows:

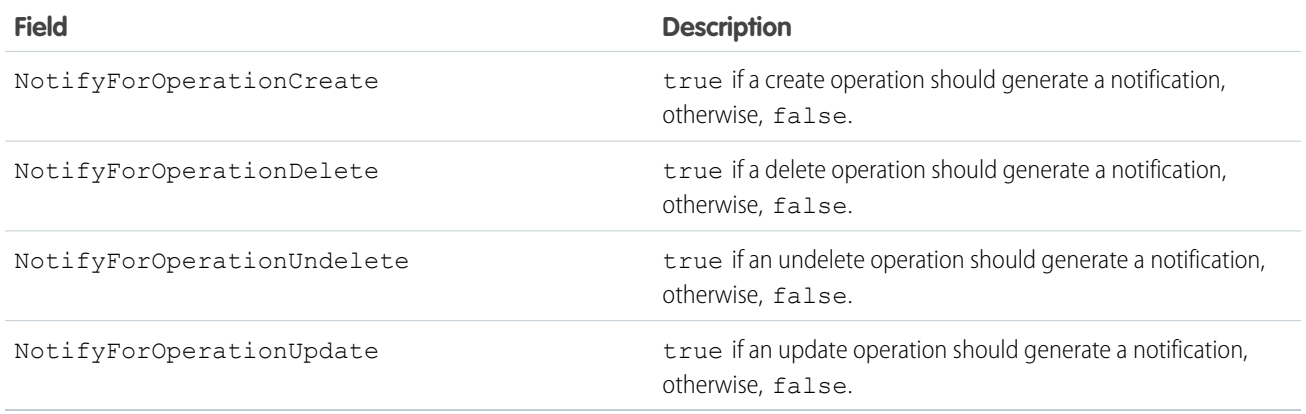

In API version 28.0 and earlier, you use the NotifyForOperations field to specify which events generate a notification, and can only specify create or update events. The NotifyForOperations values are:

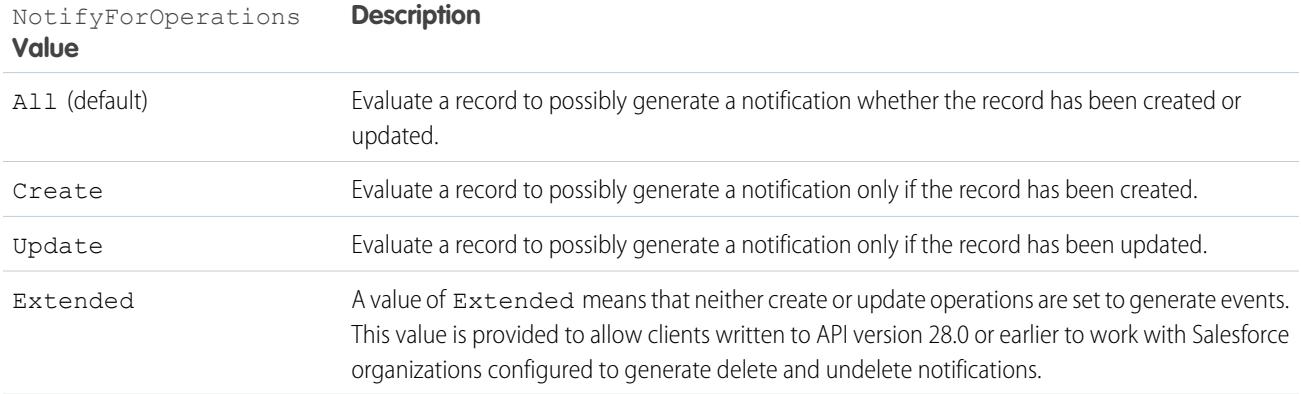

<span id="page-52-0"></span>The event field values together with the NotifyForFields value provides flexibility when configuring when you want to generate notifications using Streaming API.

## **Notifications**

After a record is created or updated (an event), the record is evaluated against the PushTopic query and a notification might be generated. A notification is the message sent to the channel as the result of an event. The notification is a JSON formatted message. The PushTopic field NotifyForFields specifies how the record is evaluated against the PushTopic query. The NotifyForFields values are:

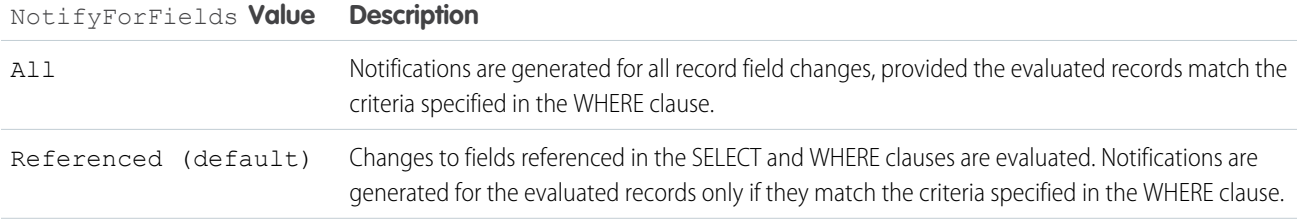

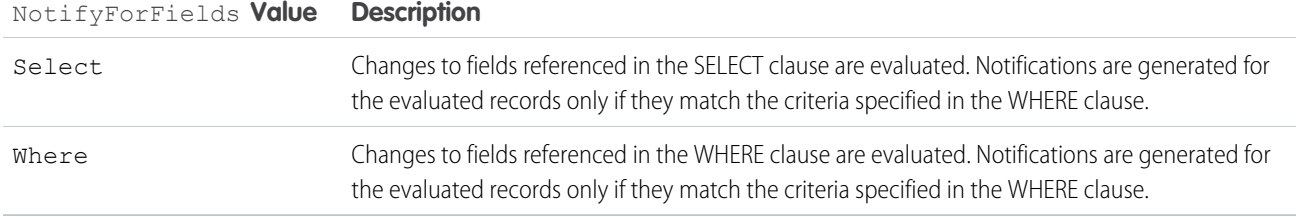

The fields that you specify in the PushTopic query SELECT clause are contained in the notification message.

#### **NotifyForFields** Set to **All**

When you set the value of PushTopic.NotifyForFields to All, a change to any field value in the record causes the Streaming API matching logic to evaluate the record to determine if a notification should be generated. Changes to record field values cause this evaluation whether or not those fields are referenced in the PushTopic query SELECT clause or WHERE clause.

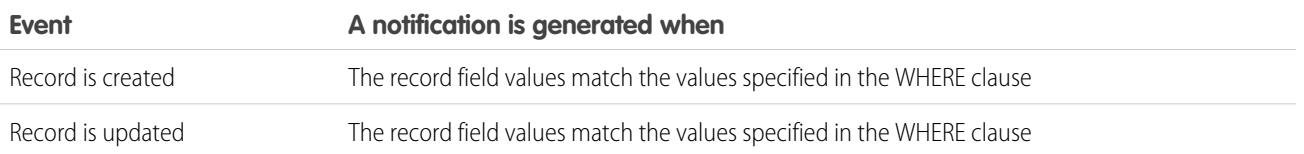

#### **Examples**

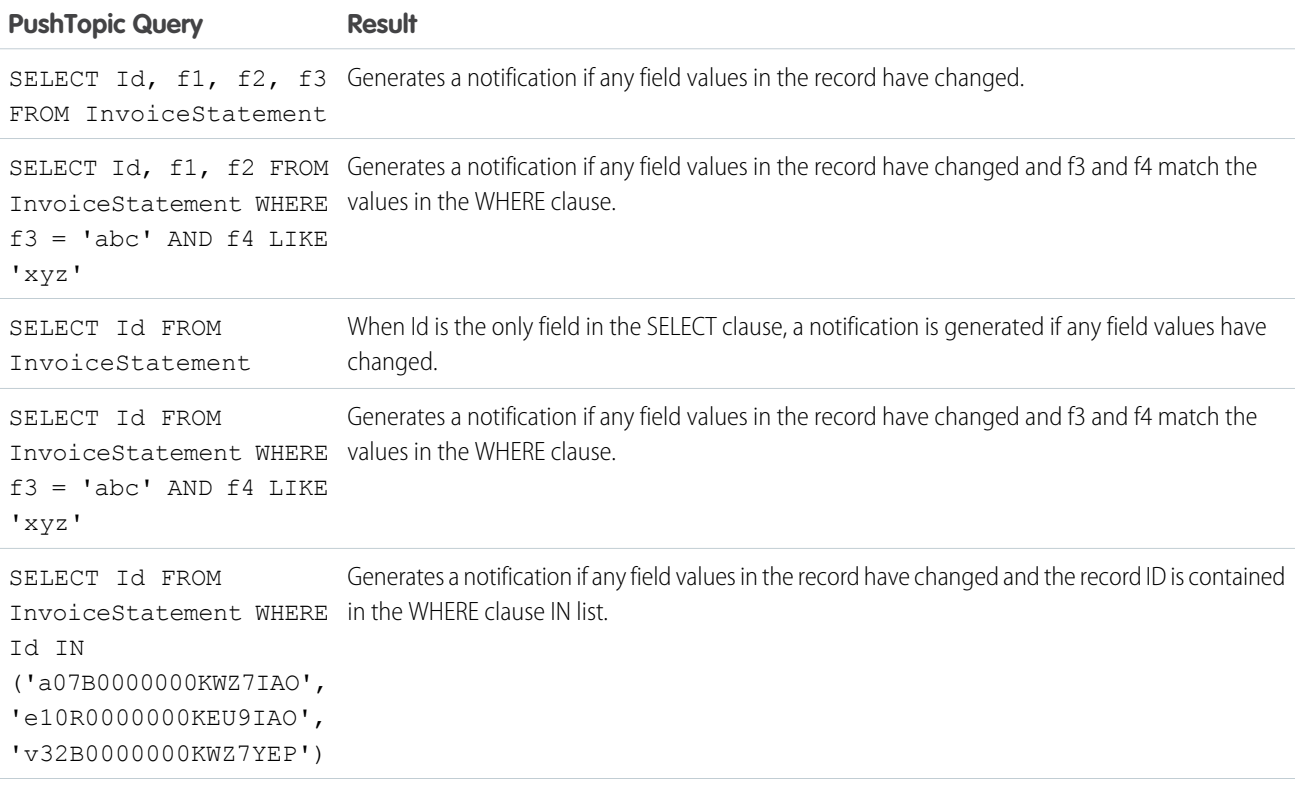

SELECT  $Id$ ,  $f1$ ,  $f2$  FROM Generates a notification if any field values in the record have changed and the record ID is contained InvoiceStatement WHERE in the WHERE clause IN list.

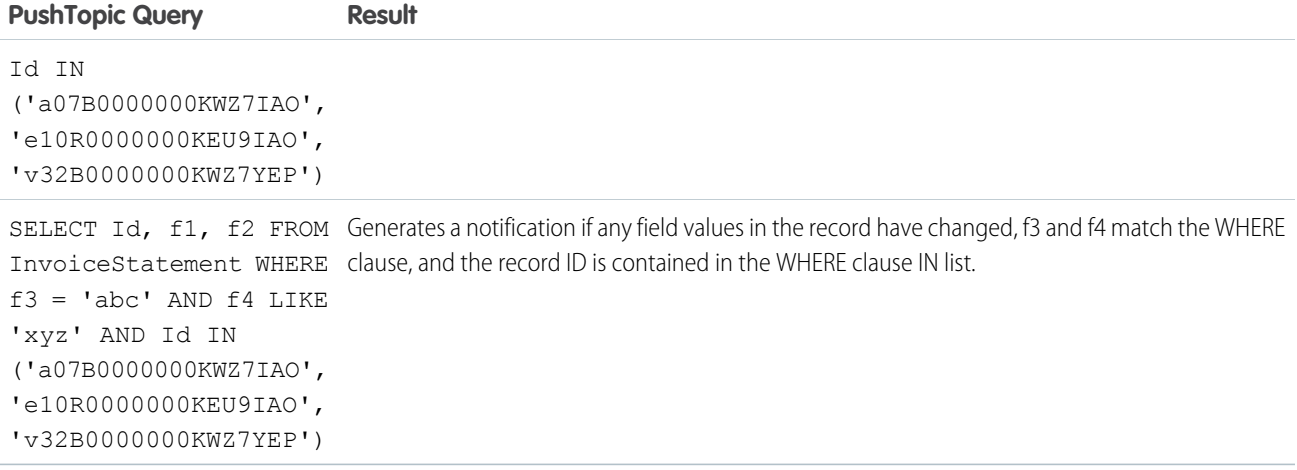

Warning: Use caution when setting NotifyForFields to All. When you use this value, then notifications are generated for all record field changes as long as the new field values match the values in the WHERE clause. Therefore, the number of generated notifications could potentially be large, and you may hit the daily quota of events allocation. In addition, because every record change is evaluated and many notifications may be generated, this causes a heavier load on the system.

#### **NotifyForFields** Set to **Referenced**

When you set the value of PushTopic.NotifyForFields to Referenced, a change to any field value in the record as long as that field is referenced in the query SELECT clause or WHERE clause causes the Streaming API matching logic to evaluate the record to determine if a notification should be generated.

If the PushTopic.NotifyForFields value is Referenced, then the PushTopic query must have a SELECT clause with at least one field other than ID or a WHERE clause with at least one field other than Id.

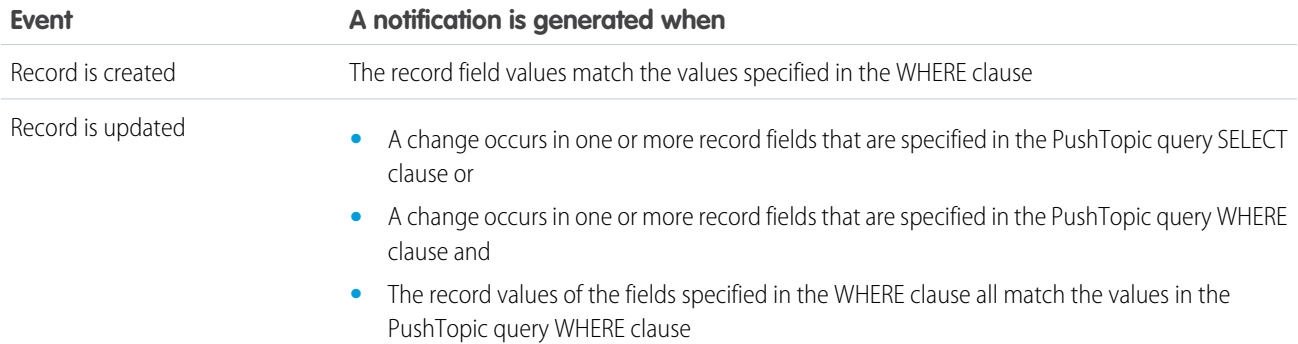

#### **Examples**

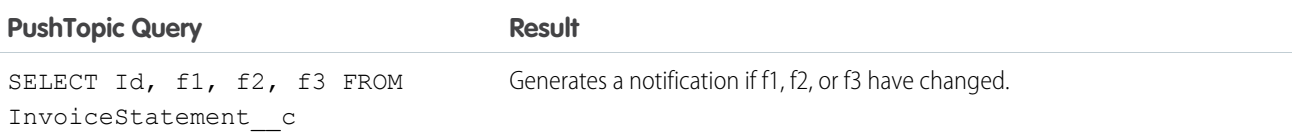

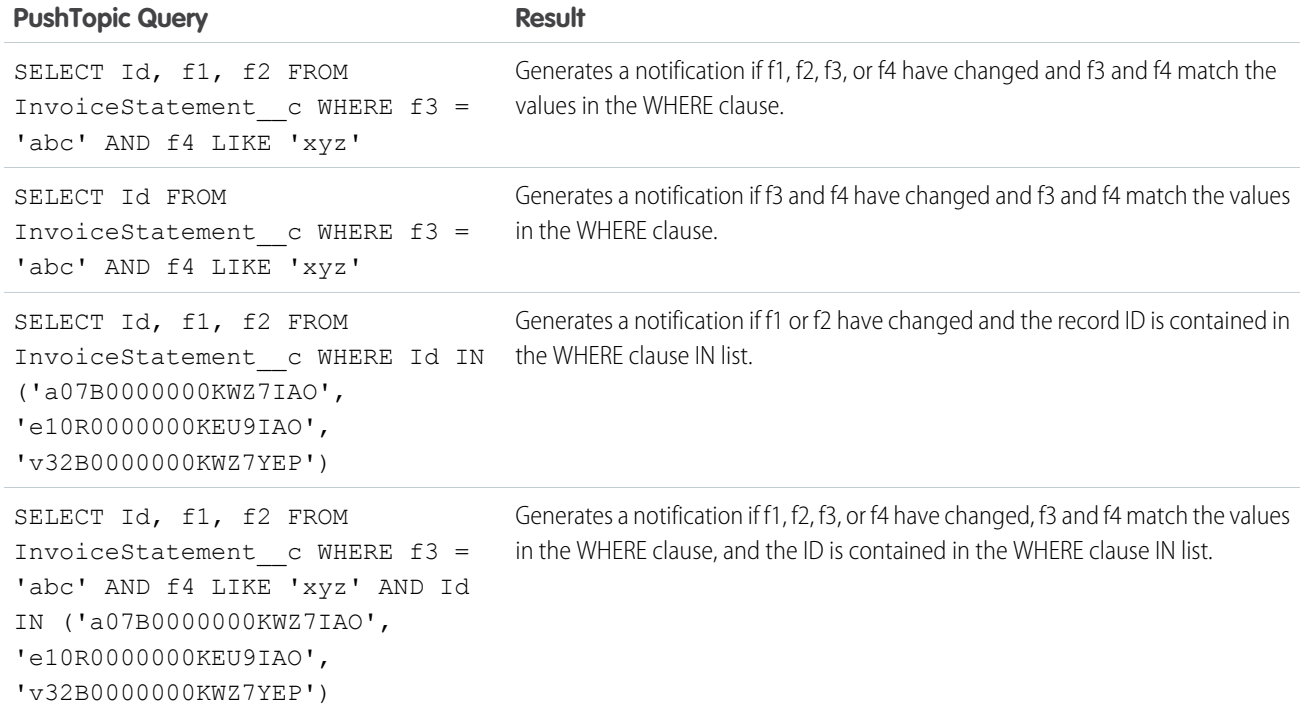

## **NotifyForFields** Set to **Select**

When you set the value of PushTopic.NotifyForFields to Select, a change to any field value in the record as long as that field is referenced in the query SELECT clause causes the Streaming API matching logic to evaluate the record to determine if a notification should be generated.

If the PushTopic.NotifyForFields value is Select, then the PushTopic query must have a SELECT clause with at least one field other than ID.

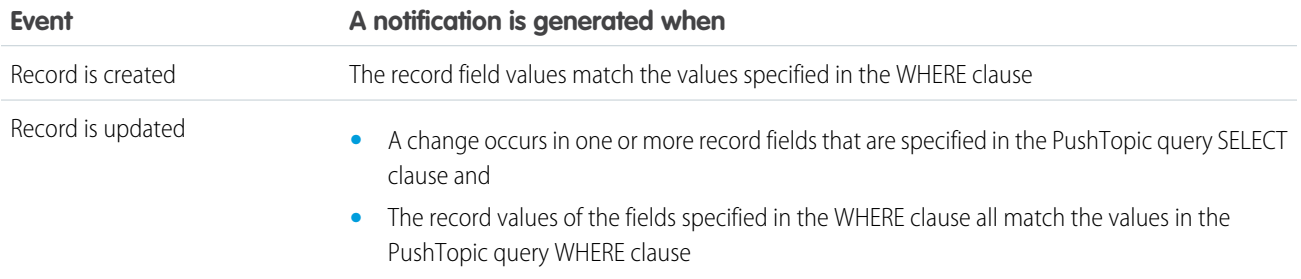

#### **Examples**

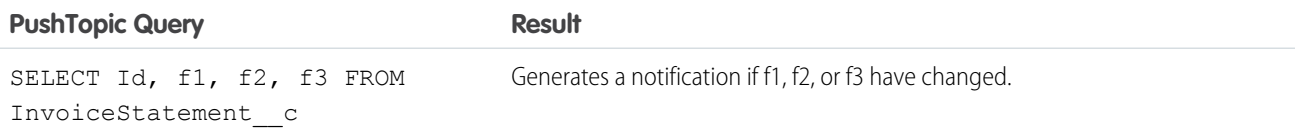

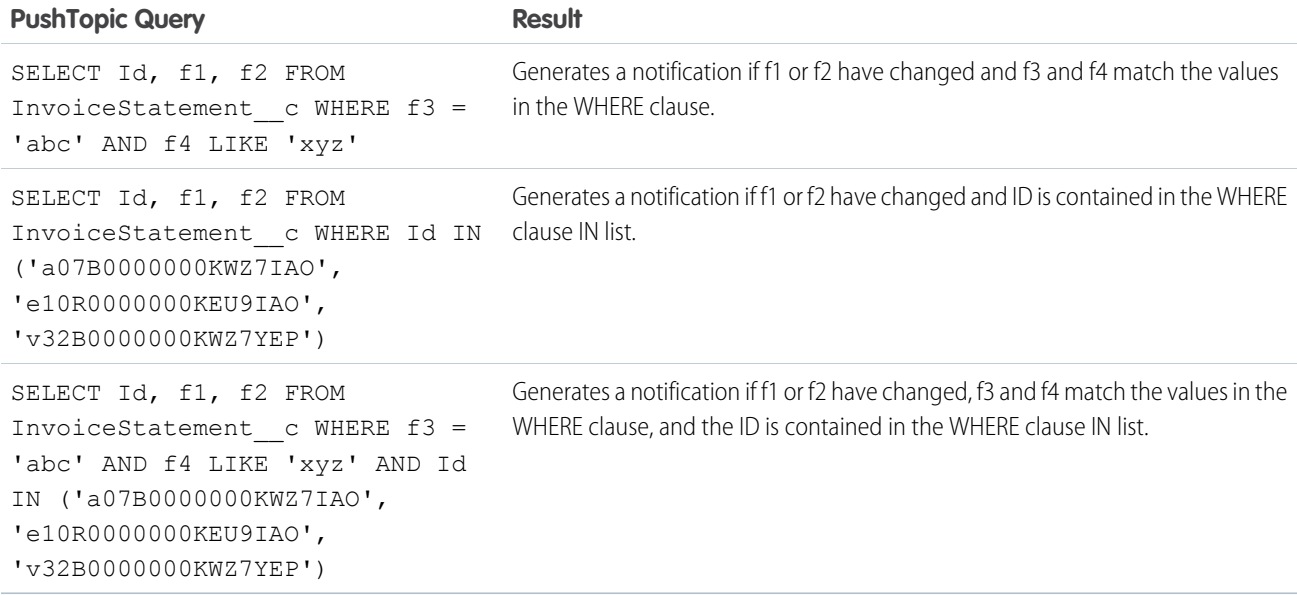

#### **NotifyForFields** Set to **Where**

When you set the value of PushTopic.NotifyForFields to Where, a change to any field value in the record as long as that field is referenced in the query WHERE clause causes the Streaming API matching logic to evaluate the record to determine if a notification should be generated.

If the PushTopic.NotifyForFields value is Where, then the PushTopic query must have a WHERE clause with at least one field other than Id.

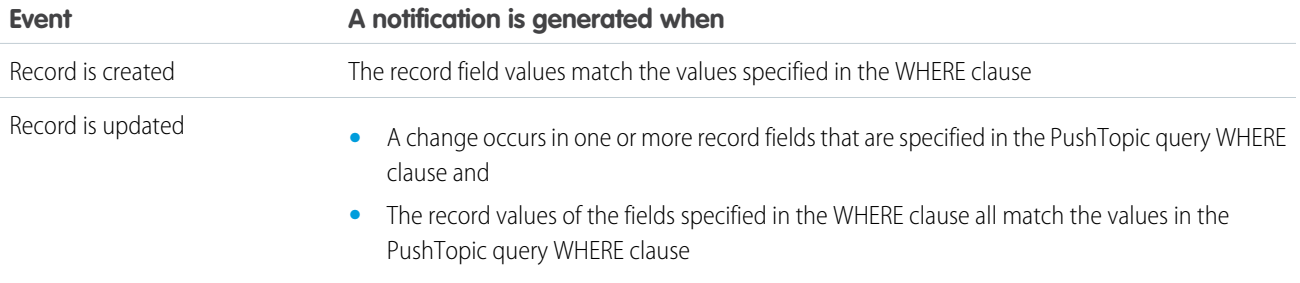

#### **Examples**

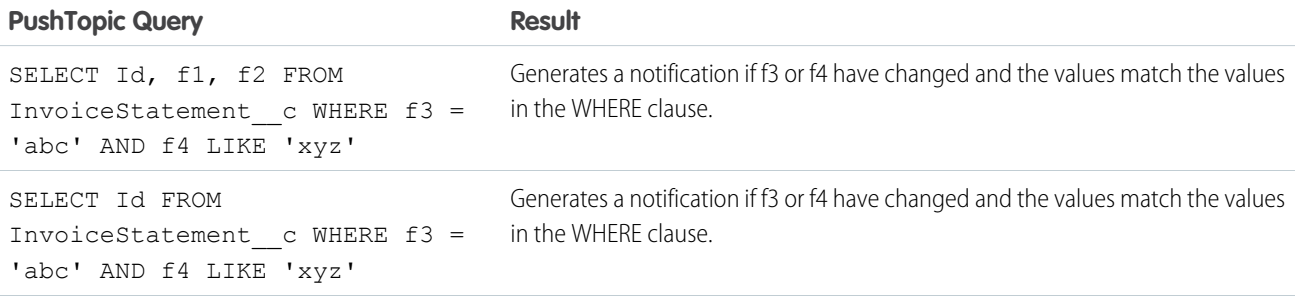

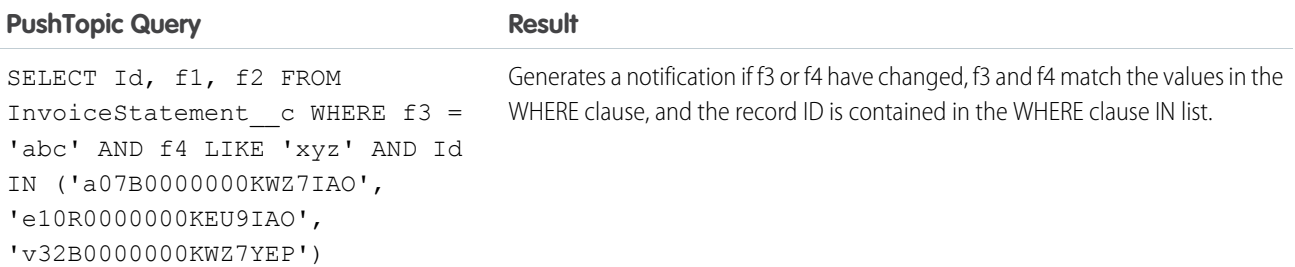

#### Notification Scenarios

Following is a list of example scenarios and the field values you need in a PushTopic record to generate notifications.

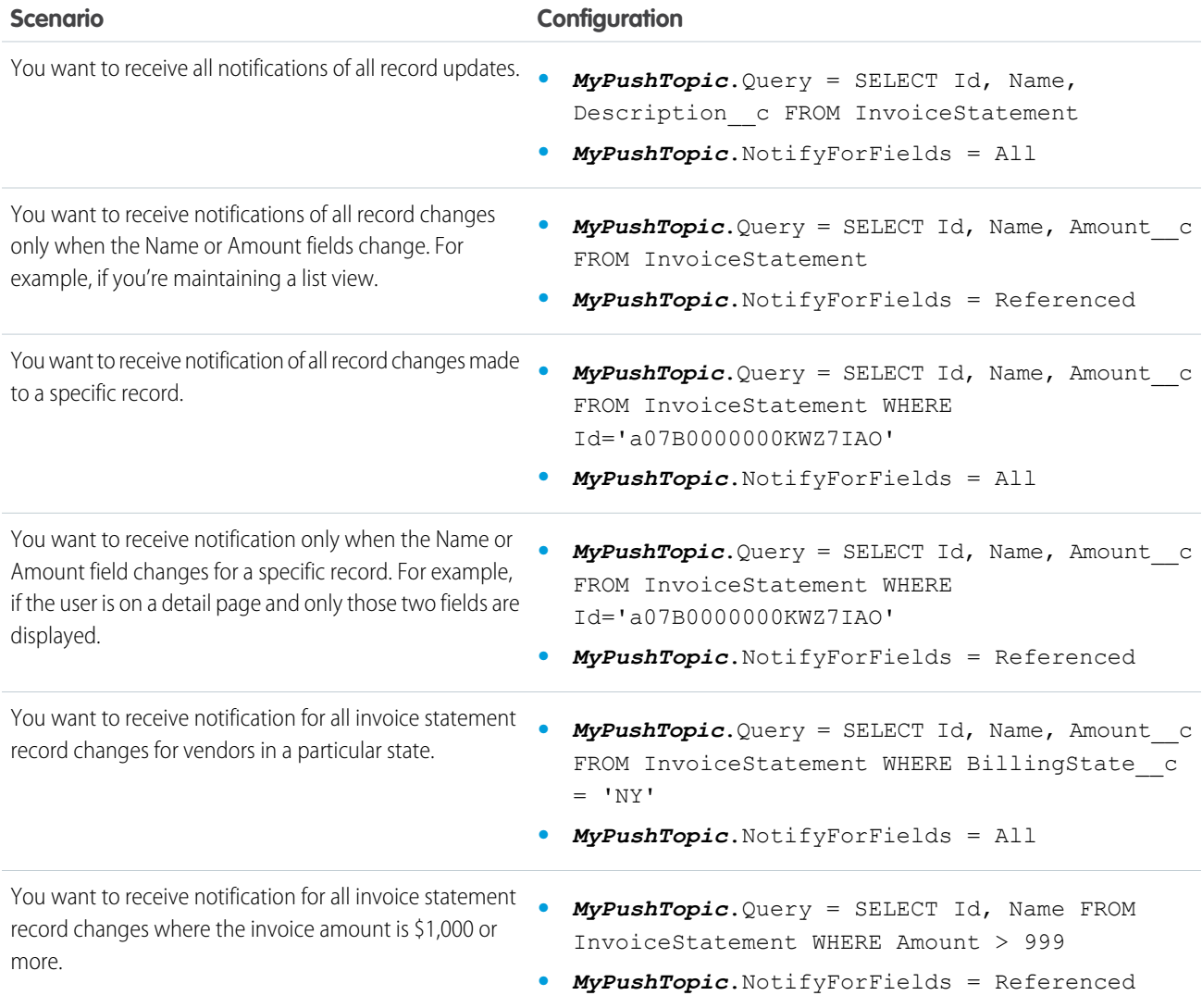

## <span id="page-58-0"></span>Replay PushTopic Streaming Events

Salesforce stores PushTopic-based events for 24 hours and allows you to retrieve stored and new events. Subscribers can choose which events to receive by using replay options.

For more information about durable events, see [Message Durability](#page-9-0).

## Code Samples

- **•** GitHub[: Durable PushTopic Streaming Demo](https://github.com/developerforce/SalesforceDurablePushTopicDemo)
- <span id="page-58-1"></span>**•** GitHub[: Streaming Replay Client Extensions](https://github.com/developerforce/StreamingReplayClientExtensions)

## Filtered Subscriptions

Reduce the number of PushTopic event notifications by specifying record fields to filter on when you subscribe to a channel.

Specify the filter criteria in an expression you append to the subscription URI, as follows.

/topic/*ChannelName*?*<expression>*

*ChannelName* is the channel, and *<expression>* is the expression containing one or more conditions. Join conditions with the & operator. Only the & operator is supported. Use this syntax for the *<expression>*.

?*fieldA*=*valueA*&*fieldB*=*valueB*&...

Include each field used in a filter condition in the PushTopic query. The & operator acts like the logical OR operator, so record events are matched if any condition is true.

Note: If you use an ID in filter criteria, use the 18-character ID format; 15-character IDs aren't supported.

<span id="page-58-2"></span>Example: This subscription returns event notifications for records whose industry is Energy or shipping city is San Francisco.

/topic/myChannel?Industry='Energy'&ShippingCity='San Francisco'

The PushTopic query for this subscription includes the Industry and ShippingCity fields.

## Bulk Subscriptions

You can subscribe to multiple topics at the same time.

To do so, send a JSON array of subscribe messages instead of a single subscribe message. For example this code subscribes to three topics:

```
[
  {
     "channel": "/meta/subscribe",
    "clientId": "Un1q31d3nt1f13r",
     "subscription": "/topic/foo"
  },
  {
     "channel": "/meta/subscribe",
    "clientId": "Un1q31d3nt1f13r",
     "subscription": "/topic/bar"
```

```
},
  {
     "channel": "/meta/subscribe",
     "clientId": "Un1q31d3nt1f13r",
     "subscription": "/topic/baz"
   }
]
```
<span id="page-59-0"></span>For more information, see the [Bayeux Specification](http://svn.cometd.com/trunk/bayeux/bayeux.html#toc_57).

## Deactivating a Push Topic

You can temporarily deactivate a PushTopic, rather than deleting it, by setting the isActive field to false.

**•** To deactivate a PushTopic by Id, execute the following Apex code:

```
PushTopic pt = new PushTopic(Id='0IFD000000008jOAA', IsActive = false);
update(pt);
```
# **CHAPTER 5** Streaming API Considerations

#### In this chapter ...

- **•** [Clients and Timeouts](#page-61-0)
- **•** [Clients and Cookies](#page-61-1) [for Streaming API](#page-61-1)
- **•** [Supported CometD](#page-61-2) **[Versions](#page-61-2)**
- **•** [HTTPS](#page-62-0) [Recommended](#page-62-0)
- **•** [Debugging](#page-62-1) [Streaming API](#page-62-1) **[Applications](#page-62-1)**
- **•** [Monitoring Event](#page-67-0) [Usage](#page-67-0)
- **•** [Notification Message](#page-68-0) **[Order](#page-68-0)**
- **•** [Considerations for](#page-69-0) [Multiple Notifications](#page-69-0) [in the Same](#page-69-0) **[Transaction](#page-69-0)**

Streaming API helps you create near real-time update notifications of your Salesforce data. This chapter covers some client and troubleshooting considerations to keep in mind when implementing Streaming API.

## <span id="page-61-0"></span>Clients and Timeouts

Streaming API imposes two timeouts, as supported in the Bayeux protocol.

#### **Socket timeout: 110 seconds**

A client receives events (JSON-formatted HTTP responses) while it waits on a connection. If no events are generated and the client is still waiting, the connection times out after 110 seconds and the server closes the connection. Clients should reconnect before two minutes to avoid the connection timeout.

#### **Reconnect timeout: 40 seconds**

After receiving the events, a client needs to reconnect to receive the next set of events. If the reconnection doesn't happen within 40 seconds, the server expires the subscription and the connection is closed. If this happens, the client must start again and handshake, subscribe, and connect.

Each Streaming API client logs into an instance and maintains a session. When the client handshakes, connects, or subscribes, the session timeout is restarted. A client session times out if the client doesn't reconnect to the server within 40 seconds after receiving a response (an event, subscribe result, and so on).

Note that these timeouts apply to the Streaming API client session and not the Salesforce authentication session. If the client session times out, the authentication session remains active until the organization-specific timeout policy goes into effect.

<span id="page-61-1"></span>Note: In addition to timeouts, a client might disconnect from the channel due to network failures. For more information, see [Short Network Failures](https://docs.cometd.org/current/reference/#_short_network_failures) and [Long Network Failures or Server Failures](https://docs.cometd.org/current/reference/#_long_network_failures_or_server_failures) in the [CometD Reference Documentation](https://docs.cometd.org/current/reference/).

## Clients and Cookies for Streaming API

The client you create to work with the Streaming API must obey the standard cookie protocol with the server. The client must accept and send the appropriate cookies for the domain and URI path, for example

https://*instance\_name*.salesforce.com/cometd.

Streaming API requirements on clients:

- **•** The "Content-Type: application/json" header is required on all calls to the cometd servlet if the content of the post is JSON.
- **•** A header containing the Salesforce session ID or OAuth token is required. For example, Authorization: Bearer sessionId.
- **•** The client must accept and send back all appropriate cookies for the domain and URI path. Clients must obey the standard cookie protocol with the server.
- <span id="page-61-2"></span>**•** The subscribe response and other responses might contain the following fields. These fields aren't contained in the CometD specification.
	- **–** EventType contains either created or updated.
	- **–** CreatedDate contains the event's creation date.

## Supported CometD Versions

Use CometD version 3.1.0 or later in your clients to connect to Streaming API. Earlier versions aren't supported and could result in unexpected behavior. To prevent potential issues with old CometD versions in your clients, upgrade the CometD library to a supported version. For more information, see [https://cometd.org/.](https://cometd.org/)

## <span id="page-62-0"></span>HTTPS Recommended

Streaming API follows the preference set by your administrator for your organization. By default this is HTTPS. To protect the security of your data, we recommend you use HTTPS.

# <span id="page-62-1"></span>Debugging Streaming API Applications

You must be able to see all of the requests and responses to debug Streaming API applications. Because Streaming API applications are stateful, you need to use a proxy tool to debug your application. Use a tool that can report the contents of all requests and results, such as [Burp Proxy,](http://portswigger.net/burp/proxy.html) [Fiddler,](http://www.fiddler2.com/fiddler2/) or [Firebug.](http://getfirebug.com/)

The most common errors include:

- **•** Browser and JavaScript issues
- **•** Sending requests out of sequence
- **•** Malformed requests that don't follow the Bayeux protocol
- **•** Authorization issues
- **•** Network or firewall issues with long-lived connections

Using these tools, you can look at the requests, headers, body of the post, as well as the results. If you must contact us for help, be sure to copy and save these elements to assist in troubleshooting.

## Handling Streaming API Errors

Learn about some common errors and how to handle them in your streaming client.

#### 401 Authentication Errors

Client authentication can sometimes become invalid, for example, when the OAuth token is revoked or a Salesforce admin revokes the Salesforce session. An admin can revoke an OAuth token or delete a Salesforce session to prevent a client from receiving events. Sometimes a client can inadvertently invalidate its authentication by logging out from a Salesforce session. Streaming API regularly validates the OAuth token or session ID while the client is connected. If client authentication is not valid, the client is notified with an error. A Bayeux message is sent on the /meta/connect channel with an error value of 401::Authentication invalid and an advice field containing reconnect=none. After receiving the error notification in the channel listener, the client must reauthenticate and reconnect to receive new events.

Note: If the OAuth or session token is not sent in the request header, the 401 error message text is  $401::Request$  requires authentication.

The error response message that is sent on the /meta/connect channel looks similar to the following.

```
{
  "clientId": "1q1ib66fvm7kli1gfoauu95i78g",
 "advice": {
   "reconnect": "none",
   "interval": 0
  },
 "channel": "/meta/connect",
  "id": 7,
 "error": "401::Authentication invalid",
```

```
"successful": false
}
```
If the client is required to perform a new handshake request due to a failed connection, the authentication error is sent on the /meta/handshake channel. The handshake request fails with a 403:: Handshake denied error in the response. The 401:: Authentication invalid error is nested in the ext property in the response.

The error response message that is sent on the /meta/handshake channel looks similar to the following.

```
{
 "ext": {
   "sfdc": {
     "failureReason": "401::Authentication invalid"
   }
 },
 "advice": {
   "reconnect": "none"
 },
 "channel": "/meta/handshake",
 "error": "403::Handshake denied",
  "successful": false
}
```
For a code example about reauthentication, see the [AuthFailureListener class](https://github.com/forcedotcom/EMP-Connector/blob/master/src/main/java/com/salesforce/emp/connector/EmpConnector.java) in the EMPConnector GitHub project.

Note: Invalidated client authentication doesn't include Salesforce session expiration. The Salesforce session never expires in a  $\Box$ CometD client. Salesforce keeps extending the timeout interval as long as the client stays connected.

#### 403 Unknown Client Error

If a long-lived connection is lost due to unexpected network disruption, the CometD server times out the client and deletes the client state. The CometD client attempts to reconnect but the connection is rejected with the 403:: Unknown client error because the client state doesn't exist anymore. The error response returned when the client attempts to reconnect after a timeout looks similar to the following message.

```
{
  "error":"403::Unknown client",
  "successful":false,
  "advice":{"interval":0,"reconnect":"handshake"}
}
```
When the client receives the 403:: Unknown client error with the "reconnect": "handshake" advice field, the client must perform a new handshake. If the handshake is successful, the client must resubscribe to the channel in the handshake listener.

For more information, see [Clients and Timeouts](#page-61-0).

Note: The 403:: Unknown client error is sometimes returned when using more than one CometD connection. You can have only one CometD connection in one browser. If you have more than one connection because you have multiple clients or another app is using one CometD connection, your client fails to connect. In this event, ensure to turn off the other client or share the CometD connection between clients.

#### 403 Resource Limit and Validation Errors for Handshake Requests

After a client sends a handshake request, Streaming API checks the client's API version and resource limits to ensure that the client can perform a successful connection. The following validations are performed.

- **•** API Version
- **•** Maximum concurrent clients (subscribers) across all streaming channels
- **•** Simultaneous connections limit on the Salesforce app servers. This limit protects against denial of service attacks.

If the client fails the validation, the response contains 403: : Handshake denied in the error field, and the cause of the error is returned in the nested ext/sfdc/failureReason field. For example, the following response message is returned when the number of simultaneous connections has been exhausted.

```
{
  "channel" : "/meta/handshake",
 "id" : "1",
 "error" : "403::Handshake denied",
  "successful" : false,
  "advice" : {
   "reconnect" : "none"
 },
  "ext" : {
    "sfdc" : {
      "failureReason" : "403::To protect all customers from excessive use and Denial of
         Service attacks, we limit the number of simultaneous connections per server.
         Your request has been denied because this limit has been exceeded.
        Please try your request again later."
    },
    "replay" : true,
    "payload.format" : true
  }
}
```
Note: The maximum daily event usage is checked when the client subscribes.

## Streaming API Error Codes

Learn about the errors that Streaming API can return to troubleshoot your streaming client.

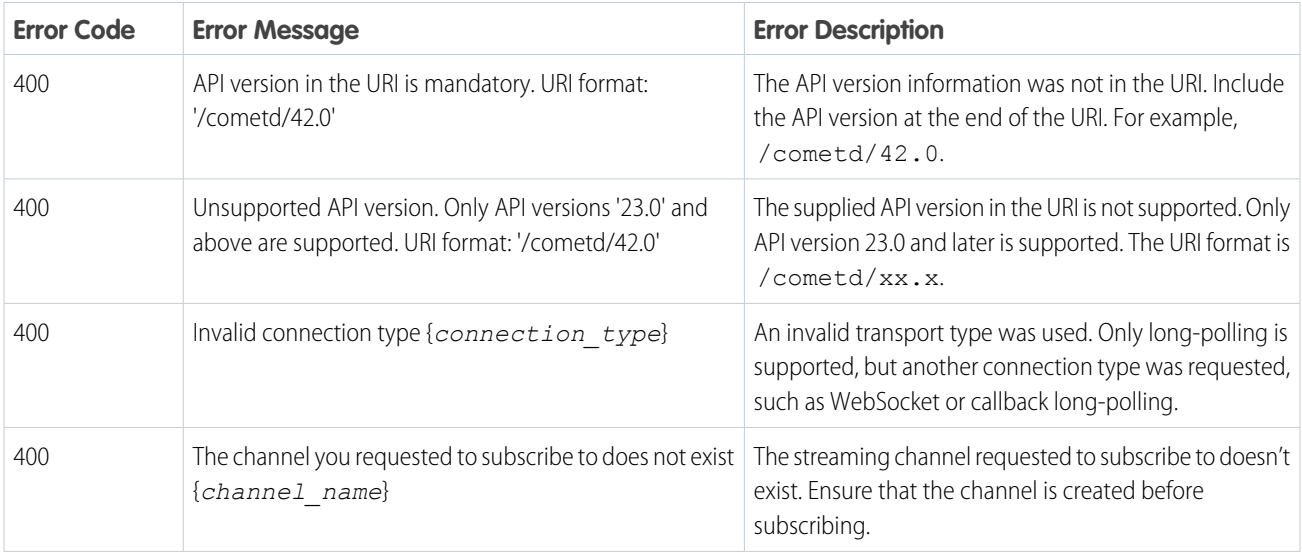

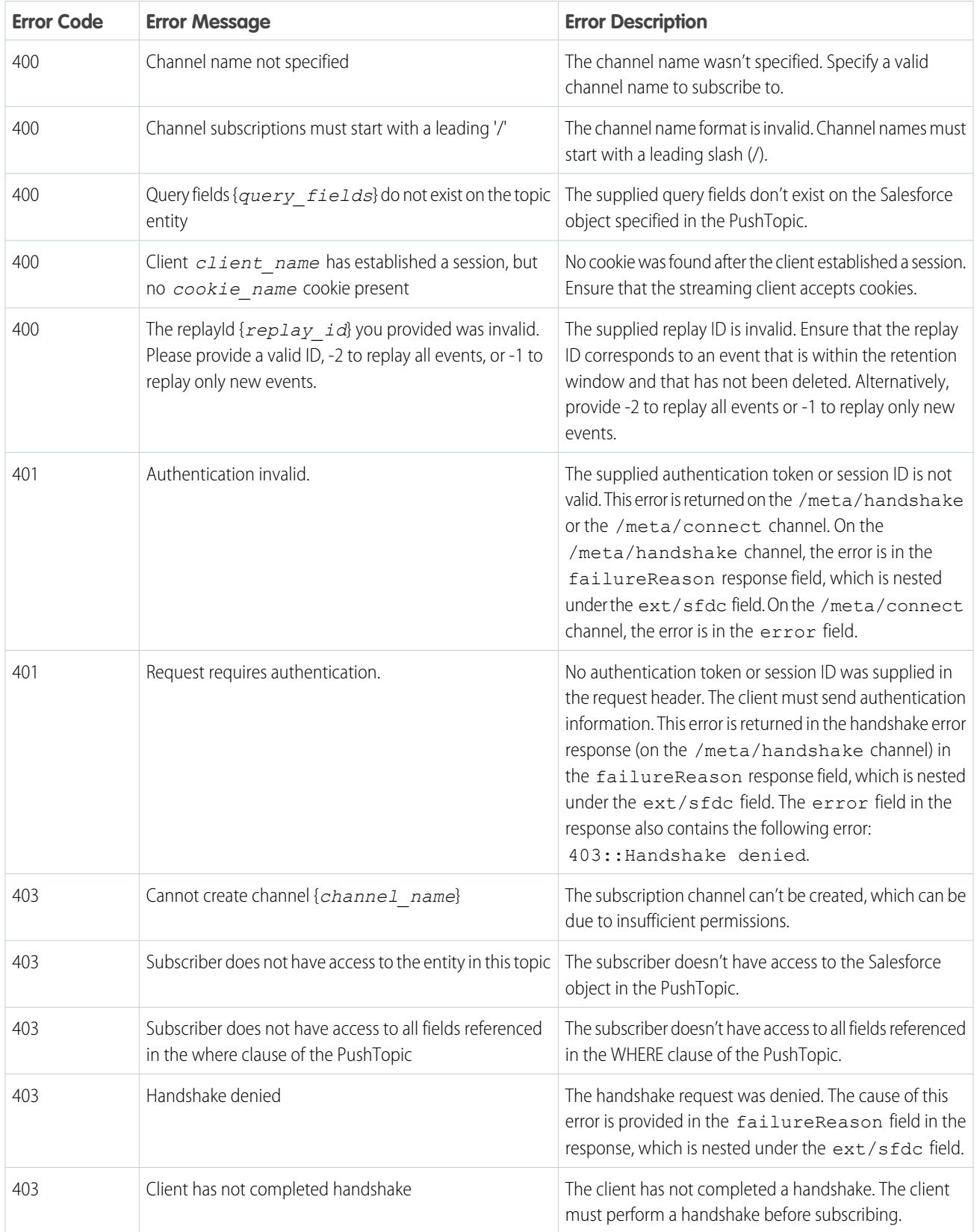

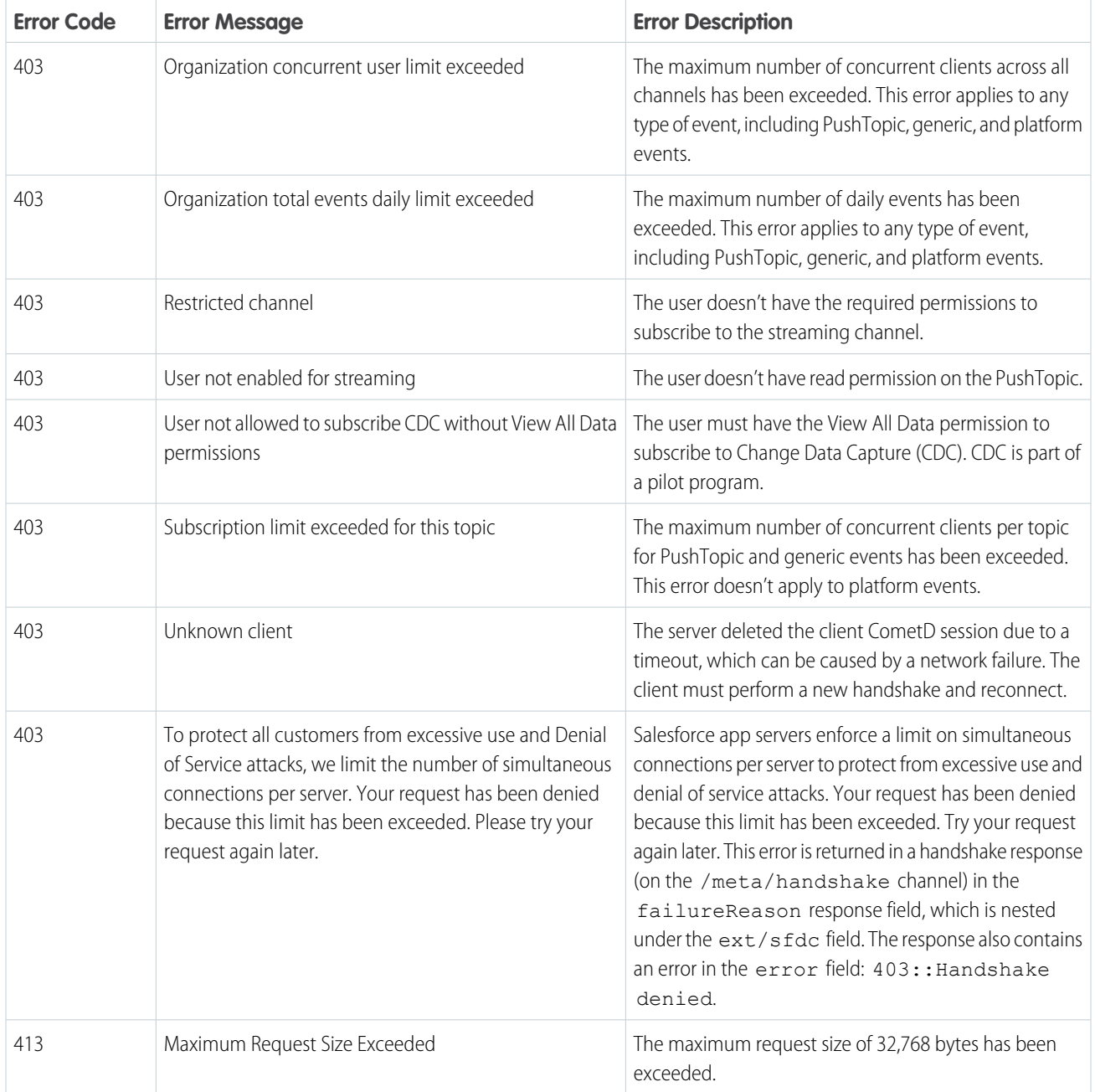

### Generic Streaming-only Errors

The following errors are returned for generic streaming events only.

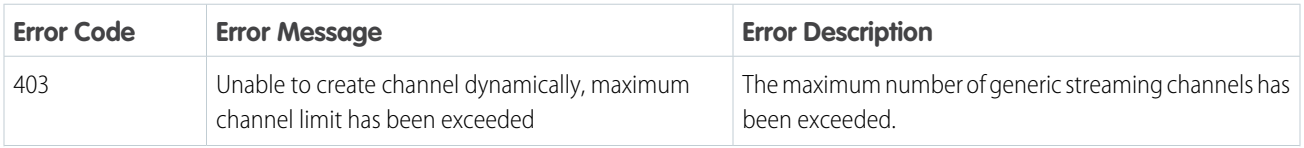

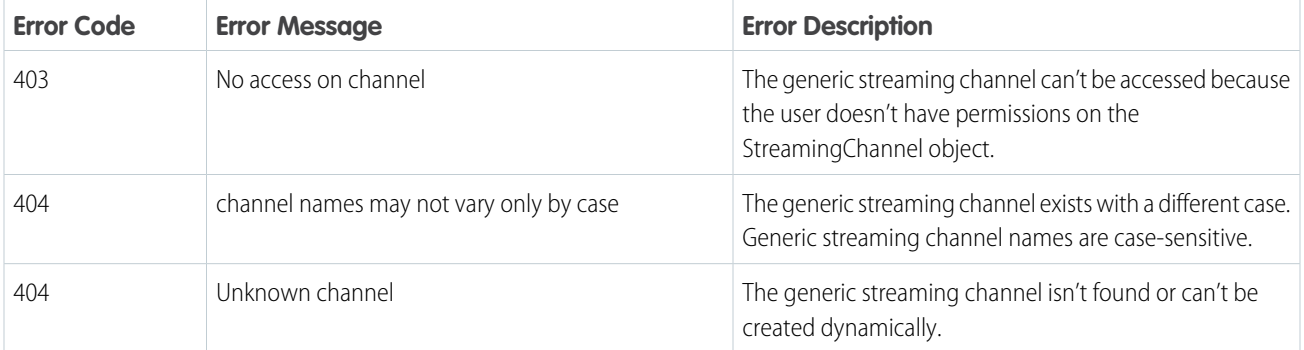

## <span id="page-67-0"></span>Monitoring Event Usage

Obtain basic daily event usage for PushTopic events through the UI, or full usage information for all events through the API.

SEE ALSO:

[Streaming API Allocations](#page-87-0)

## Monitor PushTopic Event Usage in the UI

When using API version 36.0 and earlier, you can monitor Streaming API daily event usage for PushTopic events on the Company Information page in Setup.

**•** From Setup, enter *Company Information* in the Quick Find box, then select **Company Information**. PushTopic event usage is displayed with the label Streaming API Events, Last 24 Hours.

When you refresh the Company Information page, the Streaming API Events value can fluctuate slightly. You can ignore these small fluctuations; your allocations are being assessed accurately.

 $\epsilon$ Note: For API version 37.0 and later, usage information is available only through the API, not in the UI.

## Monitor Event Usage with the REST API

Use the REST API limits resource to obtain usage information for Streaming API (API version 36.0 and earlier) and Durable Streaming API (API version 37.0 and later).

The usage information that the limits resource returns includes:

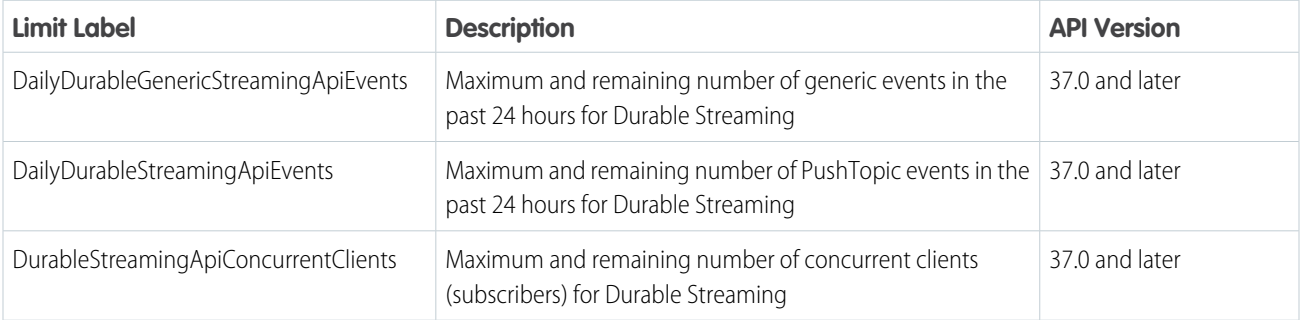

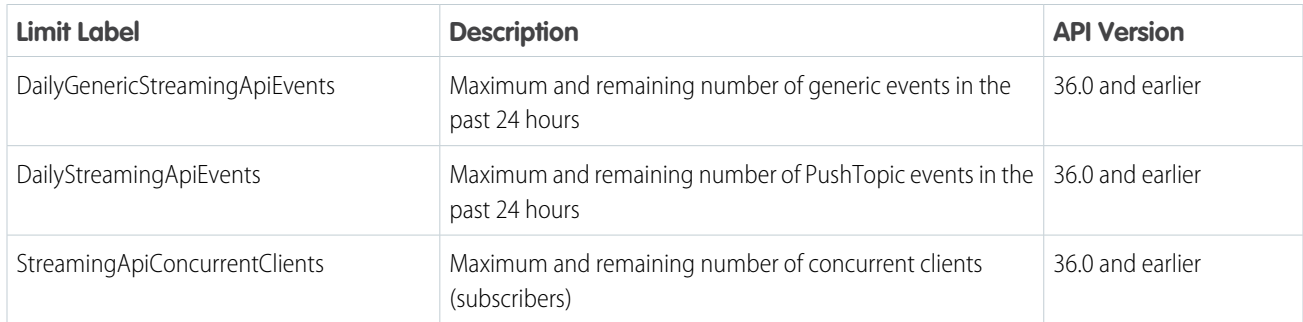

#### **REST API Endpoint**

/vXX.X/limits/

<span id="page-68-0"></span>For more information, see [Limits](https://developer.salesforce.com/docs/atlas.en-us.212.0.api_rest.meta/api_rest/resources_limits.htm) and [List Organization Limits](https://developer.salesforce.com/docs/atlas.en-us.212.0.api_rest.meta/api_rest/dome_limits.htm) in the [REST API Developer Guide.](https://developer.salesforce.com/docs/atlas.en-us.212.0.api_rest.meta/api_rest/intro_what_is_rest_api.htm)

## Notification Message Order

Changes to data in your organization happen in a sequential manner. However, the order in which you receive event notification messages in Streaming API isn't guaranteed. On the client side, you can use createdDate to order the notification messages returned in a channel. The value of createdDate is a UTC date/time value that indicates when the event occurred.

This code shows multiple messages, one generated by the creation of a record and one generated by the update of a record.

```
{
  "channel": "/topic/InvoiceStatementUpdates",
  "clientId": "1g177wgjj14omtdo3rcl0hjhm4w",
  "data": {
    "event": {
      "type": "updated",
      "createdDate": "2013-05-10T18:16:19.000+0000"
   },
   "sobject": {
     "Name": "INV-0002",
      "test ds Status c": "Negotiating",
     "test ds Description c": "Update to invoice statement #2",
      "Id": "a00D0000008pvxcIAA"
    }
  }
}
{
  "channel": "/topic/InvoiceStatementUpdates",
  "clientId": "1g177wgjj14omtdo3rcl0hjhm4w",
  "data": {
   "event": {
      "type": "created",
      "createdDate": "2013-05-10T18:15:11.000+0000"
    },
    "sobject": {
      "Name": "INV-0003",
      "test_ds__Status__c": "Open",
```

```
"test_ds__Description__c": "New invoice statement #1",
      "Id": "a00D0000008pvzdIAA"
    }
  }
}
```
## <span id="page-69-0"></span>Considerations for Multiple Notifications in the Same Transaction

Check out these knowledge articles to learn about the behavior of Streaming API when multiple notifications are delivered within the same transaction.

- **•** [Streaming API Notifications Are Sent in Reverse Order Within a Transaction](https://help.salesforce.com/articleView?id=Streaming-API-Notifications-Are-Sent-in-Reverse-Order-Within-a-Transaction&language=en_US&type=1)
- **•** [Multiple Streaming API Notifications for the Same Record Notifications Are Sent for Untracked Fields](https://help.salesforce.com/articleView?id=Multiple-Streaming-API-Notifications-for-the-Same-Record-Notifications-Are-Sent-for-Untracked-Fields&language=en_US&type=1)
- **•** [\(API Version 36.0 and Earlier\) Only Last Push Topic Notification is sent out of multiple notifications done in short time](https://help.salesforce.com/articleView?id=Only-Last-Push-Topic-Notification-is-sent-out-of-multiple-notifications-done-in-short-time&language=en_US&type=1)

# GENERIC STREAMING

## **CHAPTER 6** Introducing Generic Streaming

#### In this chapter ...

**•** [Replay Generic](#page-71-0) [with Durable Generic](#page-71-0) **[Streaming](#page-71-0)** 

Generic streaming uses Streaming API to send notifications of general events that are not tied to Salesforce data changes.

[Streaming Events](#page-71-0) Use generic streaming when you want to send and receive notifications based on custom events that you specify. You can use generic streaming for any situation where you need to send custom notifications, such as:

- **•** Broadcasting notifications to specific teams or to your entire organization
- **•** Sending notifications for events that are external to Salesforce

To use generic streaming, you need:

- **•** A [StreamingChannel](#page-82-0) that defines the channel, with a name that is case-sensitive
- **•** One or more clients subscribed to the channel
- **•** The [Streaming Channel Push](#page-84-0) REST API resource that lets you monitor and invoke push events on the channel

## <span id="page-71-0"></span>Replay Generic Streaming Events with Durable Generic Streaming

A client can receive generic streaming events after it subscribes to a channel and as long as the Salesforce session is active. Events sent before a client subscribes to a channel or after a subscribed client disconnects from the Salesforce session are missed. However, a client can fetch the missed events within the 24-hour retention window by using Durable Generic Streaming.

For more information about durable events, see [Message Durability](#page-9-0).

## Code Sample

See theses code samples about replaying generic streaming events.

- **•** [Generic Streaming Quick Start](#page-72-0)
- **•** [Example: Subscribe to and Replay Events Using a Visualforce Page](#page-18-0)
# <span id="page-72-1"></span>**CHAPTER 7** Generic Streaming Quick Start

This quick start shows you how to get started with generic streaming in Streaming API. This quick start takes you step-by-step through the process of using Streaming API to receive a notification when an event is pushed via REST and lets you specify replay options.

IN THIS SECTION:

[Create a Streaming Channel](#page-72-0) Create a new StreamingChannel object by using the Salesforce UI. [Run a Java Client with Username and Password Login](#page-73-0) Run a Java client that uses EMP Connector to subscribe to the channel with username and password authentication. [Run a Java Client with OAuth Bearer Token Login](#page-75-0) Run a Java client that uses EMP Connector to subscribe to the channel with OAuth authentication. [Generate Events Using REST](#page-77-0)

<span id="page-72-0"></span>Use the Streaming Channel Push REST API resource to generate event notifications to channel subscribers.

## Create a Streaming Channel

Create a new StreamingChannel object by using the Salesforce UI.

You must have the proper Streaming API permissions enabled in your organization.

- **1.** Log in to your Developer Edition organization.
- **2.** If you're using Salesforce Classic, under All Tabs (+), select **Streaming Channels**. If you're using Lightning Experience, from the App Launcher, select **All Items**, and then click **Streaming Channels**.
- **3.** On the Streaming Channels page, click **New** to create a streaming channel.
- **4.** Enter */u/notifications/ExampleUserChannel* in **Streaming Channel Name**, and an optional description. Your new Streaming Channel page should look something like this:

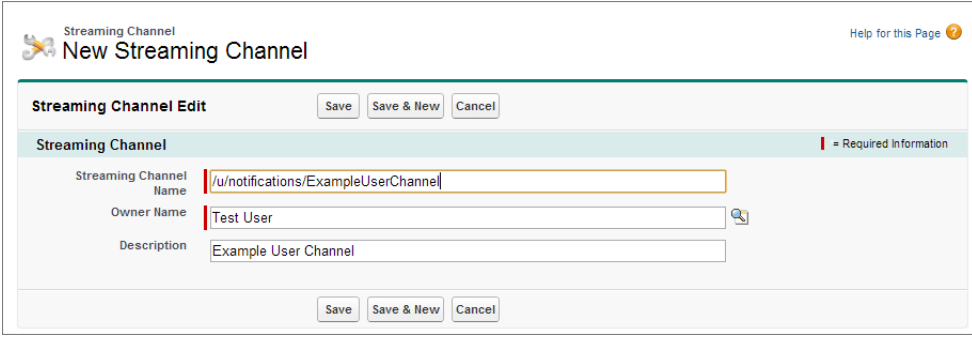

**5.** Select **Save**. You've just created a streaming channel that clients can subscribe to for notifications.

StreamingChannel is a regular, creatable Salesforce object, so you can also create one programmatically using Apex or any data API like SOAP API or REST API.

Also, if you need to restrict which users can receive or send event notifications, you can use user sharing on the StreamingChannel to control this. Channels shared with public read-only or read-write access send events only to clients subscribed to the channel that also are using a user session associated with the set of shared users or groups. Only users with read-write access to a shared channel can generate events on the channel, or modify the actual StreamingChannel record. To modify user sharing for a StreamingChannel, from Setup, enter *Sharing Settings* in the Quick Find box, then select **Sharing Settings** and create or modify a StreamingChannel sharing rule.

Generic Streaming also supports dynamic streaming channel creation, which creates a StreamingChannel when a client first subscribes to the channel. To enable dynamic streaming channels in your org, from Setup, enter *User Interface* in the Quick Find box, then select **User Interface** and enable **Enable Dynamic Streaming Channel Creation**.

## <span id="page-73-0"></span>Run a Java Client with Username and Password Login

Run a Java client that uses EMP Connector to subscribe to the channel with username and password authentication.

- **1.** Get the EMP Connector project from GitHub. See [Download and Build the Project.](#page-35-0)
- **2.** In the /src/main/java/com/salesforce/emp/connector/example folder, open the LoginExample.java Java source file.

```
/*
* Copyright (c) 2016, salesforce.com, inc.
* All rights reserved.
* Licensed under the BSD 3-Clause license.
* For full license text, see LICENSE.TXT file in the repo root or
https://opensource.org/licenses/BSD-3-Clause
*/
package com.salesforce.emp.connector.example;
import static com.salesforce.emp.connector.LoginHelper.login;
import java.net.URL;
import java.util.Map;
import java.util.concurrent.TimeUnit;
import java.util.function.Consumer;
import com.salesforce.emp.connector.BayeuxParameters;
import com.salesforce.emp.connector.EmpConnector;
import com.salesforce.emp.connector.LoginHelper;
import com.salesforce.emp.connector.TopicSubscription;
/**
* An example of using the EMP connector using login credentials
*/
public class LoginExample {
   public static void main(String[] argv) throws Exception {
        if (argv.length < 3 || argv.length > 4) {
            System.err.println(
                "Usage: LoginExample username password topic [replayFrom]");
            System.exit(1);
```
}

```
}
    long replayFrom = EmpConnector.REPLAY FROM EARLIEST;
    if (\text{argv.length} == 4) {
        replayFrom = Long.parseLong(argv[3]);
    }
    BearerTokenProvider tokenProvider = new BearerTokenProvider(() -> {
        try {
            return login(argv[0], argv[1]);
        } catch (Exception e) {
            e.printStackTrace(System.err);
            System.exit(1);
            throw new RuntimeException(e);
        }
    });
    BayeuxParameters params = tokenProvider.login();
    Consumer<Map<String, Object>> consumer = event ->
        System.out.println(String.format("Received:\n%s", event));
    EmpConnector connector = new EmpConnector (params) ;
    connector.setBearerTokenProvider(tokenProvider);
    connector.start().get(5, TimeUnit.SECONDS);
    TopicSubscription subscription = connector.subscribe(
        argv[2], replayFrom, consumer).get(5, TimeUnit.SECONDS);
    System.out.println(String.format("Subscribed: %s", subscription));
}
```
**3.** Run the LoginExample class, and provide the following argument values.

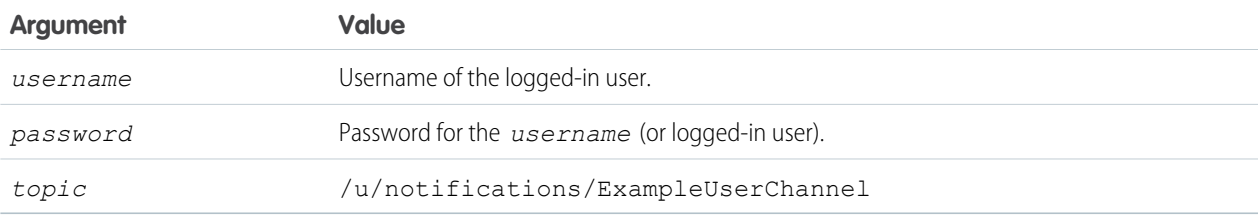

The sample fetches the earliest saved events within the past 24 hours. Optionally, to receive different events, you can include a replay ID as the last argument. Valid values are:

- **•** –1—Get all new events sent after subscription.
- **•** –2—Get all new events sent after subscription and all past events within the past 24 hours.
- **•** Specific number—Get all events that occurred after the event with the specified replay ID.

**4.** When you run this client app and generate notifications using the REST resource, the output will look something like:

```
Subscribed: Subscription [/u/notifications/ExampleUserChannel:-2]
Received:
{payload=Broadcast message to all subscribers,
event={createdDate=2016-12-13T00:57:36.020Z, replayId=1}}
Received:
{payload=Another message, event={createdDate=2016-12-13T00:58:16.591Z, replayId=2}}
```
<span id="page-75-0"></span>Generally, do not handle usernames and passwords of others when running code in production. In a production environment, delegate the login to OAuth. The next step connects to Streaming API with OAuth.

## Run a Java Client with OAuth Bearer Token Login

Run a Java client that uses EMP Connector to subscribe to the channel with OAuth authentication.

#### **Prerequisites**

Obtain an OAuth bearer access token for your Salesforce user. You supply this access token in the connector example.

See [Set Up Authentication with OAuth 2.0](#page-42-0). Also see [Authenticate Apps with OAuth](https://help.salesforce.com/articleView?id=remoteaccess_authenticate.htm&language=en_US) in [Salesforce Help](https://help.salesforce.com/) and [Understanding Authentication](https://developer.salesforce.com/docs/atlas.en-us.212.0.api_rest.meta/api_rest/intro_understanding_authentication.htm) in the [REST API Developer Guide](https://developer.salesforce.com/docs/atlas.en-us.212.0.api_rest.meta/api_rest/).

Let's run an example that uses OAuth bearer token login.

- **1.** Get the EMP Connector project from GitHub. See [Download and Build the Project.](#page-35-0)
- **2.** In the /src/main/java/com/salesforce/emp/connector/example folder, open the BearerTokenExample.java Java source file.

```
/*
* Copyright (c) 2016, salesforce.com, inc. All rights reserved. Licensed under the BSD
3-Clause license. For full
* license text, see LICENSE.TXT file in the repo root or
https://opensource.org/licenses/BSD-3-Clause
\star /
package com.salesforce.emp.connector.example;
import java.net.MalformedURLException;
import java.net.URL;
import java.util.Map;
import java.util.concurrent.TimeUnit;
import java.util.function.Consumer;
import com.salesforce.emp.connector.BayeuxParameters;
import com.salesforce.emp.connector.EmpConnector;
import com.salesforce.emp.connector.TopicSubscription;
import org.cometd.bayeux.Channel;
/**
* An example of using the EMP connector using bearer tokens
*/
public class BearerTokenExample {
   public static void main(String[] argv) throws Exception {
        if (argv.length < 2 || argv.length > 4) {
          System.err.println("Usage: BearerTokenExample url token topic [replayFrom]");
```
}

```
System.exit(1);
    }
    long replayFrom = EmpConnector.REPLAY FROM EARLIEST;
    if (\text{ary.length} == 4) {
       replayFrom = Long.parseLong(argv[3]);
    }
    BayeuxParameters params = new BayeuxParameters() {
        @Override
        public String bearerToken() {
           return argv[1];
        }
        @Override
        public URL host() {
            try {
               return new URL(argv[0]);
            } catch (MalformedURLException e) {
                throw new IllegalArgumentException(String.format(
                    "Unable to create url: %s", argv[0]), e);
            }
        }
    };
    Consumer<Map<String, Object>> consumer = event -> System.out.println(
        String.format("Received:\n%s", event));
    EmpConnector connector = new EmpConnector (params) ;
    connector.addListener(Channel.META CONNECT, new LoggingListener(true, true))
    .addListener(Channel.META DISCONNECT, new LoggingListener(true, true))
    .addListener(Channel.META_HANDSHAKE, new LoggingListener(true, true));
    connector.start().get(5, TimeUnit.SECONDS);
    TopicSubscription subscription = connector.subscribe(
        argv[2], replayFrom, consumer).get(5, TimeUnit.SECONDS);
   System.out.println(String.format("Subscribed: %s", subscription));
}
```
**3.** Run the BearerTokenExample class, and provide the following argument values.

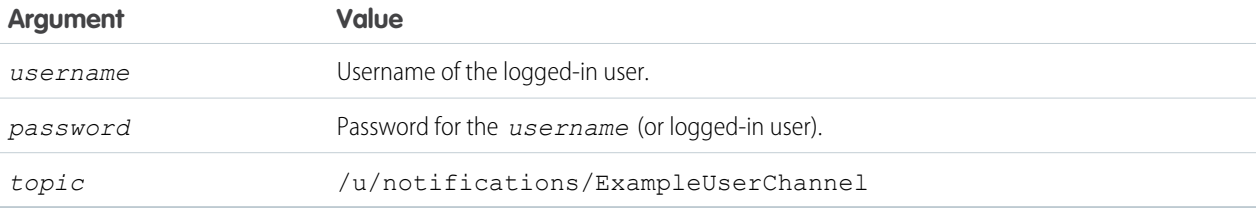

The sample fetches the earliest saved events within the past 24 hours. Optionally, to receive different events, you can include a replay ID as the last argument. Valid values are:

- **•** –1—Get all new events sent after subscription.
- **•** –2—Get all new events sent after subscription and all past events within the past 24 hours.
- **•** Specific number—Get all events that occurred after the event with the specified replay ID.
- **4.** When you run this client app and generate notifications using the REST resource, the output will look something like:

```
Subscribed: Subscription [/u/notifications/ExampleUserChannel:-2]
Received:
{payload=Broadcast message to all subscribers,
event={createdDate=2016-12-13T00:57:36.020Z, replayId=1}}
Received:
{payload=Another message, event={createdDate=2016-12-13T00:58:16.591Z, replayId=2}}
```
<span id="page-77-0"></span>In the next step, you learn how to generate notifications using REST.

## Generate Events Using REST

Use the Streaming Channel Push REST API resource to generate event notifications to channel subscribers.

You'll use Workbench to access REST API and send notifications. Workbench is a free, open source, community-supported tool (see the Help page in Workbench). Salesforce provides a hosted instance of Workbench for demonstration purposes only—Salesforce recommends that you do not use this hosted instance of Workbench to access data in a production database. If you want to use Workbench for your production database, you can download, host, and configure it using your own resources. You can download Workbench from <https://github.com/ryanbrainard/forceworkbench/releases>.

- **1.** In a browser, navigate to <https://developer.salesforce.com/page/Workbench>.
- **2.** For Environment, select **Production**.
- **3.** For API Version, select 42.0.
- **4.** Accept the terms of service and click **Login with Salesforce**.
- **5.** Once you successfully establish a connection to your database, you land on the Select page.
- **6.** Find the StreamingChannel ID by clicking **queries** > **SOQL Query** and doing a SOQL query for SELECT Name, ID FROM StreamingChannel. Copy down the StreamingChannel ID for /u/notifications/ExampleUserChannel.
- **7.** Click **utilities** > **REST Explorer**.
- **8.** In the URL field, enter */services/data/v<API version>/sobjects/StreamingChannel/<Streaming Channel ID>/push*, where v<API version> is v42.0 and <Streaming Channel ID> is the ID of the StreamingChannel you found in Step 6.
- **9.** Set the HTTP method by selecting **POST**. In **Request Body**, enter the JSON request body shown in "Example POST REST request body" below.
- **10.** With your Java subscriber client running, click **Execute**. This sends the event to all subscribers on the channel. You should receive the notification with the payload text in your Java client. The REST method response will indicate the number of subscribers the event was sent to (in this case, –1, because the event was set to broadcast to all subscribers).

You've successfully sent a notification to a subscriber using generic streaming. Note that you can specify the list of subscribed users to send notifications to instead of broadcasting to all subscribers. Also, you can use the GET method of the Streaming Channel Push REST API resource to get a list of active subscribers to the channel.

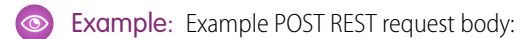

```
{
  "pushEvents": [
     {
          "payload": "Broadcast message to all subscribers",
          "userIds": []
      }
   ]
}
```
# **REFERENCE**

# <span id="page-79-0"></span>**CHAPTER 8** PushTopic

Represents a query that is the basis for notifying listeners of changes to records in an organization. This is available from API version 21.0 or later.

# Supported Calls

REST: DELETE, GET, PATCH, POST (query requests are specified in the URI)

SOAP: create(), delete(), describe(), describeSObjects(), query(), retrieve(), update()

# Special Access Rules

- **•** This object is only available if Streaming API is enabled for your organization.
- **•** Only users with "Create" permission can create this record.

## Fields

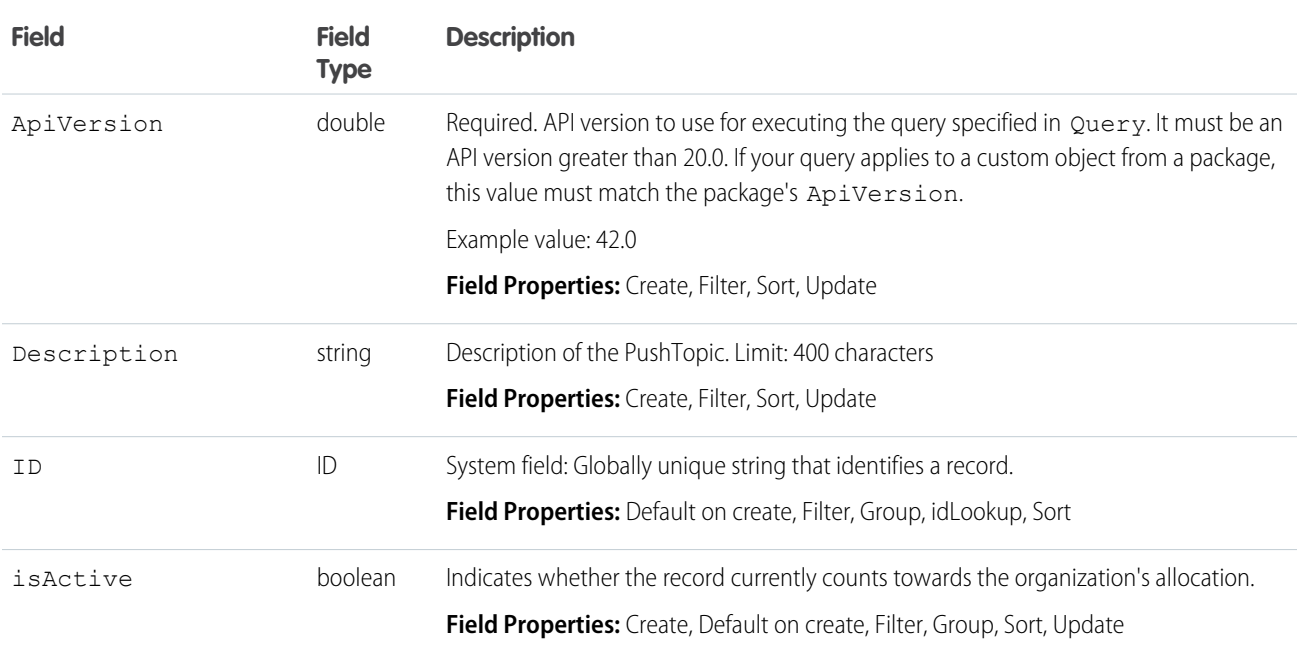

#### PushTopic

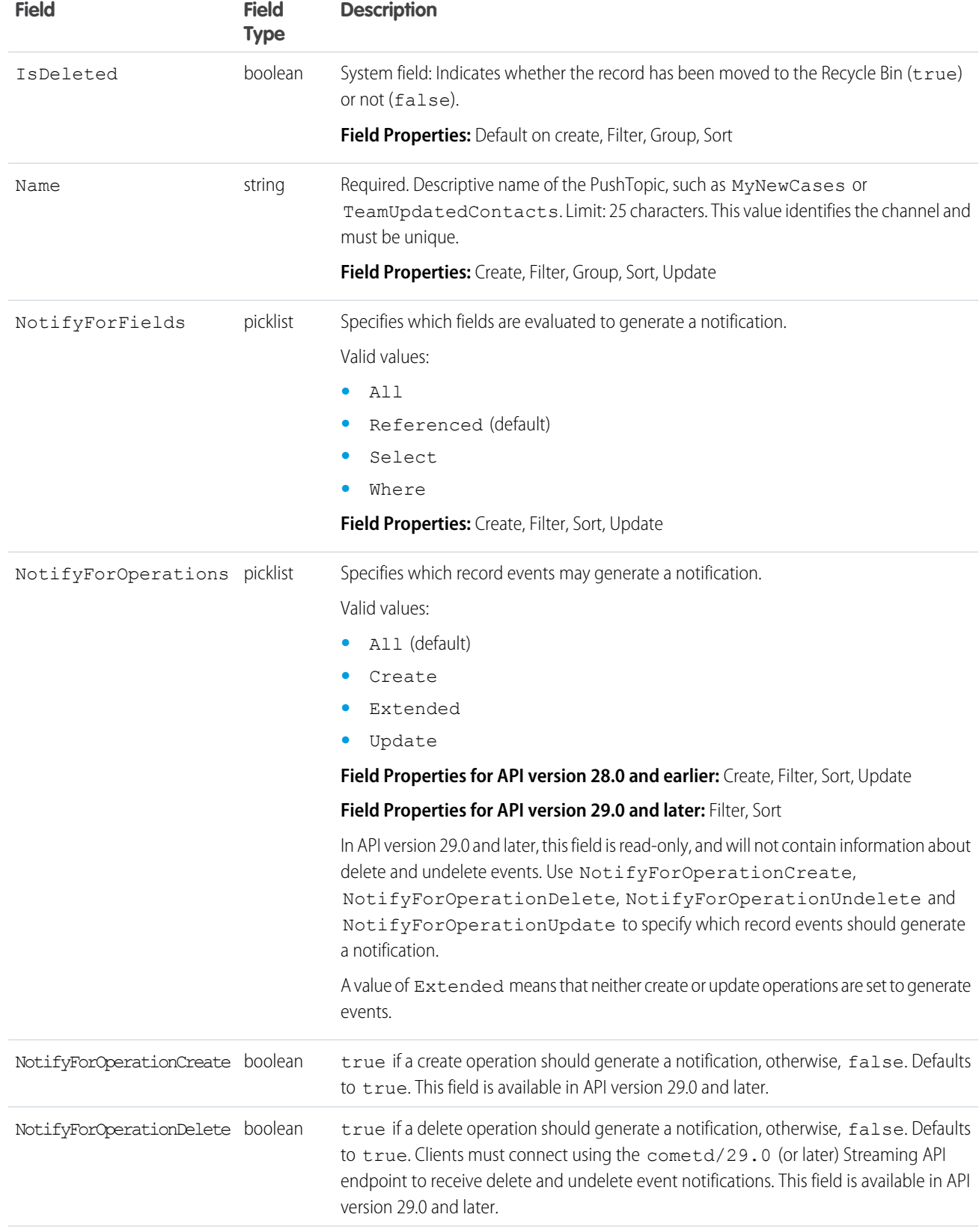

#### PushTopic

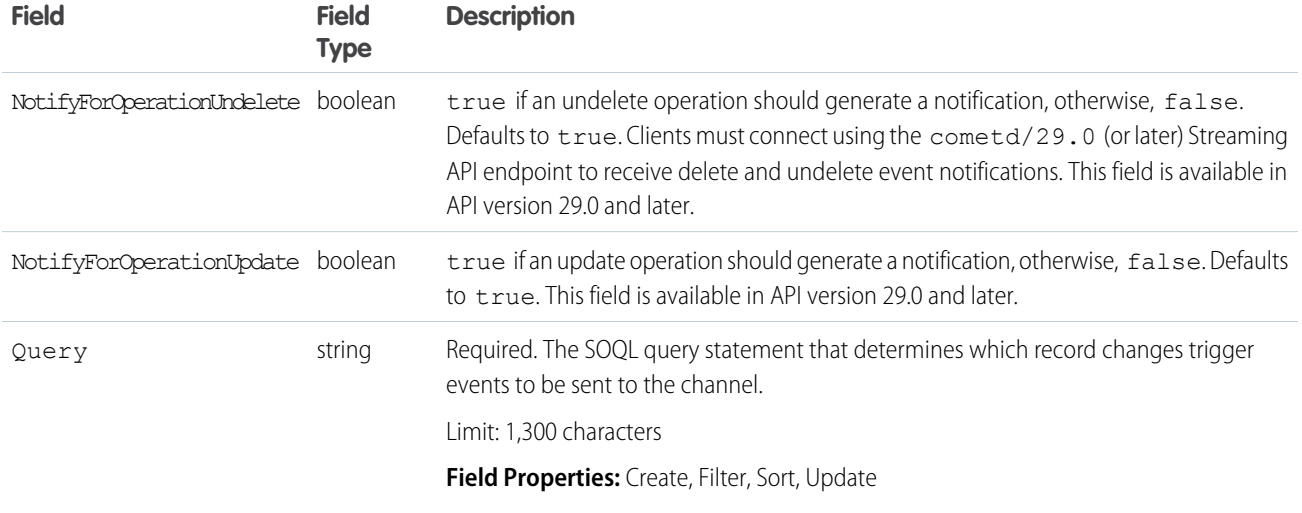

# **PushTopic** and Notifications

The PushTopic defines when notifications are generated in the channel. This is specified by configuring the following PushTopic fields:

- **•** [PushTopic Queries](#page-47-0)
- **•** [Events](#page-51-0)
- **•** [Notifications](#page-52-0)

# <span id="page-82-0"></span>**CHAPTER 9** StreamingChannel

Represents a channel that is the basis for notifying listeners of generic Streaming API events. Available from API version 29.0 or later.

# Supported Calls

REST: DELETE, GET, PATCH, POST (query requests are specified in the URI)

```
SOAP: create(), delete(), describe(), describeLayout(), describeSObjects(), getDeleted(),
getUpdated(), query(), retrieve(), undelete(), update()
```
# Special Access Rules

- **•** This object is available only if Streaming API is enabled for your organization.
- **•** Only users with "Create" permission can create this record.
- **•** You can create a permission set and grant users read and create access to all streaming channels in the org. This access isn't for a specific channel, like with user sharing.
- **•** You can apply user sharing to StreamingChannel. You can restrict access to receiving or sending events on a channel by sharing channels with specific users or groups. Channels shared with public read-only or read-write access send events only to clients subscribed to the channel that also are using a user session associated with the set of shared users or groups. Only users with read-write access to a shared channel can generate events on the channel, or modify the actual StreamingChannel record.

# Dynamic Streaming Channel

Generic Streaming also supports dynamic streaming channel creation, which creates a StreamingChannel when a client first subscribes to the channel. To enable dynamic streaming channels in your org, from Setup, enter *User Interface* in the Quick Find box, then select **User Interface** and enable **Enable Dynamic Streaming Channel Creation**.

## Fields

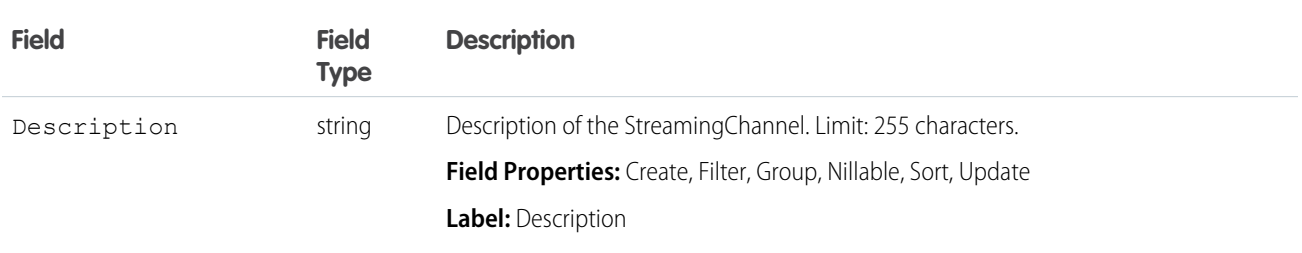

#### **StreamingChannel**

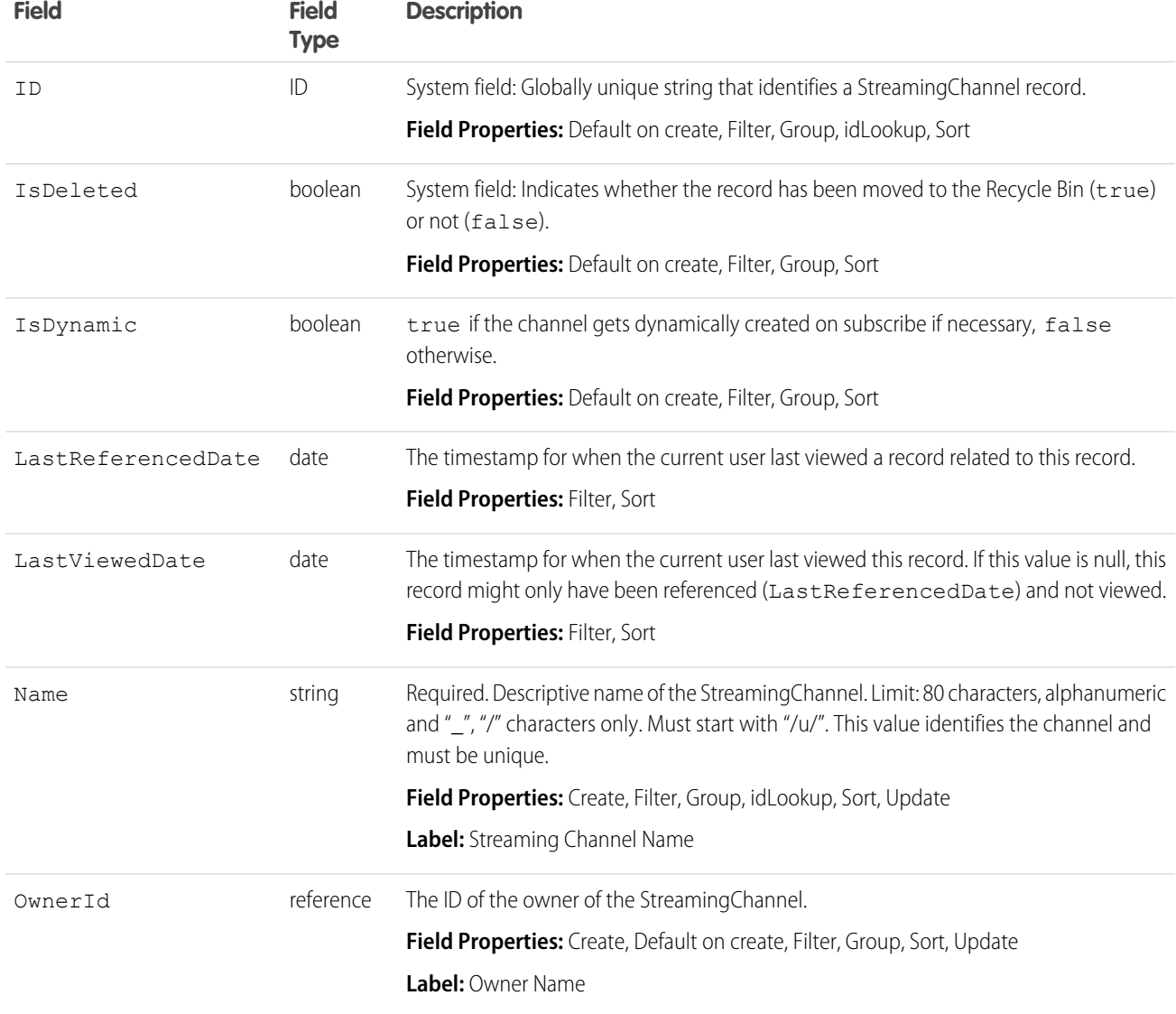

# <span id="page-84-0"></span>**CHAPTER 10** Streaming Channel Push

Gets subscriber information and pushes notifications for Streaming Channels.

## **Syntax**

#### **URI**

/vXX.X/sobjects/StreamingChannel/**Channel ID**/push

**Available since release**

29.0

#### **Formats**

JSON, XML

#### **HTTP methods**

GET, POST

#### **Authentication**

Authorization: Bearer *token*

#### **Request body**

For GET, no request body required. For POST, a request body that provides the push notification payload. This contains the following fields:

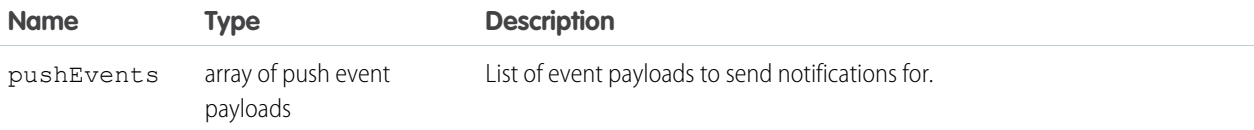

Each push event payload contains the following fields:

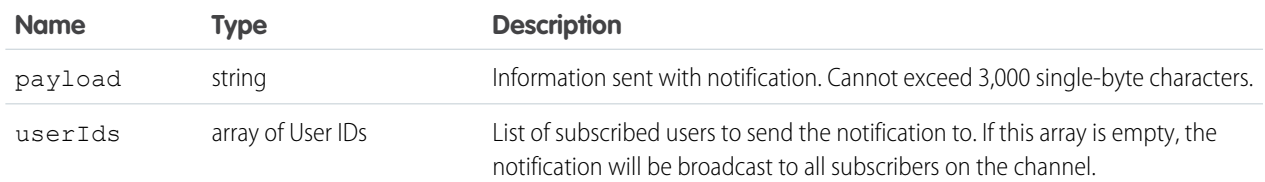

#### **Request parameters**

None

#### **Response data**

For GET, information on the channel and subscribers is returned in the following fields:

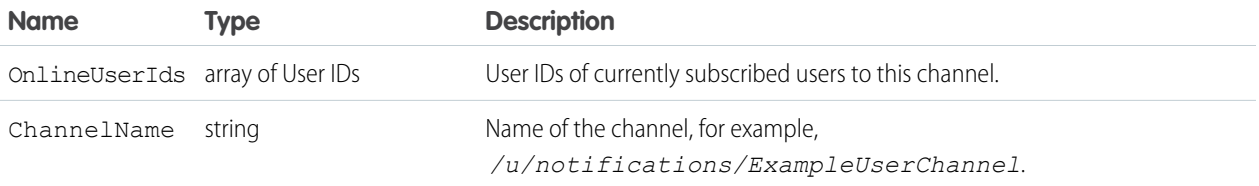

For POST, information on the channel and payload notification results is returned in an array of push results, each of which contains the following fields:

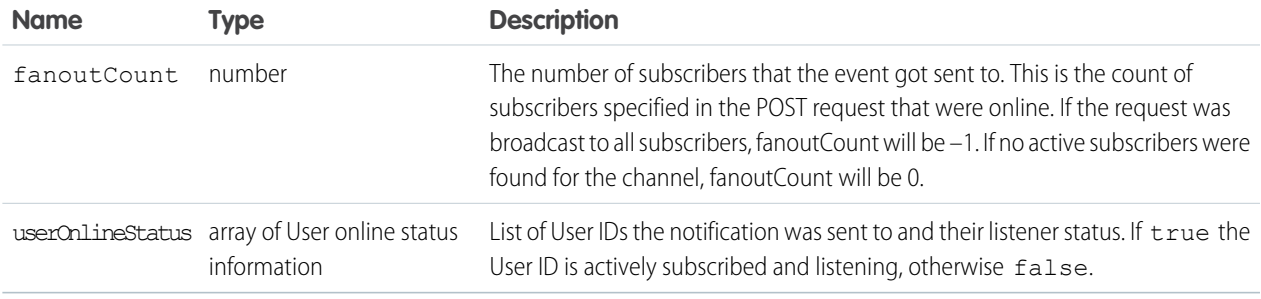

## Example

The following is an example JSON response of a GET request for

services/data/v29.0/sobjects/StreamingChannel/0M6D000000000g7KXA/push:

```
{
  "OnlineUserIds" : [ "005D0000001QXi1IAG" ],
  "ChannelName" : "/u/notifications/ExampleUserChannel"
}
```
Using a POST request to services/data/v29.0/sobjects/StreamingChannel/0M6D000000000g7KXA/push with a request JSON body of:

```
{
  "pushEvents": [
      {
          "payload": "hello world!",
          "userIds": [ "005xx000001Svq3AAC", "005xx000001Svq4AAC" ]
      },
      {
          "payload": "broadcast to everybody (empty user list)!",
          "userIds": []
      }
  ]
}
```
the JSON response data looks something like:

```
\sqrt{2}{
    "fanoutCount" : 1,
    "userOnlineStatus" : {
```

```
"005xx000001Svq3AAC" : true,
       "005xx000001Svq4AAC" : false,
   }
 },
 \{"fanoutCount" : -1,
  "userOnlineStatus" : {
  }
 \rightarrow]
```
# <span id="page-87-0"></span>**CHAPTER 11** Streaming API Allocations

These default allocations are for basic consumers of Streaming API.

If your application exceeds these allocations, or you have scenarios for which you need to increase the number of concurrent clients, contact Salesforce.

> **All other supported**

Performance Enterprise **Edition**

**and**

## PushTopic Streaming Allocations

The following allocations apply to PushTopic Streaming in all API versions.

#### **Description**

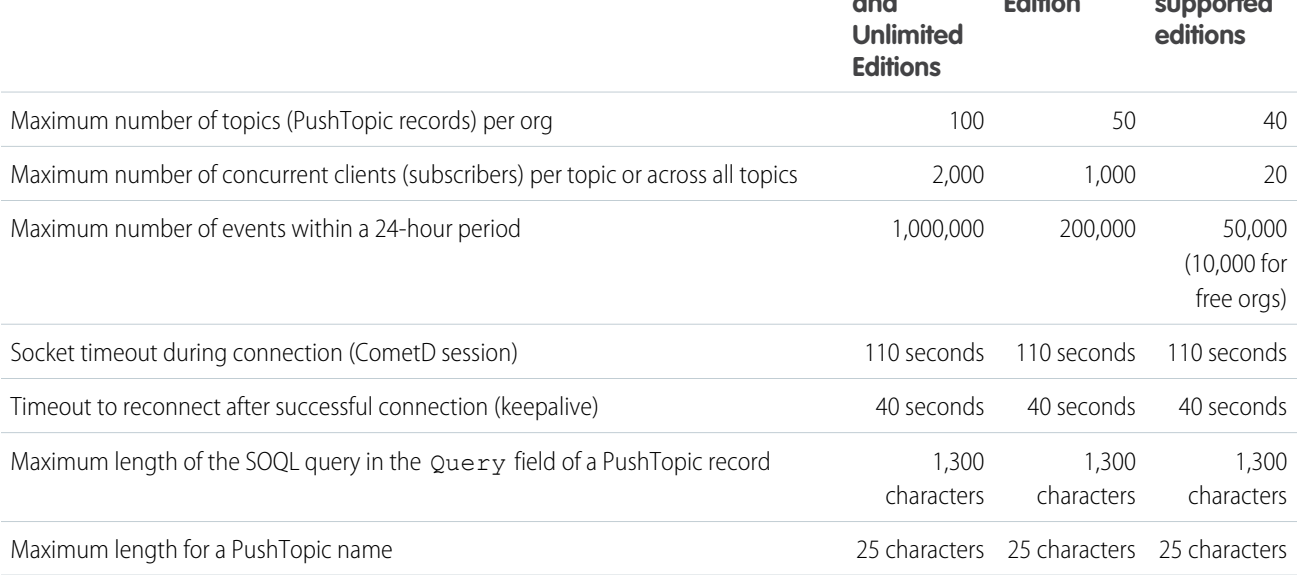

Note: For free orgs, the maximum number of events within a 24-hour period is 10,000. Free orgs include Developer Edition orgs  $\blacksquare$ and trial orgs (all editions), such as partner test and demo orgs created through the Environment Hub. Sandboxes get the same allocations as their associated production orgs.

# Generic Streaming Allocations

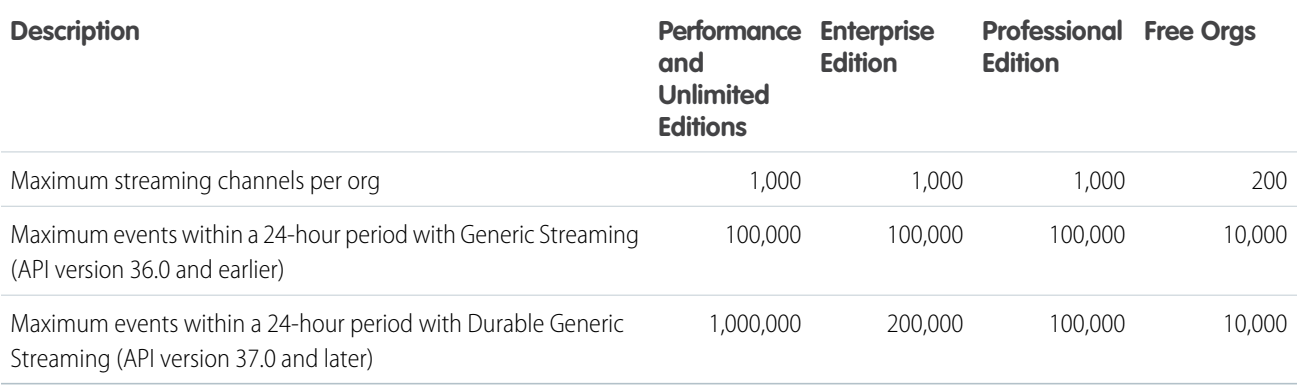

Note: Free orgs include Developer Edition orgs and trial orgs (all editions), such as partner test and demo orgs created through  $\bullet$ the Environment Hub. Sandboxes get the same allocations as their associated production orgs.

Generic Streaming has the same allocations for the maximum number of concurrent clients as PushTopic Streaming. The following allocations apply to Generic Streaming and Durable Generic Streaming.

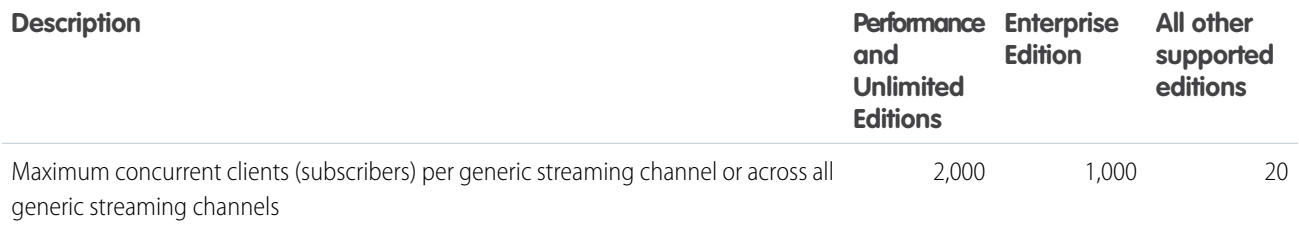

## INDEX

### A

Allocations [82](#page-87-0)

### B

Bayeux protocol [2](#page-7-0) Browsers supported [56](#page-61-0) Bulk subscriptions [53](#page-58-0)

## $\mathsf{C}$

Client timeout [56](#page-61-1) Client connection [3](#page-8-0) Clients for Streaming API [56](#page-61-2) CometD [2](#page-7-0) Considerations multiple notifications in the same transaction [64](#page-69-0)

## D

Debugging Streaming API error codes [59](#page-64-0) handling errors [57](#page-62-0) overview and tools [57](#page-62-1) Durable streaming [4](#page-9-0)

### E

Events monitoring [62](#page-67-0) monitoring, REST API [62](#page-67-1) monitoring, UI [62](#page-67-2) Example authentication [37](#page-42-1) EMP Connector [28](#page-33-0) Java client [28](#page-33-0) Visualforce interactive client [24](#page-29-0) Visualforce interactive client for replaying durable events [13](#page-18-0)

### F

Filtered Subscriptions [53](#page-58-1)

#### G

Generic Streaming Create Java Client [68](#page-73-0), [70](#page-75-0) Create new StreamingChannel [67](#page-72-0) Generating Events Using REST [72](#page-77-0) Quick start [67](#page-72-1)

Generic Streaming (continued) replay events [66](#page-71-0)

### $H$

HTTPS [57](#page-62-2)

### J

JSON array for bulk subscriptions [53](#page-58-0)

## L

Long polling [2](#page-7-0)

### M

Message loss [4](#page-9-1) Message order [63](#page-68-0)

### N

Notification rules [46](#page-51-1) Notification scenarios [52](#page-57-0) Notifications [47](#page-52-0) NotifyForFields field [47](#page-52-0) NotifyForOperations field [46](#page-51-0)

### O

Object[PushTopic] [74](#page-79-0) Object[StreamingChannel] [77](#page-82-0) Ordering notification messages [63](#page-68-0)

#### P

Push technology overview [2](#page-7-1) PushTopic deactivating [54](#page-59-0) NotifyForFields value All [48](#page-53-0) NotifyForFields value Referenced [49,](#page-54-0) [51](#page-56-0) NotifyForFields value Select [50](#page-55-0) queries [42](#page-47-0) security [42](#page-47-1) working with [41](#page-46-0) PushTopic object [74](#page-79-0) PushTopic Streaming replay events [53](#page-58-2)

## Q

```
Queries
    compound fields 44
    unsupported queries 45
    unsupported SOQL 45
Query
    supported objects 43
    supported queries 43
    supported SOQL 43
Query in PushTopic 42
Quick start
    using workbench 8
Quick Start
    create an object 8
    creating a push topic 9
    prerequisites 8
    subscribe to a channel 10
    testing the PushTopic 11
```
### R

Reliability [4](#page-9-1)

Replay Events generic streaming [66](#page-71-0) PushTopic [53](#page-58-2) Retention [4](#page-9-0)

### S

Security [42](#page-47-1) Stateless [4](#page-9-1) Streaming API client [56](#page-61-2) Getting started [1](#page-6-0) Streaming Channel Push REST Resource [79](#page-84-0) StreamingChannel object [77](#page-82-0) Subscriptions filtered [53](#page-58-1)

## T

Terms [2](#page-7-2) Timeouts [56](#page-61-1)

#### $\cup$

Using Streaming API [55](#page-60-0)